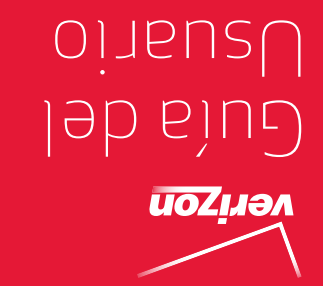

MFL67696901 (1.1) MN MFL67696901 (1.1) MW

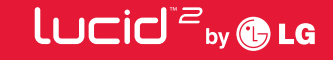

 User Guide User Guide

טרבום ק∾®יט

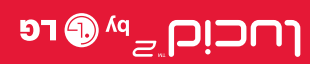

 This booklet is made from 97% post-consumer recycled paper. <u>This booklet is produced with soy ink. Printed in Mexico</u>

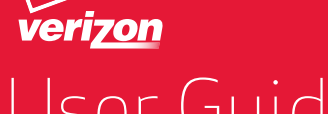

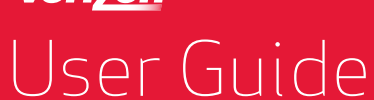

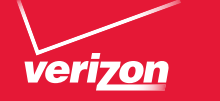

 $\circledcirc$ 

*Copyright©2013 LG Electronics, Inc. All rights reserved.* 

*LG and the LG logo are registered trademarks of LG Group and its related entities are registered. Lucid is a trademark of LG Electronics, Inc. All other trademarks are the property of their respective owners.*

#### <span id="page-2-0"></span>**Antes de leer**

Antes de comenzar, por favor revise la guía separada Información Sobre la Garantía y Seguridad del Producto para obtener información importante acerca de la seguridad y garantía de producto de su dispositivo.

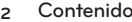

# Información importante sobre la salud y precauciones de seguridad1

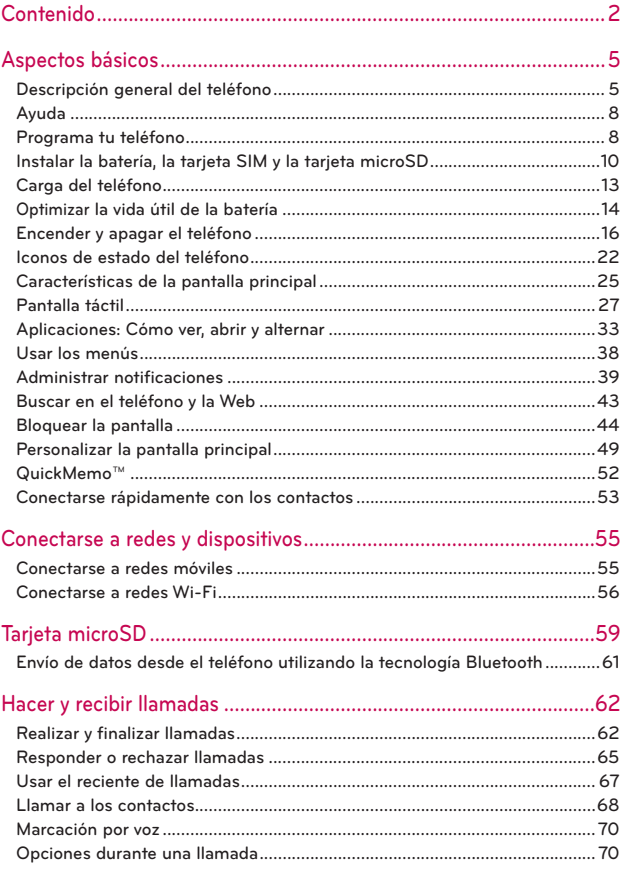

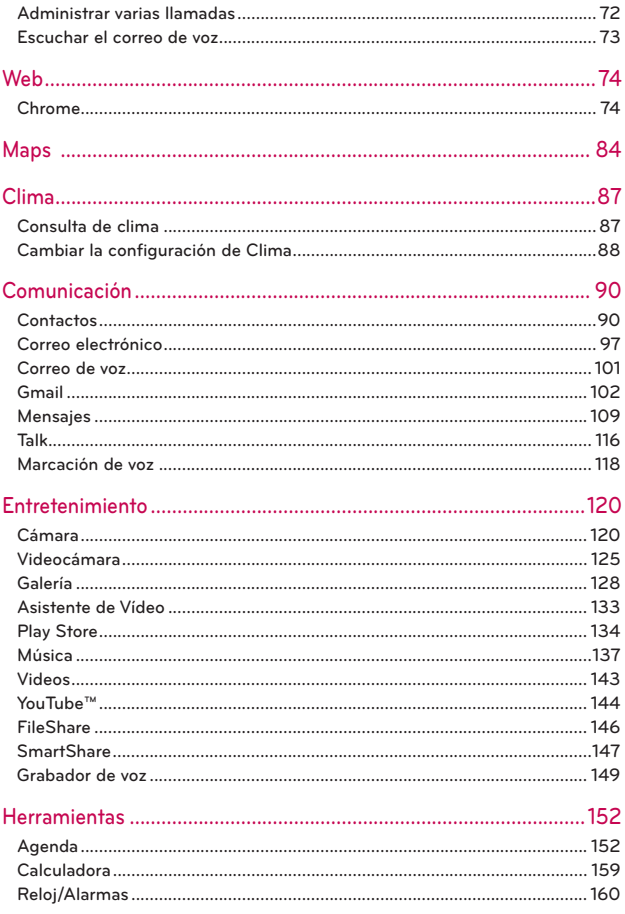

# **4 Contenido**

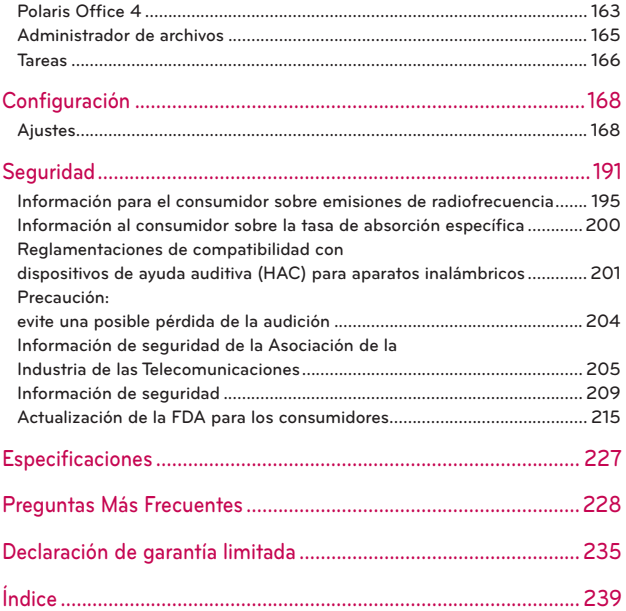

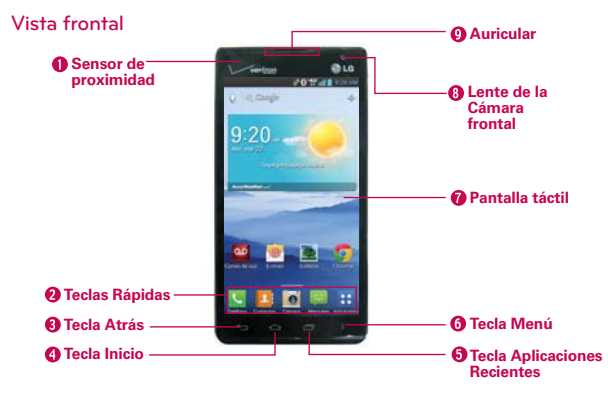

# <span id="page-6-0"></span>**Descripción general del teléfono**

- **NOTAS** Todas las imágenes de pantalla en esta guía son simuladas. Las pantallas actuales pueden variar.
	- Las instrucciones para realizar tareas en esta guía se basan en el Modo predeterminado del teléfono y podrán cambiar dependiendo en el modo y la versión del software en su teléfono.
- 1. Sensor de proximidad Detecta la proximidad de otros objetos (por ejemplo, la cabeza) para que los comandos táctiles no se activen accidentalmente durante una llamada.
	- **NOTAS** No bloquee el sensor ni el área cercana al sensor con una cobertora o un estuche para teléfonos.
		- El uso de una cobertora producida por otros fabricantes que no sean LG puede provocar una alteración en el funcionamiento táctil, de la pantalla, etc.
- 2. Teclas Rápidas Proporciona acceso rápido a las aplicaciones utilizadas con más frecuencia. Para agregar un icono, toque y mantenga presionado el icono deseado y arrástrelo a la barra de Teclas Rápidas. Luego suéltelo en la ubicación deseada. Para eliminar un icono, toque y manténgalo presionado y arrástrelo fuera de la barra de Teclas Rápidas.
- 3. Tecla Atrás Permite volver a la pantalla anterior. También cierra los elementos emergentes como los menús y cuadros de diálogo.
- 4. Tecla Inicio Permite volver a la pantalla principal. Si ya se encuentra en uno de los paneles de extensión de la pantalla principal, abre el panel central de la pantalla principal. Manténgala presionada para acceder a Google Now.
- 5. Tecla Aplicaciones Recientes Abre la lista de las aplicaciones usadas recientemente.
- 6. Tecla Menú Abre un menú de opciones con opciones relacionadas con la pantalla o aplicación actual.
- 7. Pantalla táctil Muestra toda la información necesaria para usar el teléfono, como las aplicaciones, el estado de llamadas, la fecha y hora, el estado de la señal y la potencia de la batería.
- 8. Lente de la Cámara frontal Use para tomar fotos y grabar video de si mismo. Manténgala limpia para obtener un rendimiento óptimo.
- 9. Auricular Permite escuchar a las personas que llaman y las indicaciones automatizadas.

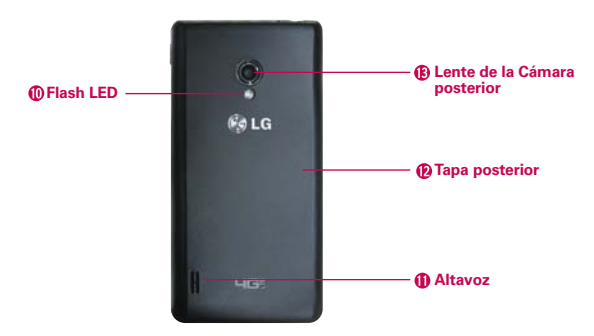

#### **Vista posterior**

10. Flash LED Aumenta el brillo de la imagen capturada o el video grabado cuando se enciende el flash.

- 11. Altavoz Permite escuchar sonidos y timbres. También le permite escuchar la voz de las personas que llaman usando el modo Altavoz.
- 12. Tapa posterior Contiene el compartimento de la batería.
- 13. Lente de la Cámara posterior Se usa para tomar photos y grabar videos. Manténgala limpia para obtener un rendimiento óptimo.

**Vista lateral**

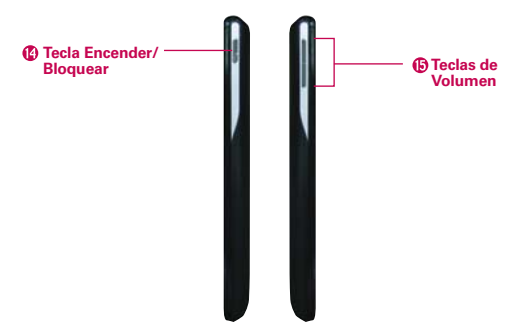

- 14. Tecla Encender/Bloquear Presione para bloquear/desbloquear la pantalla. Manténgala presionada para apagar/encender el teléfono, reiniciarlo, encender/apagar Modo avión y cambiar el tipo de timbre.
- 15. Teclas de Volumen Le permiten ajustar el volumen del tono de timbre, volumen de medios o el volumen durante una llamada.

# <span id="page-9-0"></span>**Vistas superior e inferior Puerto para USB/Cargador Toma para Micrófono auriculares de**

**3,5 mm**

- 16. Toma para auriculares de 3,5 mm Permite conectar un auricular opcional de 3,5 mm para mantener conversaciones cómodas de manos libres. Además permite conectar los auriculares para escuchar música.
- 17. Puerto para USB/Cargador Permite conectar el cargador, el cable USB u otros accesorios compatibles.
- 18. Micrófono Permite transmitir la voz a la persona que llama y a las funciones activadas por voz.

# **Ayuda**

La aplicación Ayuda le permite ver información acerca de su teléfono rápidamente, incluyendo la guía de usuario y tutorías de video.

Para acceder a la aplicación Ayuda, en la pantalla principal, toque la Tecla Aplicaciones  $H >$  Ayuda 2.

# **Programa tu teléfono**

## **Paso 1. Para quitar la tapa posterior**

Coloque su uña en el Puerto para USB/Cargador en la parte inferior del teléfono y levante la tapa del teléfono.

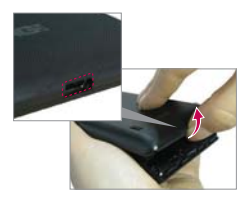

## **Paso 2. Insertar la Tarjeta SIM**

Deslice la Tarjeta SIM dentro de la ranura para Tarjeta SIM.

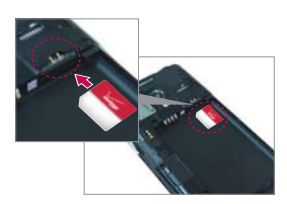

## **Paso 3. Instalar la batería**

Asegure de alinear los contactos dorados e inserte la batería. Presione suavemente hacia abajo para asegurar la batería.

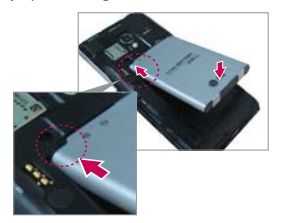

# **Paso 4. Cómo volver a colocar la tapa posterior**

Coloque la tapa posterior sobre el compartimiento de la batería y luego presione hacia abajo hasta que encaje en su lugar.

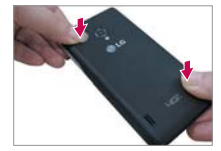

## <span id="page-11-0"></span>**Paso 5. Cargar el teléfono**

Cargue su teléfono completamente antes de encenderlo. Asegúrese de usar el cargador que viene con el teléfono.

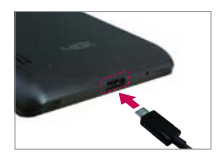

# **Instalar la batería, la tarjeta SIM y la tarjeta microSD**

 **NOTA** Es importante cargar la batería por completo antes de usar el teléfono por primera vez.

- **<b>¡ADVERTENCIA!** Su teléfono incluye un sensor de calor que se activa con la temperatura de la batería. Aparecerá un mensaje emergente si el teléfono se apaga solo o deja de cargarse como en los siguientes casos:
	- Su teléfono puede apagarse sólo cuando la temperatura de la batería sube demasiado (arriba de los 60°C) durante su uso.
	- La carga puede parar temporalmente cuando la temperatura de la batería sube demasiado (arriba de los 55°C) o si baja demasiado (-10°C).

### **Instalar la batería**

El teléfono viene con una batería recargable. Mantenga la batería cargada mientras no usa el teléfono para maximizar el tiempo de conversación, uso y espera. El nivel de carga de la batería se muestra en la parte superior derecha de la pantalla.

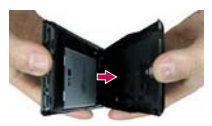

1. Coloque su uña en el Puerto para USB/Cargador en la parte inferior del teléfono y levante la tapa del teléfono.

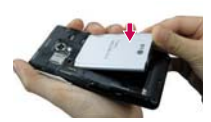

2. Asegure de alinear los 3. Coloque la tapa contactos dorados e inserte la batería. Presione suavemente hacia abajo para asegurar la batería.

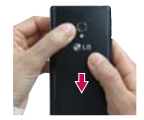

posterior sobre el compartimiento de la batería y luego presione hacia abajo hasta que encaje en su lugar.

## **Extraer la batería**

1. Apague el teléfono e inserte la punta de su dedo en el Puerto para USB/ Cargador en la parte inferior del teléfono y levante la tapa suavemente para retirarla.

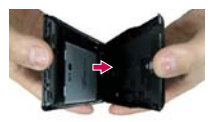

2. Retire la batería del compartimiento de la batería usando la abertura de dedo.

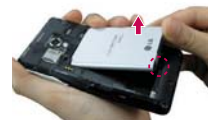

### **Instalar la tarjeta SIM**

 **NOTA** Si no está insertada, siga las instrucciones a continuación para insertar la tarjeta SIM.

- 1. Apague el teléfono y retire la tapa posterior y la batería (como se muestra en las instrucciones anteriores).
- 2. Ubique la ranura para tarjeta SIM (una gráfica de tarjeta SIM está inscrita cerca de la abertura de la ranura).
- 3. Coloque la tarjeta SIM con la etiqueta orientada hacia arriba y deslícela en su lugar hasta que quede bien insertada y trabada en su lugar.

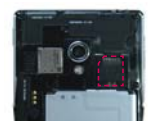

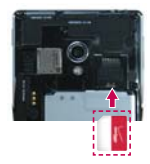

# **Para retirar la tarjeta SIM**

- 1. Retire la tapa posterior y ubique la ranura para tarjeta SIM.
- 2. Deslice la tarjeta SIM suavemente para retirarla.

**PRECAUCIÓN** Si usted cambia a una nueva tarjeta SIM, aparecerá un mensaje en el teléfono advirtiéndole que se borrarán las cuentas de correo electrónico. No tendrá la opción de ingresar su contraseña para conservar todas las cuentas que existen en el teléfono cuando cambie las tarjetas SIM.

# **Insertar la tarjeta microSD**

- 1. Retire la tapa posterior (como se indica en las instrucciones anteriores) y ubique la ranura para tarjeta microSD (microSD está inscrito cerca de la abertura de la ranura).
- 2. Coloque la tarjeta microSD (se vende por separado) con la etiqueta orientada hacia arriba y deslícela hasta que quede bien insertada y trabada en su lugar.
	- **NOTE** Si se utiliza de manera inadecuada, la tarjeta microSD puede dañarse con facilidad Inserte, retire o manipule la tarjeta con cuidado.

# **Para retirar la tarjeta microSD**

- 1. Primero debe desactivar la tarjeta microSD antes de retirarla (consulte la sección a continuación).
- 2. Retire la tapa posterior y ubique la ranura para tarjeta microSD.
- 3. Tire la tarjeta suavemente para retirarla.

# **Para desactivar la tarjeta microSD**

Es importante desmontar la tarjeta para evitar daños a la tarjeta o datos guardados en la tarjeta.

- 1. En la pantalla principal, toque la Tecla Aplicaciones **H**.
- 2. Toque Ajustes  $\bullet$  > Almacenamiento.
- 3. Toque Desactivar la microSD > OK.

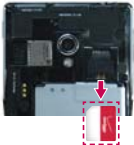

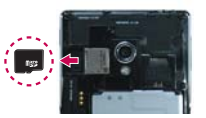

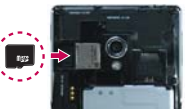

# <span id="page-14-0"></span>**Carga del teléfono**

El teléfono viene con un adaptador y un cable USB que se conectan para cargar el teléfono. Para cargar el teléfono:

- **NOTA** Para cargar su teléfono, por favor, use únicamente un cargador aprobado. El uso incorrecto del Puerto para USB/Cargador, así como el uso de un cargador incompatible, pueden causar daños a su aparato y anular la garantía.
- 1. Conecte el cable USB al adaptador. Al conectar, como se indica a continuación, el logotipo de LG en el adaptador y el logotipo de USB en el cable USB deben quedar orientados hacia usted.

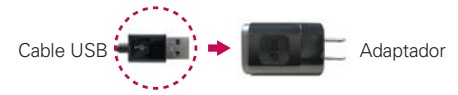

- 2. Conecte el cable USB en el Puerto para USB/Cargador del teléfono.
- 3. Conéctelo a una toma eléctrica para iniciar la carga.

## **Carga con USB**

**NOTA**

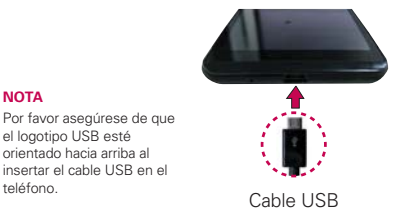

Puede usar la computadora para cargar el teléfono. Para poder cargar con el cable USB, primero debe tener los controladores USB adecuados instalados en su computadora. Conecte un extremo del cable USB al puerto de carga de su teléfono (como se muestra en la imagen arriba) y el otro extremo a un puerto USB de su computadora. Al conectarse con una computadora de escritorio es mejor usar el puerto USB posterior. El nodo USB debe recibir alimentación eléctrica de una fuente de alimentación externa.

# <span id="page-15-0"></span>**Optimizar la vida útil de la batería**

Puede prolongar la vida útil de la batería entre cargas si desactiva las funciones que se ejecutan en segundo plano. Además, puede supervisar la forma en que las aplicaciones y los recursos consumen la energía de la batería.

#### **Sugerencias para prolongar la vida útil de la batería**

- Desactive las comunicaciones de radio que no esté usando. Si no está utilizando Wi-Fi, Bluetooth, o GPS, use el menú Ajustes para apagarlos (Tenga en cuenta que el receptor GPS sólo se enciende cuando usted utiliza una aplicación que lo usa).
- Disminuya el brillo de la pantalla y establezca un tiempo de espera más corto para la pantalla.
- Desactive la sincronización automática de Gmail, Calendario, Contactos y otras aplicaciones si no las necesita.
- Use el ahorro de energía para controlar las conexiones inalámbricas, la energía de Bluetooth, el brillo de la pantalla y timbre del teléfono.

### **Para comprobar el nivel de carga de la batería**

En la pantalla principal, toque la Tecla Aplicaciones  $\mathbf{H}$  > Ajustes  $\odot$  > Batería.

- El estado de la batería (carga y descarga) y el nivel (como un porcentaje de la carga completa) aparecen en la parte superior de la pantalla.
- Marque la casilla de Porcentaje de batería para mostrar el porcentaje restante de carga de batería en la Barra de estado que está junto al icono de la batería.
- Toque Ahorro de energía para ver y/o modificar los ajustes de ahorro de energía.

#### **Para supervisar y controlar las aplicaciones que usan la batería**

La pantalla Uso de la batería le permite ver qué aplicaciones consumen la mayor cantidad de energía de la batería. La información que proporciona esta pantalla permite identificar las aplicaciones que ha descargado y que tal vez desea desactivar cuando no se usen para aprovechar al máximo la energía de la batería.

- En la pantalla principal, toque la Tecla Aplicaciones  $\rightarrow$  > Ajustes  $\circ$  > Batería. En la pantalla aparecerá el tiempo de uso de la batería. Una lista de aplicaciones o servicios que utilizan la energía de la batería se muestra por orden de cantidad de energía utilizada, de mayor a menor.
- Toque una aplicación en la pantalla Uso de la batería para ver los detalles sobre el consumo de energía. Diferentes aplicaciones ofrecen diferentes tipos información y es posible que incluyan la opción para modificar la configuración para poder reducir el consumo de energía de esa aplicación.

#### **Ahorro de energía**

Si el nivel de la carga de la batería es mínimo, el teléfono activa de manera automática el modo Ahorro de energía (si está encendido) para conservar la carga de la batería hasta que pueda volver a cargarla.

- En la pantalla principal, toque la Tecla Aplicaciones  $\mathbf{H}$  > Ajustes > Batería > Ahorro de energía > Activar ahorro de energía > establezca la opción deseada > Deslice el botón que está en la parte superior de la pantalla de la posición de apagado a encendido.
- Puede configurar el teléfono para activar el modo de ahorro de energía de inmediato, cuando la carga se reduce a 10%, 20%, 30% o 50%. Si desactiva el modo de ahorro de energía, cuando la carga de la batería esté baja, recibirá una notificación para que lo active.
- También puede modificar los ajustes que afectan la vida de la batería desde la pantalla de Ahorro de energía: sincronización automática, Wi-Fi, Bluetooth, vibrar al tocar, brillo, tiempo de espera de la pantalla, luz de la tecla frontal y flash de notificación.

# <span id="page-17-0"></span>**Encender y apagar el teléfono**

### **Encender el teléfono**

Mantenga presionada la Tecla Encender/Bloquear durante unos segundos hasta que se ilumine la pantalla.

## **Apagar el teléfono**

- 1. Mantenga presionada la Tecla Encender/Bloquear  $\implies$  hasta que aparezca el menú Opciones del teléfono.
- 2. Toque Apagar en el menú Opciones del teléfono.
- 3. Toque OK para confirmar que desea apagar el teléfono.

## **Para desbloquear el teléfono**

Si no usa el teléfono por un tiempo determinado, la pantalla y la luz de fondo se desactivan para conservar la energía de la batería. Para desbloquear el teléfono:

- 1. Presione la Tecla Encender/Bloquear ... Aparecerá la pantalla de bloqueo.
- 2. Deslice la pantalla en cualquier dirección para desbloquear. La última pantalla en la cual estaba trabajando se abre.

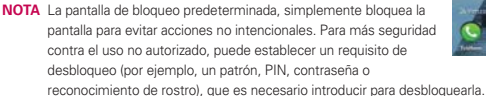

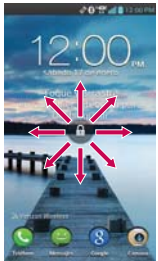

### **Accesos directos a la pantalla de bloqueo**

Hay cuatro iconos en la parte inferior de la pantalla predeterminada de bloqueo que se pueden utilizar para obtener acceso rápido y directo a las aplicaciones de Teléfono **O**, Mensajes **O**, Google **N** y Cámara **O**. Arrastre cualquiera de estos iconos hacia arriba para abrir y utilizar de inmediato su aplicación. No hay necesidad de desbloquear primero la pantalla.

Para cambiar los atajos, en la pantalla principal, toque la Tecla Aplicaciones  $\bigoplus$  > Ajustes  $\bigcirc$  > Bloqueo de pantalla > Reloj y atajos. Luego toque cada atajo que desea cambiar y seleccione la aplicación deseada.

#### **Para desactivar los sonidos del teléfono**

Si se encuentra en un lugar donde los sonidos del teléfono pueden molestar a otras personas, puede silenciarlo rápidamente desde la pantalla de bloqueo.

 En la pantalla principal, mantenga presionada la Tecla Encender/ Bloquear  $\Rightarrow$  y luego toque  $\neq$ .

 **NOTA** Sólo se puede seleccionar un modo a la vez. El modo activado actualmente (Silencio, Vibración, o Sonido) está subrayado en azul. Toque cualquiera de los iconos de modo de sonido para cambiar a ese modo.

 $\cap$ 

Presione la Tecla de Volumen inferior en el borde del teléfono para diminuir el sonido o establecer la vibración.

O

 Abra el Panel de notificaciones y toque el icono Sonido hasta que se muestre **.** 

## **Configurar el teléfono**

Al encender tu teléfono por primera vez, tienes la opción de configurar rápidamente varias cuentas. Simplemente sigue las instrucciones en pantalla para completar la configuración inicial de tu teléfono.

#### **Para configurar su teléfono, siga los pasos que se indican a continuación:**

- 1. En la pantalla de bienvenida, seleccione su idioma y toque Siguiente.
- 2. Si ya insertó la tarjeta SIM, el teléfono se activa automáticamente. Toque Siguiente para continuar.
- 3. En la pantalla Bienvenida, toque Siguiente para configurar su teléfono.
- 4. Si desea sincronizar contactos de la nube, asegúrese que Sincronizar contactos está marcado, luego toque Siguiente. De otra manera, desmarque la opción y toque Siguiente.
- 5. Elija el tipo de cuenta de correo electrónico que desea establecer para configurarlo. De otra manera, toque Hecho a través de cuentas para seguir al siguiente paso.
- 6. Lea la advertencia de privacidad e información de uso de datos. Si desea compartir su ubicación, toque la casilla Acepto compartir mi ubicación y toque Siguiente.
- 7. Lea la información en pantalla y toque Modo iniciar\* o Modo predeterminado\*, luego toque Siguiente.
- 8. La configuración de Verizon está completa. Toque Siguiente para continuar.
- 9. Toque Sí si tiene una cuenta existente de Google, luego ingrese su correo electrónico y contraseña. De lo contrario, toque No y seleccione Obtener una cuenta para crear una cuenta o Ahora no para saltar este paso.

 Las cuentas de Google permiten sincronizar automáticamente las aplicaciones de Google entre el teléfono y la computadora independientemente de dónde se realiza una actualización.

- 10. Confirme las configuraciones de Google y ubicación y toque  $\blacksquare$ .
- 11. La configuración está completa. Toque Listo para empezar a usar su teléfono.
	- \* Durante las instrucciones del asistente de instalación, tiene la opción de seleccionar entre dos modos diferentes. Si no selecciona una opción, el teléfono se establece en Modo predeterminado automáticamente

### Modo iniciar

Experiencia simplificada y más fácil para usuarios que utilizan un smartphone por primera vez. Si selecciona este modo, la Pantalla principal se muestra en la siguiente manera.

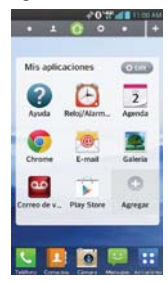

### Modo predeterminado

Experiencia general y estándar para los usuarios que son familiarizados con Android. Si selecciona este modo, la Pantalla principal se muestra en la siguiente manera.

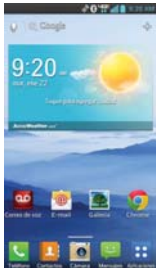

Siga las instrucciones en pantalla para configurar su teléfono y cuentas de correo electrónico rápidamente. Las instrucciones en este guía están escritas para el modo predeterminado.

Contraseña:

### **Configurar la cuenta de Google**

- 1. En la pantalla de configuración, toque Existente si ya tiene una cuenta de Google o Nueva si quiere crear una cuenta.
- 2. Introduzca su dirección de correo electrónico y contraseña y cualquiera otra información necesaria (si está creando una cuenta) .
- 3. Decida unirse a Google+, lo que hará que compartir en la red sea muy parecido a lo que es en la vida real. Puede elegir Círculos, Carga instantánea y el Mensajero. Toque Unirme a Google+ o Ahora no.
- 4. Complete la pantalla Copia de seguridad y restauración para que su cuenta de Google pueda hacer una copia de seguridad de sus aplicaciones, ajustes y otra información, luego toque ...
- 5. Ahora su Gmail, los contactos de Google y los eventos de Google Calendar se cargarán al dispositivo automáticamente.

 **NOTA** Esto es automático con la primera cuenta de Google que agrega. Cuando agrega cuentas de Google adicionales, debe seleccionar las opciones para sincronizar.

6. Decida si quiere o no registrar la información de su tarjeta de crédito para realizar compras en Play Store.

Usa el área a continuación para registrar la información de su cuenta de Google para su referencia futura.

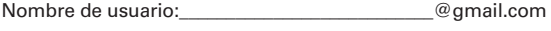

### **Cuenta de Google**

Al iniciar sesión en una cuenta de Google, podrá usar Gmail, Talk, Calendario y otras aplicaciones de Google; descargar aplicaciones de Play Store; hacer una copia de seguridad de sus configuraciones en los servidores de Google y aprovechar otros servicios de Google en su teléfono.

#### **IMPORTANTE**

- **•** Si desea restaurar sus configuraciones en este teléfono desde otro teléfono que ejecutaba Android versión 4.0 o posterior, debe iniciar sesión en la cuenta de Google ahora, durante la instalación. Si espera hasta que finalice la instalación, no se restablecerán las configuraciones.
- **•** Si no tiene una cuenta de Google, se le pedirá que cree una.
- **•** Si tiene una cuenta corporativa a través de su empresa u otra organización, el departamento de tecnología de su empresa recibirá instrucciones especiales sobre cómo iniciar sesión en esa cuenta.
- **•** Cuando inicia sesión, los contactos, mensajes de Gmail, eventos del calendario y otra información obtenida de esas aplicaciones y servicios en la Web se sincronizan con su teléfono.
- **•** Si no inicia sesión en una cuenta de Google durante la instalación, se le pedirá que lo haga o cree una la primera vez que inicie una aplicación que requiera una cuenta de Google, como Gmail o Play Store.
- **•** Cuando inicia la sesión, se le pedirá que introduzca su nombre de usuario y contraseña usando el teclado en pantalla.

# <span id="page-23-0"></span>**Iconos de estado del teléfono**

La Barra de estado aparece en la parte superior de cada pantalla. Muestra iconos que indican que recibió notificaciones (a la izquierda) e iconos que indican el estado del teléfono (a la derecha), junto con la hora actual.

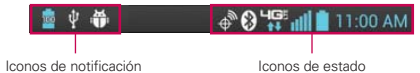

Si tiene más notificaciones de las que pueden ajustarse en la Barra de estado, un icono con el signo más  $\leftarrow$  le solicita que abra el Panel de notificaciones para verlas todas. Los siguientes iconos indican el estado del teléfono.

### **Iconos de llamada**

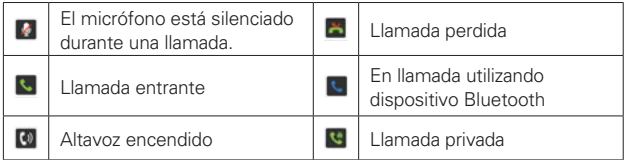

### **Iconos de calendario y alarmas**

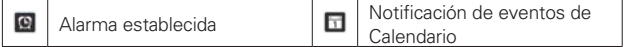

#### **Iconos de correo electrónico y mensajería**

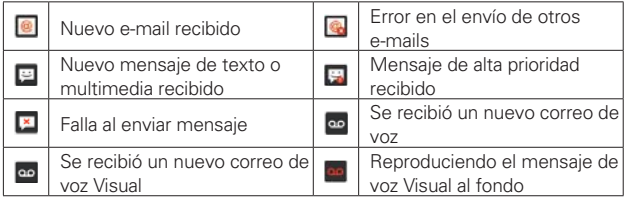

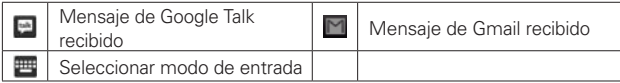

# **Iconos de sonido**

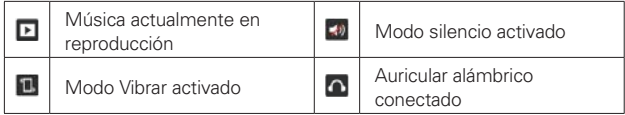

## **Iconos de red**

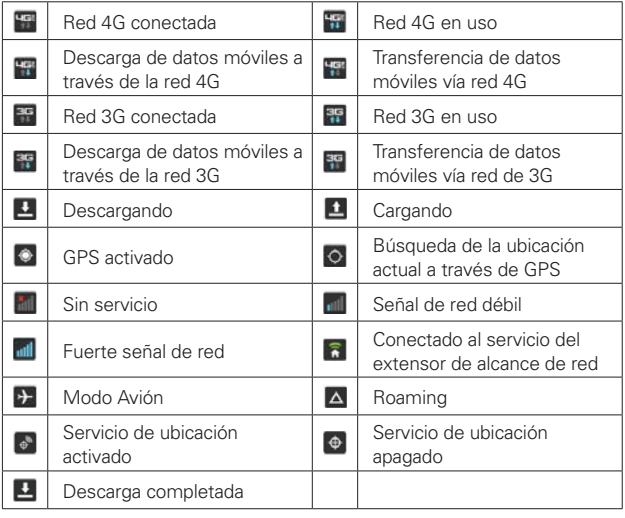

## **Iconos de conectividad**

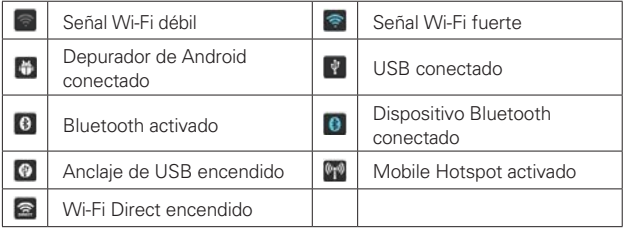

### **Iconos de sistema**

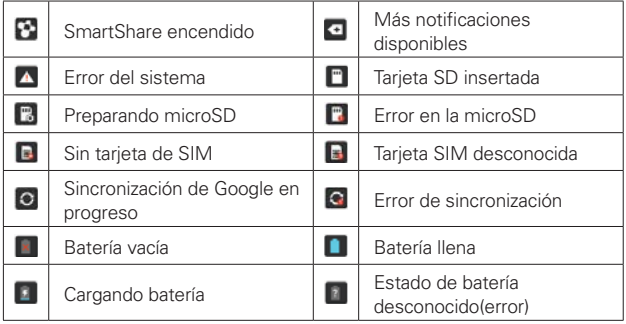

# <span id="page-26-0"></span>**Características de la pantalla principal**

La pantalla principal es el punto de inicio para acceder a todas las characterísticas en su teléfono. Muestra accesos directos a aplicaciones, iconos, widgets y otras characterísticas.

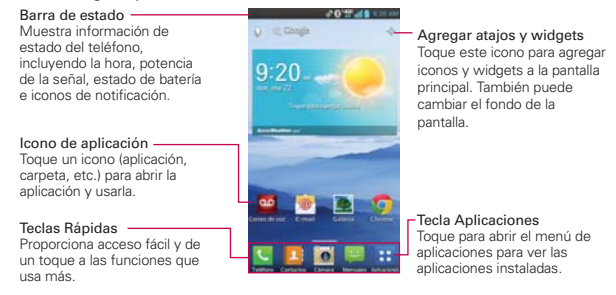

## **Teclas Rápidas**

Las Teclas Rápidas se encuentran en la parte inferior de la pantalla principal.

- : Abre la aplicación Teléfono que muestra el teclado de marcación para marcar un número no guardado. También proporciona fichas adicionales para acceder Reciente, Contactos, Favoritos, y Grupos.
- **:** Abre la aplicación Contactos. También puede acceder a Teléfono, Reciente, Favoritos, y Grupos si toca las fichas que se encuentran en la parte superior.
- **o**: Abre la aplicación de la Cámara.
- : Abre la aplicación **Mensajes** para enviar y recibir mensajes de texto y multimedia.
- **: Abre la Pantalla de aplicaciones** y muestra las opciones y aplicaciones del teléfono. También puede acceder a Descargas, Widgets y Ajustes al tocar las pestañas que están en la parte superior de la pantalla.
- **NOTA** Para agregar un icono, toque y mantenga presionado el icono deseado y arrástrelo a la barra de Teclas Rápidas. Luego suéltelo en la ubicación deseada. Para eliminar un icono, toque y manténgalo presionado y arrástrelo fuera de la barra de Teclas Rápidas.

### **Para volver a la pantalla principal**

**Toque la Tecla Inicio en cualquier momento, desde cualquier** aplicación.

#### **Para ver otros paneles de la pantalla principal**

 Deslice el dedo hacia la izquierda o derecha por la pantalla principal. La pantalla principal se expande hasta siete paneles adicionales, lo que permite más espacio para iconos, widgets, accesos directos y otros elementos.

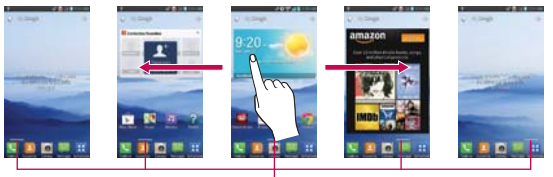

Indicador de panel de pantalla principal La barra blanca en la parte inferior de la pantalla indican qué panel de la pantalla principal está viendo.

Pellizque la pantalla principal para mostrar la vista de panel mini, luego toque el panel que desea ver.

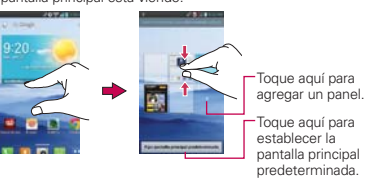

## **Vista de minipaneles**

La vista de minipaneles brinda acceso directo a cualquiera de los paneles de la pantalla principal y también le permite administrarlos. Puede agregar, borrar y reorganizar el orden de los paneles según su necesidad.

Pellizque cualquiera de los paneles de la pantalla principal para cambiar la vista de pantalla completa a minipaneles. Desde la vista de minipaneles tiene las siguientes opciones:

 Para ir directamente a cualquiera de los paneles, simplemente toque el que desea.

- <span id="page-28-0"></span>Para agregar otros paneles, toque  $\triangle$ .
- Para borrar un panel, toque y mantenga presionado el panel a eliminar, luego arrástrelo a la barra Remover en la parte superior de la pantalla y levante el dedo.
- Para reorganizar los paneles, toque y mantenga presionado el panel para moverlo, arrástrelo sobre la posición del panel donde desea dejarlo y levante el dedo. El panel que trasladó se coloca en esa posición y los paneles restantes se desplazarán en consecuencia.
- Para establecer otro panel como la pantalla de inicio predeterminada, toque la barra Fijar pantalla principal predeterminada en la parte inferior de la pantalla, después toque la pantalla que desea establecer como pantalla de inicio predeterminada.

### **Ocultar elementos en la pantalla principal**

Coloque dos dedos sobre la pantalla táctil y sepárelos para ocultar los elementos de la pantalla principal, de esta manera solo se mostrarán el fondo de pantalla y la barra de estado. Para volver a su pantalla principal normal con todas las aplicaciones y widgets, pellizque la pantalla o toque la Tecla Atrás **Est** 

 **NOTA** La pantalla principal normal se muestra cuando desbloquea la pantalla después del tiempo de espera.

# **Pantalla táctil**

La pantalla táctil ofrece una excelente forma para interactuar con el teléfono Android™ y usarlo fácilmente. Con sólo tocarla, puede descargar y usar las aplicaciones disponibles, hacer selecciones de menú y acceder a datos guardados en el teléfono.

Para describir las diferentes acciones disponibles usando la pantalla táctil, se usan los siguientes términos:

**Tocar** Un solo toque con el dedo selecciona elementos. Por ejemplo, toque un icono (puede ser una aplicación o un elemento de menú), toque palabras (para seleccionar un menú o responder una pregunta en pantalla) o toque letras para escribir.

**Tocar y mantener presionado** Toque y mantenga presionado un elemento en la pantalla al tocarlo sin levantar el dedo hasta que ocurra una acción. Por ejemplo, para abrir un menú emergente y personalizar la pantalla principal, toque un área vacía en la pantalla principal hasta que aparezca el menú.

**Arrastrar** Toque y mantenga presionado un elemento por un momento y, a continuación, sin levantar el dedo, muévalo por la pantalla hasta encontrar la ubicación de destino que desea usar. Puede arrastrar elementos en la pantalla principal para reubicarlos.

**Desplazar o deslizar** Para desplazar o deslizar, mueva el dedo por la superficie de la pantalla con rapidez, sin detenerse cuando toca la pantalla por primera vez (de lo contrario, arrastrará el elemento en vez de desplazarlo o deslizarlo). Por ejemplo, puede deslizar la pantalla hacia arriba o abajo para desplazar una lista, o examinar a través de las diferentes pantallas principales al desplazarse de izquierda a derecha (y viceversa).

**Tocar dos veces** Toque dos veces para acercar a una página web o un mapa. Por ejemplo, toque una sección de una página web dos veces rápidamente para acercar a esa sección de forma que se ajuste al ancho de la pantalla. Además, puede tocar dos veces para controlar el zoom de la cámara, en Maps y en otras aplicaciones.

**Pellizcar para acercar** Junte el dedo índice y el pulgar y expándalos para alejar o acercar cuando usa el Chrome, un mapa o fotos. También cambia la pantalla principal a la vista de minipaneles.

**Girar la pantalla** En muchas aplicaciones, la orientación de la pantalla cambia con el teléfono a medida que lo gira de la posición vertical a la horizontal y viceversa.

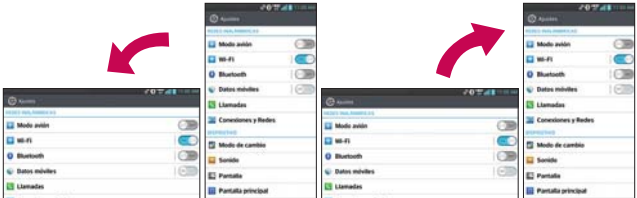

Gire el teléfono hacia su lado para obtener una orientación horizontal. Gire el teléfono hacia arriba para obtener una orientación vertical.

**Capturar la pantalla** Si presiona la Tecla de Volumen inferior  $\equiv$  y la Tecla Encender/Bloquear a la misma vez, la imagen actual en la pantalla se captura. Puede encontrar la imagen capturada en la Galería (Note que no puede capturar una imagen de un video y algunas aplicaciones).

# **Métodos de entrada de texto**

#### Teclado en pantalla

El teclado en pantalla se muestra automáticamente en la pantalla cuando usted necesita introducir el texto. Para mostrar manualmente el teclado, simplemente toque un campo del texto donde usted quiere introducir el texto.

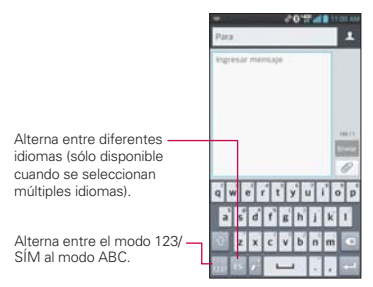

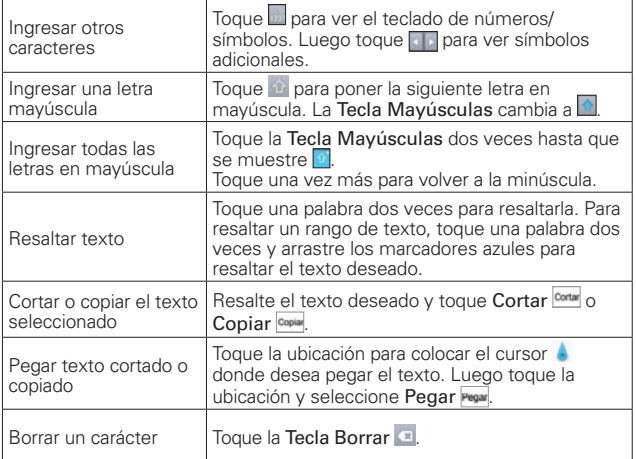

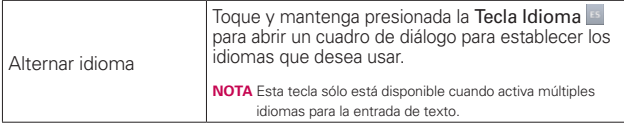

## Ajustes de la entrada de texto

Para cambiar sus ajustes de la entrada de texto y ver el diccionario de los términos que ha usado, en la pantalla principal toque la Tecla Aplicaciones  $\bigoplus$  > Ajustes  $\bigcirc$  > Idioma y teclado. Las siguientes opciones están disponibles en la sección TECLADO Y METODOS DE ENTRADA.

- Predeterminado Permite elegir el teclado predeterminado para introducir texto.
- Dictado por voz de Google Marque para seleccionar Dictado por voz de Google para introducir texto. Toque  $\bullet$  para cambiar los ajustes de Dictado por voz de Google.

 Elegir idiomas de entrada: Permite seleccionar los idiomas que desea admitir con Dictado por voz de Google.

 Bloquear pal. ofensivas: Marque para ocultar texto ofensivo reconocido.

 Reconocimiento sin conexión: Permite habilitar la entrada de voz sin conexión.

 Teclado LG - Marque para seleccinar el Teclado LG para introducir texto. Toque  $\bullet$  para cambiar los siguientes ajustes.

 Idioma y Tipo de teclado: Permite seleccionar el idioma y el tipo del teclado.

 Sugerencia de palabras: Permite establecer la predicción de palabras y corrección automática.

 Mayúsculas automáticas: Marque para poner la primera letra de la palabra como mayúscula.

 Puntuación automática: Marque para insertar un punto al tocar la tecla de espacio dos veces.

 Tecla de escritura por voz: Marque para mostrar la tecla de escritura por voz en el teclado.

 Respuesta táctil: Permite establecer el sonido, vibración y la vista de teclas.

Escritura manual: Permite establecer el estilo de escritura a mano.

 Camino del teclado: Marque para introducir una palabra dibujando un camino a través de todas las letras de la palabra.

Ocultar el teclado: Permite ocultar el teclado al deslizarlo hacia abajo.

 Pinyin difuso: Permite corregir automáticamente errores comunes pinyin.

Versión de SW: Muestra la versión de software del Teclado LG.

# <span id="page-34-0"></span>**Aplicaciones: Cómo ver, abrir y alternar**

Todas las aplicaciones de su teléfono, incluso las que haya descargado o instalado de Play Store u otras fuentes, se agrupan en la pantalla de aplicaciones a la que puede acceder desde la pantalla principal. Puede deslizar la pantalla hacia arriba o abajo para ver más aplicaciones.

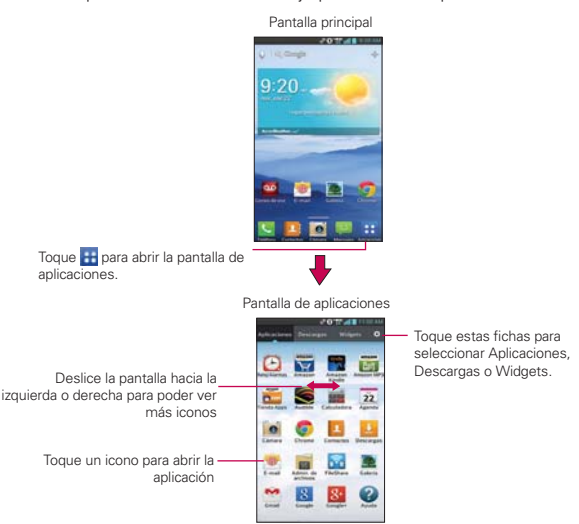

## **Abrir y cerrar la pantalla de aplicaciones**

#### **Abrir la pantalla de aplicaciones**

Con el teléfono, es sencillo acceder a la pantalla de aplicaciones. independientemente de la función que esté utilizando. Simplemente toque la Tecla Inicio  $\blacksquare$ , luego toque la Tecla Aplicaciones  $\blacksquare$ .

### **Cerrar la pantalla de aplicaciones**

Para cerrar manualmente la pantalla de aplicaciones, toque la Tecla Inicio .

 **NOTA** La pantalla de aplicaciones se cierra de forma automática cuando toca un icono para abrir su aplicación correspondiente. Si arrastra un icono en la pantalla principal, también se cierra la pantalla de aplicaciones de forma automática.

### **Personalizar la pantalla de aplicaciones**

El teléfono incluye una grán variedad de aplicaciones y usted puede descargar hasta más aplicaciones a su teléfono. Puede personalizar estos elementos en la pantalla de aplicaciones para acceder rápidamente (menos deslizar) a las aplicaciones que utiliza con más frecuencia.

### **Pantalla de aplicaciones**

Puede cambiar la apariencia de su pantalla de aplicaciones.

- 1. En la pantalla principal, toque la Tecla Aplicaciones **de** de la barra de Teclas rápidas.
- 2. Toque la Tecla Menú **para acceder a las siguientes opciones de la** pantalla de Aplicaciones:
	- Buscar: Toque para buscar una aplicación.
	- Ordenar por: Toque para ordenar las aplicaciones en orden alfabético o por fecha de descarga.
	- Mostrar iconos pequeños/grandes: Toque aquí para asignar iconos grandes o pequeños para las aplicaciones y luego toque OK para confirmar su elección.
	- Fondo de pantalla de Aplicaciones: Toque para cambiar el fondo de pantalla. Deslícese horizontalmente para ver todas sus opciones, toque la que desee y luego toque Aplicar.
	- Ocultar/Exhibir aplicaciones: Toque aquí para establecer qué iconos de las aplicaciones se mostrarán en la pantalla de aplicaciones. Seleccione los iconos que desee ocultar y luego toque OK.
#### **Reordenar los iconos de la pantalla de aplicaciones**

Puede reconfigurar el orden de los iconos en la pantalla de aplicaciones para proporcionar un acceso más conveniente a las aplicaciones que usa más.

- 1. En la pantalla principal, toque la Tecla Aplicaciones **H**.
- 2. Toque la ficha Aplicaciones (si necesario) y después Ajustes  $\Omega$  en la parte superior derecha de la barra de fichas. El icono Ajustes cambia a una marca v.
- 3. Toque y mantenga presionado el icono de la aplicación que desee mover, luego arrástrelo a la nueva posición y levante el dedo. Los iconos restantes se mueves a la derecha.
	- **NOTA** Si arrastra el icono de aplicación encima de otro icono de aplicación, crea una carpeta con ambas aplicaciones en ella.

#### **Revisar la información de la aplicación**

Para revisar la información de los detalles de una aplicación desde la pantalla de aplicaciones:

- 1. En la pantalla principal, toque la Tecla Aplicaciones **H**.
- 2. Toque la ficha Aplicaciones (si necesario) y después Ajustes  $\Omega$  en la parte superior derecha de la barra de fichas. El icono Ajustes cambia a una marca  $\mathsf{U}$ .
- 3. Toque cualquier icono de aplicaciones para mostrar una cuadro de diálogo con información.
- 4. Toque OK para salir.

#### **Abrir y alternar aplicaciones**

Es fácil realizar varias tareas con Android™ porque las aplicaciones abiertas siguen en ejecución incluso cuando abre otra aplicación. No necesita salir de una aplicación antes de abrir otra. Puede usar y alternar entre varias aplicaciones abiertas. Android administra cada aplicación, al detenerlas e iniciarlas según sea necesario, para garantizar que las aplicaciones inactivas no desperdicien los recursos de su teléfono.

#### **Abrir una aplicación**

- Para abrir una aplicación, sólo toque su icono en la pantalla.
- **SUGERENCIA!** Puede personalizar la pantalla principal con los iconos de las aplicaciones que use con más frecuencia. Las aplicaciones están en la pantalla de aplicaciones, pero puede copiar el icono de cualquier aplicación en la pantalla principal para acceder más rápido. Independientemente de la ubicación del icono, ya sea en la pantalla de aplicaciones o pantalla principal, sólo tóquelo para abrirlo y usarlo.

#### **Alternar entre varias aplicaciones**

- 1. Toque la Tecla Aplicaciones Recientes **.** Se abrirá una pantalla y verá una lista de todas las aplicaciones que se encuentran abiertas actualmente, la cual podrá desplazar verticalmente.
- 2. Toque el icono de la aplicación que desea abrir. O toque la Tecla Atrás **para volver a la aplicación actual.**

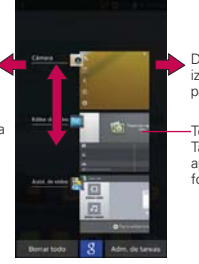

Deslice hacia arriba o hacia abajo para ver la lista completa de aplicaciones abiertas.

Dé un toquecito hacia la derecha o la izquierda en el icono de una aplicación para cerrarla y eliminarla de la lista.

Toque un icono para usarlo. También puede usar la imagen de la aplicación, pero si toca la pantalla de fondo regresará a la pantalla principal.

#### **Agregar iconos de aplicaciones a la pantalla principal**

Personalice la pantalla principal con las aplicaciones que usa con más frecuencia.

- 1. En la pantalla principal, toque la Tecla Aplicaciones **H** de la barra de Teclas rápidas.
- 2. Toque y mantenga presionado el icono de la aplicación que desea agregar a la pantalla principal.
- 3. Levante el dedo para ubicarlo, o arrastre el icono hacia el lugar deseado en la pantalla y levante el dedo.

**SUGERENCIA** Para una personalización fácil, toque el más del lado derecho superior de la pantalla principal para dividirla (paneles arriba y aplicaciones abajo). Deslice hacia la izquierda y la derecha para ver los paneles que desea, toque la ficha que contiene el tipo de elemento que quiere ubicar y luego arrastre el icono al panel.

#### **Personalizar el icono de la aplicación desde la pantalla principal**

Puede crear sus propios iconos personalizados para las aplicaciones usando las imágenes de su Galería.

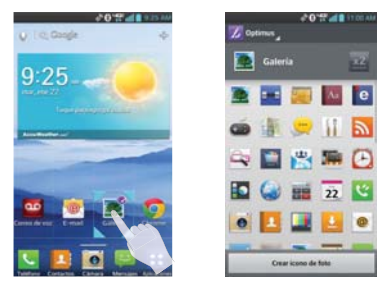

- 1. Toque y mantenga presionado el icono hasta que se muestra la cuadrícula del panel y luego suelte el icono. Un icono de editar aparece en la esquina superior derecha del icono de la aplicación.
- 2. Toque el icono de la aplicación.
- 3. Toque el diseño del icono que le guste entre las opciones disponibles.

 $\Omega$ 

▶ Toque Crear ícono de foto, toque Seleccionar desde la galería y luego toque la imagen que desea usar para la aplicación.

 $\cap$ 

 Toque Crear ícono de foto, toque Tomar una foto para abrir la aplicación de la cámara y luego capture la imagen que desee.

 **NOTA** El cambio de la imagen del icono afecta solamente a la pantalla principal.

#### **Mover aplicaciones a otra pantalla principal**

Puede colocar iconos de aplicaciones en cualquiera de los paneles de la pantalla principal.

- Arrastre Toque y mantenga presionado el icono y arrástrelo al borde izquierdo o derecho de la pantalla para avanzar al siguiente panel de la pantalla, antes de levantar el dedo.
- Inclinar Toque y sostenga un elemento, después incline el teléfono para moverlo a uno de los paneles de la pantalla principal en esa dirección, después levante su dedo.
- **NOTA** Para poder usar el método de inclinación, es necesario marcar la casilla Reubicar elemento. En la pantalla principal, toque la Tecla Menú **+ > Ajustes > Gestos > casilla Reubicar** elemento.

## **Usar los menús**

Hay dos tipos de menús de Android: menús con opciones y menús contextuales.

#### **Menús con opciones**

Los menús con opciones contienen herramientas que se aplican a las actividades de la pantalla o aplicación actual. No se aplican a ningún elemento específico en la pantalla. Para abrir el menú con opciones disponibles, presione la Tecla Menú . No todas las aplicaciones tienen este tipo de menú si presiona la Tecla Menú **en** en una pantalla que no tiene menú con opciones, no ocurrirá nada.

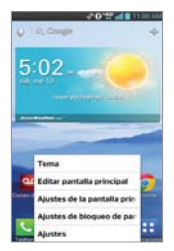

#### **Menús contextuales**

Los menús contextuales contienen opciones que se aplican a un elemento específico en la pantalla. Para abrir un menú contextual, toque y mantenga presionado un elemento en la pantalla. No todos los elementos tienen menús contextuales. Si toca y mantiene presionado un elemento que no tiene un menú contextual, no ocurrirá nada.

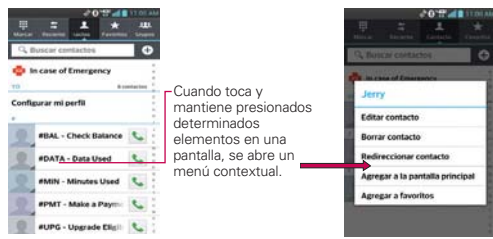

## **Administrar notificaciones**

Los iconos de notificación informan la recepción de nuevos mensajes, eventos del calendario y alarmas, así como eventos existentes, por ejemplo, cuando está realizando una llamada. Al recibir una notificación, aparecerá un texto corto y el icono de notificación se mostrará en la Barra de estado. Puede abrir el Panel de notificaciones para ver una lista con todas las notificaciones recientes. Según la configuración, es posible que escuche un sonido de notificación o que el teléfono vibre.

#### **Para abrir el Panel de notificaciones**

Toque y arrastre la Barra de estado hacia la parte inferior de la pantalla.

 El Panel de notificaciones muestra una lista de las notificaciones actuales, organizadas en notificaciones existentes y basadas en eventos.

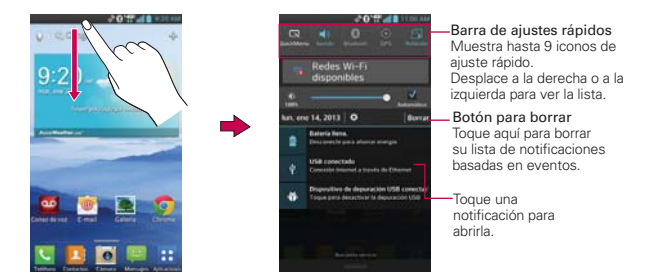

#### **Para responder una notificación**

- 1. Abra el Panel de notificaciones. Se mostrarán las notificaciones actuales en el panel, cada una con una breve descripción.
- 2. Toque una notificación para verla.

 Se cerrará el Panel de notificaciones y se abrirá la aplicación que corresponde a la respuesta. Por ejemplo, las notificaciones de nuevos correos electrónicos llaman a la bandeja de correo de voz y las notificaciones de Gmail abren la aplicación Gmail para que puede leer sus nuevos mensajes.

#### **Para borrar todas las notificaciones**

- 1. Abra el Panel de notificaciones.
- 2. Toque el Botón Borrar Borrar en el lado derecho de la pantalla. Todas las notificaciones basadas en eventos se borrarán. Las notificaciones en curso se quedarán en la lista.

#### **Para cerrar el Panel de notificaciones**

Toque y arrastre la ficha **en la parte inferior del Panel de notificaciones** hasta la parte superior de la pantalla o simplemente toque la Tecla Atrás  $\blacksquare$ . También se cerrará el panel cuando toque una notificación.

 **NOTA** La ficha del Panel de notificaciones en la parte inferior es sensible al movimiento de arrastre, por eso apenas iniciando el arrastre hacia arriba se cierra el panel.

#### **Ajustes rápidos en el Panel de notificaciones**

La parte superior del Panel de notificaciones incluye una barra de ajustes rápidos. Los iconos en este barra brindan una forma rápida y conveniente para cambiar los ajustes sin acceder a ninguna aplicación. Si establece más de cuatro iconos en la barra, deslícese de izquierda a derecha para desplazarse a través de la lista.

#### **Cómo usar los iconos de Ajustes rápidos**

Toque cualquier icono de Ajustes rápidos para alternar por las configuraciones disponibles:

- QuickMemo activa la capacidad de capturar la pantalla y escribir en la imagen.
- $\triangleright$  Sonido  $\blacksquare$ , Vibrar  $\blacksquare$  y Silencio  $\blacksquare$ .
- Bluetooth encendido **0** y Bluetooth apagado **0**.
- ▶ GPS encendido ⊙ y GPS apagado .
- ▶ Rotación encedida **41** v Rotación apagada ...
- ▶ Modo Avión encendido > y Modo Avión apagado >.

 **NOTA** Si necesario, desplace en modo horizontal para ver todos los iconos disponibles.

### **Personalización de los iconos de Ajustes rápidos**

Con la barra de Ajustes rápidos puede establecer el orden en que se muestran los iconos y también cuáles son los iconos que se van a mostrar.

- 1. Abra el Panel de notificaciones y toque Editar  $\Box$ .
	- Arrastre una de las fichas a la derecha de la pantalla para mover su icono a otra ubicación en la barra de Ajustes rápidos.
	- $\triangleright$  Toque Más  $\lfloor$  Ms en la esquina superior derecha de la pantalla para abrir un cuadro de diálogo con todos los iconos disponibles. Seleccione cada uno de los elementos que quiere que aparezcan en la barra de Ajustes rápidos.
- 2. Toque la Tecla Atrás **en** para regresar al Panel de notificaciones.

## **Buscar en el teléfono y la Web**

Puede buscar información en el teléfono y la Web mediante el cuadro de búsqueda rápida o la búsqueda de Google. Algunas aplicaciones como, Gmail, Contactos y Chrome, pueden buscar contenidos en esas aplicaciones específicas. Además de la posibilidad de buscar escribiendo términos de búsqueda, puede realizar búsquedas por voz.

#### **Buscar en el teléfono y la Web a través de la entrada de texto**

1. Toque el Widget Búsqueda **e com** en la parte superior de la pantalla principal.

Luego se abrirá el cuadro de búsqueda rápida de forma automática.

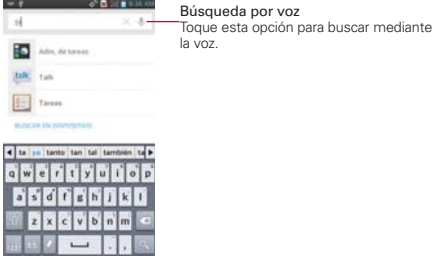

2. Introduzca el texto que está buscando en el cuadro de búsqueda rápida.

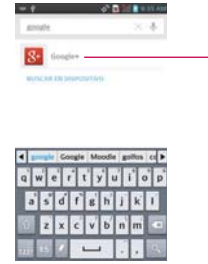

A medida que escriba, aparecerán resultados de búsqueda del teléfono, términos de búsqueda anteriores y sugerencias de búsqueda de la Web. Toque un elemento para buscarlo.

3. Toque en el teclado para usar la aplicación de Google para buscar el texto que ingresó en la casilla de Búsqueda rápida.

#### **Ajustes de preferencias de búsqueda**

Puede usar los ajustes de las preferencias de búsqueda para configurar algunos aspectos de la búsqueda web (por ejemplo, si desea ver sugerencias debajo del cuadro de Búsqueda rápida a medida que escribe) y qué tipo de funciones del teléfono desea incluir en las búsquedas. Para acceder a estos ajustes:

- 1. Desde la aplicación de Búsqueda, toque la Tecla Menú **+** Configuración.
- 2. Toque Búsqueda en teléfono.
- 3. Toque un elemento para marcarlo y habilitarlo (o eliminar la marca) para establecer sus preferencias de búsqueda.

## **Bloquear la pantalla**

Puede bloquear la pantalla con el objetivo de que sólo usted pueda desbloquearla para realizar llamadas, acceder a sus datos, comprar aplicaciones, etc.

#### **Establecer un patrón de bloqueo por primera vez**

- 1. En la pantalla principal, toque la Tecla Aplicaciones  $\frac{1}{2}$  > Ajustes  $\circledast$  > Bloqueo de pantalla.
	- **NOTA** Desde esta pantalla también puede seleccionar Fondo de pantalla, Reloj y atajos y/o Efecto de la pantalla para la pantalla de bloqueo. Las opciones Reloj y atajos y Efecto de la pantalla sólo aplican a la pantalla de bloqueo por deslizamiento.
- 2. Toque Seleccionar bloqueo de pantalla.
- 3. Toque Ninguno, Toque y mantenga, Deslizar, Reconocimiento de rostro, Patrón, PIN, or Contraseña.

Ninguno: No se habilita un bloqueo de pantalla y la pantalla no se bloqueo del uso.

Toque y mantenga: Toque y mantenga presionado el botón en el centro de la pantalla para desbloquear la pantalla.

Deslizar: Un moviviento de deslizar en cualquier dirección en la pantalla desbloquea la pantalla. Esta es la pantalla de bloqueo predeterminada.

Reconocimiento de rostro: Desbloquea la pantalla utilizando el reconocimiento de rostro. Tengo en cuenta que Reconocimiento de rostro es menos seguro que un patrón, PIN o contraseña porque usa figuras y dimensiones generalizadas para verificar tu rostro.

Patrón: Bloquea la pantalla con una patrón que se dibuja con su dedo. La primera vez que usted establece un patrón de desbloqueo, verá una guía con instrucciones en cómo crearla. Lea la guía y toque Siguiente. Dibuje su patrón (conecte por lo menos 4 puntos) y toque Continuar. Luego dibuje su patrón de nuevo y toque Confirmar.

 **NOTA** Siga las instrucciones de la pantalla para crear un PIN de respaldo en caso que olvide su patrón.

PIN: Bloquea la pantalla con un número de secuencia. Introduzca un PIN (por lo menos 4 dígitos) y toque Continuar. Introduzca su PIN de nuevo y toque OK para confirmarlo.

Contraseña: Bloquea la pantalla con una secuencia alfanumérica. Introduzca una contraseña (por lo menos 4 caracteres) y toque Continuar. Luego introduzca su contraseña de nuevo y toque OK para confirmarla.

- **NOTAS** Tiene 5 intentos para introducir su patrón, PIN o contraseña de desbloqueo. Si utilizó los 5 intentos, puede volver a intentarlo después de 30 segundos.
	- Si no puede recordar su patrón, PIN o contraseña de desbloqueo:
		- Si ha creado una cuenta de Google en el teléfono, toque la tecla ¿Has olvidado el patrón? Luego, debe iniciar la sesión con su cuenta de Google o introducir el PIN de respaldo para desbloquear su teléfono.
	- Si no a creado una cuenta de Google en el teléfono, debe realizar un restablecimiento a valores de fábrica. Consulte la sección Restablecimiento a valores de fábrica en la página 49 (Aviso: Si realiza un restablecimiento a valores de fábrica, todas las aplicaciones y datos de usuario se borran. Por favor recuerde de respaldar cualquier información importante antes de realizar el restablecimiento a valores de fábrica).

#### **Deshabilitar la secuencia de bloqueo**

Si ya no desea usar una secuencia de bloqueo para asegurar su teléfono, puede deshabilitarla.

#### **46 Aspectos básicos**

- 1. En la pantalla principal, toque la Tecla Aplicaciones  $\mathbf{H}$  > Ajustes  $\mathbf{\Theta}$  > Bloqueo de pantalla.
- 2. Toque Seleccionar bloqueo de pantalla.
- 3. Confirme su información de bloqueo.
- 4. Toque Ninguno.

#### **Cambiar el patrón de desbloqueo**

- 1. En la pantalla principal, toque la Tecla Aplicaciones  $\mathbf{H}$  > Ajustes  $\mathbf{\Theta}$  > Bloqueo de pantalla.
- 2. Toque Seleccionar bloqueo de pantalla.
- 3. Dibuje su patrón de desbloqueo actual.
- 4. Toque Patrón para cambiarlo.
- 5. Se le solicitará que dibuje y vuelva a dibujar su nuevo patrón.
- 6. Introduzca su PIN de respaldo y toque Contin. Confirme su PIN y toque OK.

#### **Cambiar el PIN o Contraseña**

- 1. En la pantalla principal, toque la Tecla Aplicaciones  $\mathbf{H}$  > Ajustes  $\odot$  > Bloqueo de pantalla.
- 2. Toque Seleccionar bloqueo de pantalla.
- 3. Introduzca su secuencia de bloqueo actual.
- 4. Toque PIN para bloquear la pantalla con una secuencia de números o Contraseña para usar una secuencia alfanumérica de bloqueo.
- 5. Se solicitará que introduzca y vuelva a introducir la secuencia de bloqueo.

 A partir de allí, será necesario introducir la secuencia y tocar OK para desbloquear la pantalla.

#### **Tiempo del bloqueo de seguridad**

Si habilita un bloqueo de seguridad, toque Tiempo del bloqueo de seguridad para establecer el tiempo de demora antes que la pantalla se bloquee automáticamente y le requiera ingresar la secuencia de desbloqueo.

#### **El botón Encender/Apagar bloquea inmediatamente**

Si habilita un bloqueo de seguridad, marque la casilla El botón Encender/ Apagar bloquea inmediatamente para habilitar esta función. Esto anula la opción Tiempo del bloqueo de seguridad y bloquea el teléfono inmediatamente al presionar la Tecla Encender/Bloquear  $\implies$ .

#### **Fondo de pantalla de la pantalla de bloqueo**

Puede configurar el fondo de pantalla de la pantalla de bloqueo de modo que sea distinto al del fondo de pantalla de la pantalla principal.

- 1. En la pantalla principal, toque la Tecla Aplicaciones  $\mathbf{H}$  > Ajustes  $\odot$  > Bloqueo de pantalla.
- 2. Toque Fondo de pantalla.
	- Toque Galería para seleccionar una imagen de su Galería.
	- Toque Galería de fondos de pantalla para seleccionar una de las imágenes disponibles de fondo de pantalla.

#### **La pantalla de bloqueo predeterminada**

Oprima la Tecla Encender/Bloquear para iluminar la pantalla táctil si se apagó. Si la secuencia de desbloqueo está establecida en Deslizar, aparece una pantalla predeterminada de bloqueo, pero aún puede ver la fecha, la hora y los iconos de la Barra de estado. Puede arrastrar la Barra de estado hacia abajo para abrir el Panel de notificaciones sin desbloquear la pantalla. Además, también puede acceder rápidamente a cuatro aplicaciones (la aplicación Teléfono **U**, la aplicación Mensajes **A**, la aplicación Google &, y la aplicación Cámara o sin desbloquear completamente la pantalla. Simplemente deslice el icono hacia arriba para abrirlo y usarlo.

#### **Cambiar los atajos en la pantalla de bloqueo predeterminada**

- 1. En la pantalla principal, toque la Tecla Aplicaciones  $\mathbf{H}$  > Ajustes  $\mathbf{\Theta}$  > Bloqueo de pantalla.
- 2. Toque Reloj y atajos.
	- Para cambiar los iconos de acceso rápido, toque uno de los iconos de la parte inferior de la pantalla, después toque la aplicación con la que desea reemplazarlo.
	- Para cambiar el formato de la fecha y la hora, deslice hacia la izquierda o la derecha hasta que se muestre el que usted desea.
- 3. Toque Guardar para guardar estos ajustes.

#### **Acceder los iconos de atajo con el patrón**

De manera similar a la opción de desbloqueo de la pantalla por deslizamiento, la opción de la pantalla de desbloqueo por patrón también permite acceder a cuatro accesos directos de la aplicación.

- 1. Oprima la Tecla Encender/Bloquear  $\rightarrow$  y luego dibuje su patrón de desbloqueo pero haga una pausa en el último punto del patrón.
- 2. Toque uno de los accesos directos de la aplicación (el icono Teléfono  $\blacksquare$ , el icono Mensajes **el el icono Google 8**, o el icono Cámara **o** para abrirlo y usarlo.

#### **Restablecimiento a valores de fábrica**

Si olvida la secuencia de bloqueo o el PIN de respaldo, tendrá que realizar un restablecimiento a los valores de fábrica para acceder a su teléfono.

- **AVISO** Si realiza un restablecimiento a valores de fábrica, todos los datos de usurio se borran, incluyendo las fotos, videos y música almacenada en la memoria interna. Por favor realice una copia de respaldo con su información antes de realizar el restablecimiento a valores de fábrica.
- 1. Apague el teléfono.
- 2. Mantenga presionadas las siguientes teclas a la misma vez: Tecla de Volumen Inferior  $\rightarrow$  + Tecla Encender/Bloquear  $\rightarrow$ .
- 3. Suelte las teclas cuando se muestra la pantalla FACTORY HARD RESET (Restablecimiento a valores de fábrica).
- 4. Presione la Tecla Encender/Bloquear para continuar o las Teclas de Volumen <sub>para cancelar</sub>.
- 5. Presione la Tecla Encender/Bloquear  $\implies$  una vez más para confirmar o las Teclas de Volumen **para cancelar**.

## **Personalizar la pantalla principal**

Puede personalizar la pantalla principal al agregar iconos de aplicaciones, accesos directos, widgets y otros elementos a cualquier panel de la pantalla principal. Además, puede cambiar el fondo de pantalla.

#### **Para agregar un elemento a la pantalla principal**

- 1. Vaya al panel de la pantalla principal donde desea agregar el elemento.
- 2. Toque Agregar  $\bullet$  o simplemente toque y mantenga presionada una área vacía en la pantalla principal.

 **NOTA** Si el panel que ha seleccionado está completo, haga espacio borrando o moviendo elementos, o cambie a otro panel en donde haya espacio para nuevos elementos.

3. En la parte inferior de la pantalla aparecen cuatro fichas de categorías: Aplicaciones, Descargas, Widgets y Fondos de pantalla. Toque la que corresponda al elemento que desea agregar.

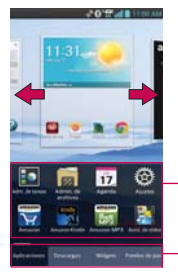

Deslice el derecho de pantalla o dejado para ver pantalla diferente.

Lista de elementos Toque y mantenga presionado un icono, luego arrástrelo hasta el panel donde desea ubicarlo. Pestañas de categorías

Toque una de las categoría de elementos que desea agregar a un panel de la pantalla principal.

4. Deslice hacia la derecha o la izquierda para desplazarse a través de las opciones disponibles en la pestaña de categorías que seleccionó. Mantenga presionado el elemento que desea, después arrástrelo sobre el panel de la pantalla principal.

#### **Para mover un elemento en la pantalla principal**

- 1. Toque y mantenga presionado el elemento.
- 2. Arrástrelo a una nueva ubicación en la pantalla. Deténgase en el borde izquierdo o derecho de la pantalla para arrastrar el elemento hasta el siguiente panel de la pantalla principal que esté disponible.
- 3. Cuando el elemento esté en la ubicación deseada, levante el dedo.

 **NOTA** Si el gesto Reubicar elemento está activado en el menú Gestos, simplemente incline el teléfono en la dirección que desea mover el elemento para resbalarlo al siguiente panel.

#### **Para eliminar un elemento de la pantalla principal**

- 1. Toque y mantenga presionado el elemento.
- 2. Arrastre el elemento al icono Remover **n**.
- 3. Cuando el icono **Remover** cambia a **di levante su dedo.**

#### **Cambiar la pantalla principal**

En la pantalla principal, toque la Tecla Menú ■ > Ajustes de la pantalla principal para acceder a las siguientes opciones para personalizar la pantalla principal.

- Tema: Establece el entorno general de la pantalla principal. Elija entre Optimus, Adventure, Fancy y Monsterland.
- Animación: Establece los efectos de transición. Elija entre Sin animaciones o Todas las animaciones. Esta configuración no controla las animaciones en todas las aplicaciones.
- Efectos de la pantalla: Establezca cómo los elementos de los paneles de la pantalla principal se deslizan de una a la siguiente. Elija entre Básico, Brisa, Acordeón, Panorama, Carrusel, Capa y Dominó.
- Fondo de pantalla: Permite establecer el fondo de pantalla. Elija entre Cargando fondos de pantalla, Fondos animados, Galería y Galería de fondos de pantalla.
- Solo vista vertical: Marque esta configuración para que la pantalla principal se muestre siempre en la vista vertical aunque gire el teléfono a la vista horizontal.
- Deslizar todas las pantallas de inicio circularmente: Marque la casilla para mostrar la primera pantalla depués de la última durante el desplazamiento.
- Girar las aplicaciones en modo circular: Marque esta opción de manera que los paneles de la pantalla del menú roten de manera continua (no se detienen en el panel del extremo izquierdo ni derecho).

## **QuickMemo**™

La función QuickMemo™ le permite crear notas y capturar imágenes de la pantalla actual. Puede usar QuickMemo de manera práctica y eficiente durante una llamada, con una imagen guardada o en la pantalla de llamada actual.

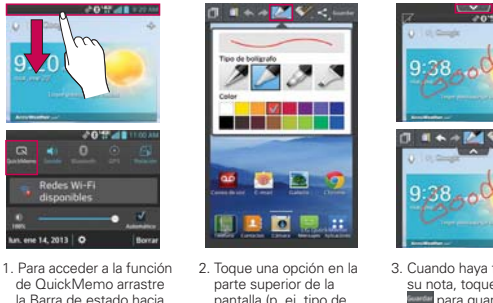

- pantalla (p. ej. tipo de bolígrafo y color) para crear su nota.
- 3. Cuando haya finalizado su nota, toque Guardar **Aman** para guardarla en su Galería.

 **NOTA** Use la punta de su dedo mientras usa la función QuickMemo. No use sus uñas.

#### **Uso de las opciones de QuickMemo**

abajo y luego toque el icono QuickMemo

La barra de opciones de QuickMemo en la parte superior de la pantalla le permite crear notas con facilidad. Arrastre la ficha de la barra de opciones hacia abajo para acceder a los iconos y arrástrela hacia arriba para ocultarlos.

- **Fill Superposición** Toque para dejar la nota siempre visible y seguir usando el teléfono.
- 

Nota - Toque para cambiar entre la pantalla de fondo actual o una página en blanco.

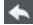

- Deshacer Toque para deshacer la última acción.
- Rehacer Toque para rehacer la última acción eliminada.
	- Bolígrafo Toque para seleccionar el tipo de lápiz y el color.

Borrador - Toque para borrar la nota que creó.

Compartir - Toque para compartir la nota con otros a través de cualquiera de las aplicaciones disponibles.

Guardar - Toque para guardar la nota creada a su Galería.

#### **Ver la nota guardada**

Las notas de QuickMemo se guardan en la aplicación Galería.

En la pantalla principal, toque la Tecla Aplicaciones  $\rightarrow$  Salería  $\rightarrow$  y luego toque el álbum QuickMemo.

## **Conectarse rápidamente con los contactos**

A medida que genera la lista de contactos en el teléfono, puede usar Contacto rápido de Android para chatear, enviar correos electrónicos, mensajes de texto, hacer llamadas o ubicar a los contactos rápidamente. Contacto rápido de Android incluye un conjunto especial de iconos que puede usar para conectarse rápido y fácilmente con un contacto.

 Abra la lista de contactos y toque el icono de contacto a la izquierda del nombre del contacto.

 Se abrirá una burbuja con las opciones disponibles que aparecerán como iconos. Esta es la burbuja de Contacto rápido. Según la información de contacto guardada, las acciones disponibles aparecerán arriba del nombre.

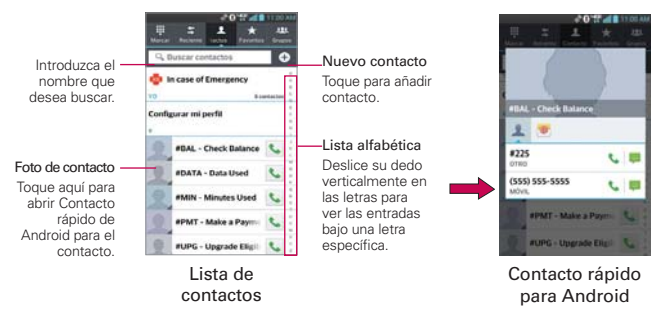

- Toque un icono de Contacto rápido para comunicarse con el contacto. Según el icono que haya tocado, se abrirá una aplicación diferente.
- **SUGERENCIA** Agregar un acceso directo de un contacto en la pantalla principal permite abrir Contacto Rápido para ese contacto sin abrir la aplicación Contactos. También puede agregar un atajo a la pantalla principal para llamada directa o mensaje.

## **Conectarse a redes móviles**

Al adquirir el teléfono e inscribirse en el servicio, el teléfono está configurado para usar las redes móviles de su proveedor para llamadas de voz y transmisión de datos.

Es posible que las redes móviles disponibles varíen según la localidad. Al principio, el teléfono está configurado para usar la red de celulares más rápida disponible para datos. También puede configurar el teléfono para acceder totalmente a conjuntos de redes diferentes; o bien, para tener comportamientos específicos cuando esté en roaming.

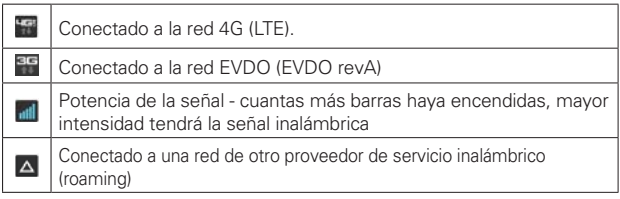

Los iconos de la Barra de estado indican a qué tipo de red de datos está conectado y la intensidad de señal de la red.

Si está conectado a redes más lentas, es posible que desee posponer el uso del teléfono para tareas de datos intensivas hasta que se conecte a una red más rápida o encuentre una red Wi-Fi a la cual conectarse.

#### **Para deshabilitar datos en roaming**

Puede evitar que el teléfono transmita datos por redes móviles de otros proveedores cuando abandona un área cubierta por las redes de su proveedor. Esto resulta útil para controlar los cargos si el plan del celular no incluye Datos en roaming.

- 1. En la pantalla principal, toque la Tecla Aplicaciones  $\mathbf{H}$  > Ajustes  $\odot$  > Conexiones y Redes > Redes móviles > Acceso a datos globales en roaming.
- 2. Toque Datos globales en roaming para anular la selección del cuadro. Puede seguir transmitiendo datos con una conexión Wi-Fi aunque la opción Datos globales en roaming esté deshabilitada.

## **Conectarse a redes Wi-Fi**

Wi-Fi es una tecnología de red inalámbrica que proporciona acceso a Internet a distancias de hasta 100 metros, dependiendo del router de Wi-Fi y sus alrededores.

Para usar la tecnología Wi-Fi en el teléfono, debe conectarse a un punto de acceso inalámbrico; o bien, a una "zona con cobertura inalámbrica". Algunos puntos de acceso están abiertos y puede conectarse a ellos con facilidad. Otros están ocultos o implementan otras funciones de seguridad, por lo que debe configurar el teléfono para poder conectarse a ellos.

Desactive Wi-Fi cuando no lo use para prolongar la vida útil de la batería. Los siguientes iconos de la Barra de estado indican el estado de Wi-Fi.

Conectado a una red Wi-Fi (las ondas indican la potencia de la conexión)

Cuando se conecta a una red Wi-Fi, el teléfono obtiene una dirección de red y otro tipo de información que necesita de la red mediante el protocolo DHCP. Para configurar el teléfono con una dirección IP estática y otras opciones de configuración avanzadas, en la configuración de Wi-Fi toque y mantenga presionada una red conectada > Modificar red y marque Mostrar opciones avanzadas.

#### **Para conectarse automáticamente a redes Wi-Fi conocidas**

- 1. En la pantalla principal, toque la Tecla Aplicaciones  $\rightarrow$  > Ajustes  $\circledast$  > Wi-Fi.
- 2. Toque la casilla Conectar automáticamente para activar esta función.

#### **Para activar Wi-Fi y conectarse a una red Wi-Fi**

1. En la pantalla principal, toque la Tecla Aplicaciones  $\mathbf{H}$  > Ajustes  $\odot$  > Wi-Fi.

Si el botón de Wi-Fi  $\Box$  está a la izquierda y el ícono es de color gris, arrastre el botón a la derecha para encender Wi-Fi. Su teléfono buscará las redes de Wi-Fi disponibles.

2. Toque una red para conectarse a ella.

- Si la red está abierta, se le solicitará que confirme que desea conectarse a esa red; toque Conectar.
- Si la red es segura, se le pedirá que introduzca una contraseña (Consulte con su administrador de red para obtener más detalles).
- <sup>O</sup> Cuando está conectado a una red, puede tocar el nombre de la red en la pantalla de Configuraciones de Wi-Fi para obtener detalles sobre la velocidad, seguridad, dirección y otras opciones de configuración relacionadas.

#### **Para agregar una red Wi-Fi**

Puede agregar una red Wi-Fi, junto con cualquier credencial de seguridad, para que el teléfono la recuerde y se conecte en forma automática cuando se encuentre dentro de la cobertura. También puede agregar una red Wi-Fi en forma manual si no se muestra el nombre (SSID) o si desea agregar una red Wi-Fi cuando se encuentre fuera de la cobertura.

- 1. Active la conexión Wi-Fi si no está activada.
- 2. En la pantalla de Configuraciones de Wi-Fi, toque AGREGAR RED.
- 3. Introduzca el SSID de red (nombre). Si la red está asegurada, toque Seguridad y luego toque el tipo de seguridad utilizado en la red.
- 4. Introduzca las contraseñas y credenciales seguras necesarias.
- 5. Toque Guardar para guardar la información.

 El teléfono se conectará a la red inalámbrica. Cualquier credencial que introduzca se guardará y usted se conectará de forma automática la próxima vez que se encuentre dentro de la cobertura de esta red.

#### **Para borrar los datos de una red Wi-Fi**

Puede configurar el teléfono para que no recuerde los detalles de una red Wi-Fi que haya agregado. Por ejemplo, si no quiere que el teléfono se conecte a esta red automáticamente o si se trata de una red que ya no usa.

- 1. Active la conexión Wi-Fi si no está activada y toque Wi-Fi.
- 2. En la pantalla de Configuraciones de Wi-Fi, toque y mantenga presionado el nombre de la red.
- 3. Toque Olvidar red en el menú contextual que aparece.

## **Conexión USB**

La conexión USB es una función que le permite conectar su teléfono a una computadora usando un cable USB.

 Permite que el teléfono se use como dispositivo de almacenamiento masivo cuando haya una tarjeta microSD insertada en el teléfono. Permite transferir contenido no protegido desde el teléfono a la computadora y viceversa

#### **Para seleccionar el modo USB para una conexión**

- 1. En la pantalla principal, toque la Tecla Aplicaciones  $\mathbf{H}$  > Ajustes  $\odot$  > Conexión de PC > Tipo de conexión USB.
- 2. Toque Sincronización multimedia (MTP) o Cámara (PTP) para conectar a la computadora.
- Toque Solo cargar para sólo utilizar la función de carga y no la función de USB.

#### **Solicitar el modo de conexión**

Usted puede elegir que se le solicite confirmar la conexión de USB al conectar una computadora. Cuando Preguntar al conectarse esta seleccionado, se muestra la ventana de la selección del modo USB.

#### **Utilizar la Barra de estado para cambiar las configuraciones**

La Barra de estado muestra el modo de conexion USB actual para que pueda abrir facilmente la Barra de estado y cambiar la configuración según sea necesario.

Cuando se conecta via USB, el modo de conexion USB actual aparece en el Panel de notificaciones. Toque la configuración de conexión para ver un cuadro emergente donde puede cambiar el modo de conexión USB.

 **NOTA** Si la casilla de verificación Preguntar al conectarse está seleccionado, el cuadro emergente sólo aparece durante la conexión USB pero no aparece en el area de notificaciones.

**NOTA** Puede usar una tarjeta microSD extraible que se inserta en el teléfono para almacenar contenido del usuario, como fotos, videos y grabaciones de voz.

# **Tarjeta microSD**

#### **Ver la memoria en la tarjeta microSD**

- 1. En la pantalla principal, toque la Tecla Aplicaciones  $\frac{1}{2}$  > Ajustes  $\circ$  > Almacenamiento.
- 2. Revise la información disponible.
	- La página de capacidad de almacenamiento está dividida en dos secciones: Almacenamiento interno y MicroSD.

## **Formatear la tarjeta microSD**

Al formatear una tarjeta microSD, se eliminan en forma permanente todos los archivos almacenados en ella.

- 1. En la pantalla principal, toque la Tecla Aplicaciones  $\mathbf{H}$  > Ajustes  $\odot$  > Almacenamiento.
- 2. Toque Desactivar la microSD y OK para que el teléfono la libere del uso. El icono aparece en el Panel de notificaciones para indicar una tarjeta microSD desmontada.
- 3. Una vez liberada, toque Formatear la microSD (dos veces) > Borrar todo.
	- Una vez que se ha formateado por completo, la tarjeta se vuelve a montar automáticamente (se vuelve a conectar para utilizarla con el teléfono).
		- **NOTA** El proceso de formateo borra todos los datos de la tarjeta microSD y después de esa operación NO se podrán recuperar los archivos. Para evitar la pérdida de datos importantes, compruebe el contenido antes de formatear la tarjeta.

#### **Conectar el teléfono a la computadora**

Antes de usar los recursos de almacenamiento masivo del teléfono, debe preparar los servicios de datos del teléfono para sincronizarlos con la computadora portátil o de escritorio. Cuando el teléfono esté conectado a la computadora, podrá transferir datos desde la tarjeta microSD a la computadora o viceversa.

#### **Para conectar el teléfono a una computadora vía USB**

1. Use el cable USB que viene con el teléfono para conectarlo a un puerto USB de la computadora.

- 2. Abra el Panel de notificaciones y luego toque USB conectado.
- 3. Toque el modo de conexión que desea utilizar para conectarse a la computadora. Elija entre las opciones siguientes: Solo cargar, Sincronización multimedia (MTP), Conexión a internet y Cámara (PTP).

### **Usando el modo Sincronización multimedia (MTP) o Cámara (PTP)**

Cuando usted conecta el teléfono y la computadora usando un cable USB y su modo de conexión USB a Sincronización multimedia (MTP o Cámara (PTP), verá una unidad extraíble para MTP y unidad de imagen para PTP en la computadora. Puede copiar archivos hacia y desde la tarjeta microSD extraíble.

## **Envío de datos desde el teléfono utilizando la tecnología Bluetooth**

#### **Envío de datos utilizando la tecnología Bluetooth**

Puede usar Bluetooth para enviar datos al abriendo la aplicación correspondiente, no del menú Bluetooth como en la mayoría de otros teléfonos móviles.

- Envío de imágenes: Abra la aplicación Galería y toque una imagen. A continuación, toque  $\leq$  > Bluetooth. Compruebe si Bluetooth está activado y toque Buscar dispositivos. Luego toque el dispositivo en la lista al que desea enviar datos.
- Exportar contactos: Abra la aplicación Contactos. Toque el contacto que desea compartir seguido de la Tecla Menú  $\blacksquare$  > Compartir > Bluetooth. Compruebe si Bluetooth está activado y toque Buscar dispositivos. Luego toque el dispositivo en la lista al que desea enviar datos
- Envío de varios contactos: Abra la aplicación Contactos. Para seleccionar más de un contacto, toque la Tecla Menú  $\blacksquare$ Compartir. Toque los contactos deseados (o toque Seleccionar todo), luego toque Adjuntar > Bluetooth. Compruebe si Bluetooth está activado y toque **Buscar dispositivos**. Luego toque el dispositivo en la lista al que desea enviar datos

 Si desea buscar este teléfono en otro dispositivo, en la pantalla principal, toque la Tecla Aplicaciones  $\rightarrow$  Bluetooth. Arrastre el botón  $\circ$ hacia la derecha y toque la casilla de verificación al lado del nombre del teléfono. Su teléfono luego será visible por otros dispositivos por 120 segundos.

## **Realizar y finalizar llamadas**

Puede realizar llamadas utilizando la aplicación Teléfono. Puede marcar números de teléfono con la ficha Teléfono. Puede marcar números con la memoria del teléfono utilizando la ficha Reciente, la ficha Contactos, la ficha Favoritos o la ficha Grupos.

#### **Pestañas de de la aplicación Teléfono**

Puede cambiar las pestañas (Marcar, Recientes, Contactos, Favoritos y Grupos) en la parte superior de la aplicación Teléfono.

- 1. En la pantalla principal, toque la Tecla Teléfono **de** la barra de Teclas rápidas.
- 2. Toque la Tecla Menú **Deu** > Editar pestañas.
	- $\triangleright$  Arrastre un controlador de la pestaña  $\equiv$  para moverla al lugar que desee en la lista.
	- Toque la casilla de Favoritos o Grupos para eliminar la marca y borrarla de la lista de las pestañas de la aplicación Teléfono. Seleccione para mostrarla en la lista de las pestañas nuevamente.
- 3. Cuando termine con los cambios, toque Guardar.

#### **Cómo moverse entre las pestañas de la aplicación Teléfono**

Toque cualquiera de las pestañas de la aplicación Teléfono (Marcar, Recientes, Contactos, Favoritos y Grupos) en la parte superior de la pantalla para ver esa pestaña. También puede deslizar hacia la izquierda o derecha en la pantalla para pasar a otras pestañas.

#### **Para abrir la aplicación Teléfono**

En la pantalla principal, toque la Tecla Teléfono en la barra de Teclas Rápidas.

#### **Para realizar una llamada al marcar un número de teléfono**

1. En la pantalla principal, toque la Tecla Teléfono **L** para abrir la aplicación Teléfono.

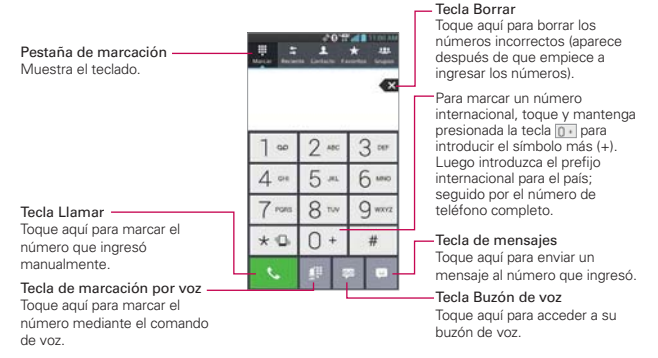

- 2. Toque las teclas del teclado de marcación para introducir manualmente un número de teléfono.
	- o Si introduce un número incorrecto, toque la Tecla Borrar  $\bullet$  para borrar los dígitos uno por uno.
	- Para borrar el número completo, toque y mantenga presionada la Tecla Borrar **3**
	- <sup>O</sup> Para marcar un número internacional, toque y mantenga presionado para introducir el símbolo más ( + ). Luego introduzca el prefijo internacional para el país; seguido por el número de teléfono completo.
- 3. Toque la Tecla Llamar **N** para marcar el número introducido.
	- <sup>O</sup> Puede utilizar otras funciones del teléfono mientras la llamada está en curso. Si abre otra aplicación, aparece el icono Llamar en la Barra de estado durante el transcurso de la llamada.
	- Presione las Teclas de Volumen para ajustar el volumen de la llamada.
- Use los botones en pantalla para introducir números adicionales, poner la llamada en espera y contestar otra llamada entrante, agregar otra llamada, usar el altavoz, finalizar la llamada y otras opciones.
- **NOTA** Si abrió otras aplicaciones durante una llamada, deberá regresar a la pantalla de llamada para finalizar la llamada. Toque la Tecla Inicio y Tecla Teléfono **o parastre el Panel** de notificaciones hacia abajo y toque el icono Llamar **el También puede tocar el nombre** o numero del Contacto en la esquina superior izquierda de la pantalla principal.

#### **Modo avión**

Es posible que en algunos lugares deba apagar las conexiones inalámbricas del teléfono y colocar el teléfono en modo avión.

- 1. Mantenga presionada la Tecla Encender/Bloquear ...
- 2. Toque Encender Modo avión en el cuadro de diálogo que aparece.

**NOTA** La sección Redes inalámbricas de Ajustes también tiene una casilla de verificación para activar y desactivar el Modo avión.

## **Responder o rechazar llamadas**

Cuando recibe una llamada, la pantalla Llamada recibida se abre y muestra la identificación de la persona que llama y cualquier tipo de información sobre ella que haya guardado en la lista de contactos. Todas las llamadas entrantes se graban en el Reciente de llamadas.

#### **Para responder una llamada**

- Si la pantalla está desbloqueada, simplemente toque la Tecla Responder<sup>L</sup>.
- Si la pantalla está bloqueada, deslice el icono Responder en cualquier dirección para responder la llamada.
- Si usted estaba ya en una llamada, la primera llamada se pone en espera mientras que usted contesta la nueva llamada.

 **NOTA** Para silenciar el timbre de la llamada entrante, presione las Teclas de Volumen.

#### Pantalla Desbloqueada Pantalla Bloqueada

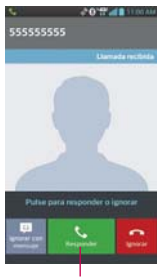

Toque la Tecla Responder para responder la llamada.

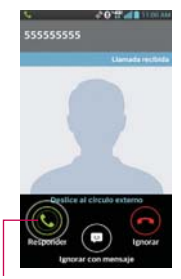

Deslice el icono Responder en cualquier dirección para responder la llamada.

#### **Para rechazar una llamada y enviarla al buzón de voz**

- Si la pantalla está desbloqueada, simplemente toque la Tecla Ignorar .
- Si la pantalla está bloqueada, deslice el icono Ignorar en cualquier dirección para rechazar la llamada.
- El llamador se envía directamente a su buzón de correo de voz para dejar un mensaje.

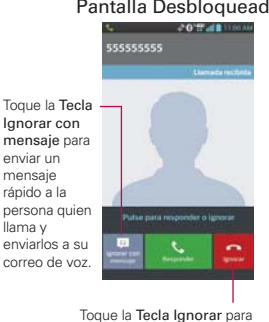

rechazar la llamada.

Pantalla Desbloqueada Pantalla Bloqueada

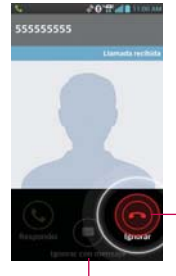

Deslice el icono Ignorar en cualquier dirección para rechazar la llamada.

Deslice el icono Ignorar con mensaje para enviar un mensaje rápido a la persona quien llama y enviarlos a su correo de voz.

 **NOTA** Para silenciar el timbre, presione las Teclas de Volumen.

#### **Para ignorar una llamara y enviar un mensaje**

- 1. Cuando recibe una llamada entrante y la pantalla está desbloqueada, toque el botón Ignorar con mensaje . Si la pantalla está bloqueada, toque y arrastre el icono Ignorar con mensaje e en cualquier dirección.
- 2. Toque el mensaje de texto que desea enviar en vez de responder la llamada.

 **NOTA** Esta función sólo se puede usar para enviar mensajes a teléfono móviles. No se aplica a llamadas entrantes de teléfonos de línea fija.

## **Usar el reciente de llamadas**

La pestaña Reciente muestra todas las llamadas realizadas, recibidas o perdidas. Ofrece una forma conveniente de volver a marcar un número, devolver una llamada o agregar un número a los contactos.

#### **Para abrir el reciente de llamadas**

En la pantalla principal, toque la Tecla Teléfono (en la barra de Teclas Rápidas) y luego la ficha Reciente **El** en la parte superior de la pantalla.

 Las llamadas se muestran en la ficha Reciente. Las más recientes se ubican en la parte superior de la lista. Desplace hacia abajo para ver entradas anteriores.

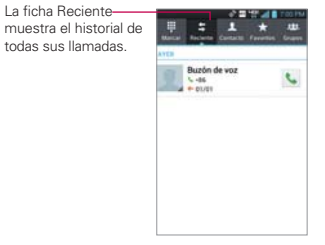

#### **Para marcar un número en el reciente de llamadas**

En Reciente, toque la Tecla Llamar L a la derecha de la entrada. También puede tocar y mantener presionada la entrada para abrir un menú con más opciones para llamar a cualquier otro número del contacto.

#### **Para agregar el número de una entrada a los contactos**

- 1. Toque y mantenga presionada la entrada.
- 2. Toque Agregar a Contactos en el menú contextual.
- 3. Toque **O** para agregar un nuevo contacto o elija un contacto existente para agregarle el número.

#### **Cómo borrar las llamadas recientes**

Puede borrar la lista completa de llamadas recientes de una sola vez o borrar entradas de forma selectiva.

- 1. Abra la pestaña Reciente.
- 2. Toque la Tecla Menú **...** 
	- Toque Borrar para seleccionar las entradas que desea eliminar de la lista. Marque las entradas que quiere borrar, toque Borrar y luego Sí.
	- Toque Borrar todo para eliminar todas las entradas de la lista. Toque Sí para confirmar que desea borrar la lista completa.
	- **NOTA** También puede borrar un número específico. Toque y mantenga presionada una entrada de la lista para que aparezca un menú contextual. Toque Borrar todos los registros de este número, luego toque Sí para confirmar.

## **Llamar a los contactos**

En lugar de marcar los números de teléfono en forma manual con el teclado de marcación, puede usar la lista de contactos para marcar rápido y fácilmente. También puede llamar rápidamente a un contacto con Contacto rápido. Si tiene contactos en la Web, se sincronizarán con el teléfono cuando se conecte a la cuenta de Google™ por primera vez.

#### **Para llamar a un contacto**

- 1. En la pantalla principal, toque la Tecla Contactos ubicada en la barra de Teclas Rápidas.
- 2. Toque el contacto que desea llamar.
- 3. Toque el número de teléfono deseado para llamar al contacto.

#### **Para llamar a un contacto favorito**

- 1. En la pantalla principal, toque la Tecla Contactos ubicada en la barra de Teclas Rápidas y luego toque Favoritos
- 2. Toque al contacto que desea llamar.
- 3. Toque el número de teléfono deseado para llamar al contacto.

#### **Lista instantánea**

La lista instantánea se muestra en la pestaña Marcar para ayudarle a usar la información almacenada en el teléfono sin necesidad de buscarla primero. Una vez que ingresó tres o más números, las lista instantánea muestra las entradas de su Lista de contactos o de las llamadas recientes que coincidan con la secuencia que ingresó.

#### **Coincidencias de secuencia**

Su teléfono busca la secuencia ingresada en cualquier parte del número: principio, fin o en el medio. La secuencia de coincidencia de los números se muestra en color azul. El nombre y el tipo de número (es decir, móvil, trabajo, etc.) asociado con el número que introdujo se muestra sobre el teclado de marcación. Cuando hay varias coincidencias, la Lista instantánea muestra la cantidad de coincidencias en la memoria del teléfono. Toque el icono de Lista instantánea o para ver la lista completa de coincidencias. Para cerrar la lista, toque de nuevo el icono de Lista instantánea.

#### **Cómo seleccionar una entrada de la Lista instantánea**

Toque una entrada en la Lista instantánea para insertarla en el teclado de marcado y toque la Tecla Llamar **U** para marcar.

## **Marcación por voz**

Puede utilizar la aplicación Marcación por voz para realizar una llamada telefónica diciendo el nombre de un contacto o un número telefónico.

#### **Para realizar una llamada con la voz**

1. En la pantalla principal, toque la Tecla Aplicaciones  $\rightarrow$  Marcación por  $\overline{\bullet}$ .

 Si tiene auriculares Bluetooth que admitan "reconocimiento de voz" o "marcación por voz" puede abrir la aplicación Marcación por voz presionando el botón principal del auricular o de algún otro modo, y marcar por medio de la voz utilizando sus auriculares. Consulte los detalles en la documentación de sus auriculares.

- 2. Diga "Call" (Llamar) seguido del nombre del contacto al que desea llamar o diga "Dial" (Marcar) seguido por el número de teléfono.
	- **NOTA** Si aparece un cuadro de diálogo con posibles coincidencias a su solicitud, toque la quiere marcar con voz.

## **Opciones durante una llamada**

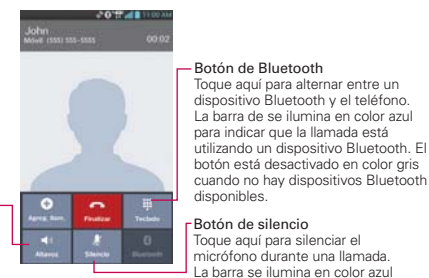

Toque para encender o apagar el altavoz. La luz de la Tecla Altavoz indica que el altavoz está encendido.

#### Botón de silencio Toque aquí para silenciar el micrófono durante una llamada. La barra se ilumina en color azul para indicar que el micrófono está silenciado.

Botón de Bluetooth Toque aquí para alternar entre un
### **Para silenciar el micrófono durante una llamada**

▶ Toque la Tecla Silencio ...

 La luz del botón Silencio se enciende para indicar que el micrófono está silenciado.

 Al ver la pantalla de llamada en curso, puede anular el modo de silencio del micrófono al volver a tocar la Tecla Silencio **...** 

 El silencio del micrófono se anula automáticamente al finalizar la llamada.

### **Para activar o desactivar el altavoz**

▶ Toque la Tecla Altavoz Lu.

 La luz del botón Altavoz se enciende para indicar que esta función está activada.

 Al ver la pantalla de llamada en curso, puede desactivar el altavoz al volver a tocar la Tecla Altavoz (1). El altavoz se desactiva automáticamente al finalizar la llamada.

#### **¡ADVERTENCIA!**

Para proteger su audición, no acerque el teléfono al oído cuando el altavoz esté activado.

### **Para alternar entre un auricular Bluetooth y el teléfono**

Si tiene un auricular Bluetooth vinculado y conectado al teléfono, puede realizar las llamadas con el auricular para mantener conversaciones con las manos libres. Durante una llamada, puede usar el auricular Bluetooth o simplemente el teléfono.

Si usa el auricular Bluetooth durante una llamada, el icono de notificación de llamada en curso en la Barra de estado se vuelve azul.

 $\triangleright$  Toque la Tecla Bluetooth  $\lvert 0 \rvert$  para pasar la llamada del auricular al teléfono, o viceversa.

### **Administrar varias llamadas**

Si acepta una nueva llamada cuando está en otra llamada, puede alternar entre las dos o unirlas en una sola llamada en conferencia.

### **Para alternar entre llamadas en curso**

▶ Toque la Tecla Alternar llamada C.

 La llamada en curso queda en espera y se lo conectará con la otra llamada.

### **Para establecer una llamada en conferencia**

Comuníquese con su proveedor de servicios inalámbricos para averiguar si admite llamadas en conferencia y cuántos participantes puede incluir.

- 1. Llame al primer participante.
- 2. Cuando esté conectado, toque Agreg. Ilam.  $\Box$
- 3. Introduzca un número en el teclado y toque la Tecla Llamar  $\mathbb{C}$ .
- 4. Después que esté conectado, toque Unir llamadas  $\blacktriangle$ . El participante se agrega a la llamada en conferencia.

#### Botón para combinar llamadas

Toque aquí para unir las llamadas individuales en una llamada en conferencia.

#### Botón del altavoz

Toque aquí para encender o apagar el altavoz. La barra se ilumina en color azul para indicar que el altavoz está encendido.

#### Botón del teclado

Toque aquí para marcar otro número que participará en la llamada en conferencia.

#### Botón de Bluetooth

Toque aquí para alternar entre un dispositivo Bluetooth y el teléfono. La barra de se ilumina en color azul para indicar que la llamada está utilizando un dispositivo Bluetooth. El botón está desactivado en color gris cuando no hay dispositivos Bluetooth disponibles.

#### Botón de silencio

Toque aquí para silenciar el micrófono durante una llamada. La barra se ilumina en color azul para indicar que el micrófono está silenciado.

### **Escuchar el correo de voz**

Si tiene un nuevo mensaje de correo de voz, recibirá una notificación de Correo de voz en la Barra de estado. Si no estableció el número de correo de voz o si necesita cambiarlo, puede hacerlo en el menú Llamada.

### **Para escuchar el correo de voz**

- Abra el Panel de notificaciones y toque Correo de voz nuevo.  $\Omega$
- Toque el icono Correo de voz **en** en la pantalla principal. O
- En la pantalla principal, toque Teléfono V v luego toque la Tecla Correo de voz  $\mathbb{P}$ . Por lo general, el sistema de correo de voz de su proveedor lo guiará a través del proceso para escuchar y administrar el correo de voz. La primera vez que llame al correo de voz, también lo guiará a través del proceso para grabar un saludo, configurar una contraseña, etc.

### **Para configurar el Buzón de voz**

- 1. En la pantalla principal, toque Teléfono **(b)** (la aplicación Teléfono también puede accederse de la pantalla de aplicaciones).
- 2. Toque la Tecla Correo de voz **para marcar su correo de voz.**
- 3. Si escucha un mensaje de bienvenida del sistema, toque  $#$  para interrumpirlo, si corresponde.
- 4. Siga el tutorial de configuración.
- 5. Seleccione una contraseña.
- 6. Grabe un mensaje de voz de bienvenida para su correo de voz.

## **Chrome**

La función Chrome le permite acceder a Internet desde su teléfono. El acceso y las selecciones dentro de esta función dependen de su proveedor de servicios. Para información específica acerca del acceso de internet a través de su teléfono, póngase en contacto con su proveedor de servicios.

- **NOTAS** Puede incurrir en cargos adicionales por acceder a la Web y descargar contenido multimedia. Para obtener detalles, comuníquese con su proveedor de servicio.
	- Chrome puede diferir de esta guía del usuario debido a que se actualiza a través de Play Store.

### **Navegar por páginas web**

- 1. En la pantalla principal, toque la Tecla Aplicaciones  $\frac{1}{2}$  > Chrome  $\frac{1}{2}$  o toque el icono Chrome desde la pantalla principal. Para acceder una página de web específica, toque el campo de entrada de URL, introduzca la dirección web (URL) de la página web y toque
- 2. Toque la Tecla Menú **para** para acceder las opciones de Chrome.

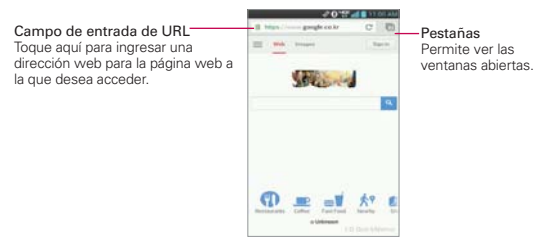

### **Buscar en la Web**

Toque la barra de direcciones en la parte superior de la pantalla para buscar en la web o digite una dirección web. Mientras escribe, estos iconos aparecen junto a las sugerencias de la barra de direcciones:

- El icono Buscar Q aparece junto a las búsquedas.
- El icono Favoritos de aparece junto a sitios marcados.
- $\blacktriangleright$  El icono Historial  $\heartsuit$  aparece junto a los sitios de tu historial de navegación.

▶ El icono Mundo © aparece junto a sitios relacionados.

Puede configurar el motor de búsqueda predeterminado para la barra de direcciones Menú ■ > Configuración > Motor de búsqueda.

### **Buscar dentro de una página web**

- 1. Toque la Tecla Menú **III** > Buscar en la página.
- 2. Escriba el texto que desea buscar. Las coincidencias se destacan en la página.
	- Puede ver el número total de coincidencias en la barra de búsqueda. Utilice las flechas hacia arriba y hacia abajo para ir a cada coincidencia.
	- También puede saltar a las secciones resaltadas en la barra de desplazamiento para buscar coincidencias.

### **Iniciar sesión en Chrome**

Al iniciar sesión en Chrome con su cuenta de Google, podrá utilizar varios servicios que le ahorrarán tiempo:

- Sincronizar le permite acceder a los favoritos de Chrome, navegar el historial y abrir pestañas desde otros dispositivos en los que también haya iniciado sesión.
- Chrome p/ celulares le permite enviar páginas web desde su computadora a su dispositivo móvil con un solo clic.
- Acceso automático permite iniciar sesión en los servicios de Google con solo tocar un botón. Sin necesidad de escribir su nombre de usuario y contraseña.

Para iniciar sesión, abra Chrome y toque la Tecla Menú **+** Configuración > ACCEDER A CHROME.

### **Navegar con pestañas**

El dispositivo muestra las páginas web en formato de pestañas para que pueda navegar por varias páginas a la vez. Cree pestañas múltiples para los sitios que desee, luego toque el icono de cambio de pestañas **para** acceder a ellos fácil y rápidamente.

#### **Abrir una pestaña nueva**

Toque Menú **II** > Pestaña.

### **La página Nueva pestaña**

Las siguientes secciones aparecen en las nuevas pestañas para ayudarle a llegar más rápidamente a la página que desea.

- Más visitados Las vistas previas de las páginas web que visita más se muestran aquí. Sólo toque una vista previa para visitar el sitio.
- ▶ Favoritos ★ Los iconos de los sitios que ha marcado se muestran aquí. Toque un favorito para visitar el sitio.
- **Otros dispositivos Lu** Las pestañas de Chrome que se abren en otros dispositivos se muestran aquí. Toque un icono de página para abrir la misma pestaña en el teléfono. Debe iniciar sesión en Chrome para sincronizar las pestañas abiertas en otros dispositivos.
- **NOTA** Puede tocar y mantener presionados los elementos de las secciones Más visitados y Favoritos para editarlos. La actualización de las pestañas en otros dispositivos puede llevar hasta 15 segundos.

### **Trabajar con pestañas**

### **Abrir una pestaña de incógnito (navegar en privado)**

Toque Menú > Nueva pestaña de incógnito. Al navegar en el modo de incógnito, su historial, cookies y caché de navegación borrarán automáticamente una vez que ha cerrado todas las pestañas de incógnito. Aún puede acceder a sus favoritos habituales y a las predicciones de omnibox. Los cambios que haya realizado a los favoritos se guardarán.

**Web** 

### **Activar y desactivar el modo de incógnito**

- 1. Toque el icono de cambio de pestaña  $\Box$  en la parte superior de la derecha de la pantalla.
- 2. Deslice el dedo hacia la izquierda para traer al frente las pestañas de incógnito.

Deslice el dedo hacia la derecha para regresar a las otras pestañas.

### **Saltar a otra pestaña**

- 1. Toque el icono de cambio de pestaña  $\blacksquare$  en la parte superior de la derecha de la pantalla.
- 2. Desplácese hacia arriba o hacia abajo y toque la pestaña hacia la que desee cambiar.

También puede deslizar el dedo para cambiar de pestaña:

- Deslice el dedo desde el borde derecho de la pantalla hacia la izquierda para pasar a la siguiente pestaña de la lista.
- Deslice el dedo desde el borde izquierdo de la pantalla hacia la derecha para pasar a la pestaña anterior de la lista.

### **Cerrar las pestañas**

- Cerrar una pestaña: Toque el icono de cambio de pestaña □ y toque X en la esquina superior derecha de la pestaña. O deslice el dedo hacia la izquierda o la derecha para cerrarla.
- ▶ Cerrar todas las pestañas: Toque el icono de cambio de pestaña  $\Box$ , luego toque la Tecla Menú **El** > Cerrar todas las pestañas.

### **Descargar archivos**

- 1. Toque y mantenga presionado un enlace de descarga.
- 2. En el menú que aparece, toque Guardar vínculo.

### **Para ver los archivos descargados:**

 En la pantalla principal o la pantalla de aplicaciones, toque el icono Descargas **L**.

- Para abrir un elemento, tóquelo.
- Para ver las descargas anteriores, toque la fecha que desea ver.
- Para compartir descargas, compruebe si hay descargas, toque el icono Compartir , y elija un método para compartir de la lista.
- Para eliminar descargas, compruebe si hay descargas y toque el icono Borrar Seleccione las que quiere borrar y luego toque Borrar y Aceptar para confirmar
- En la parte inferior de la pantalla, toque Fecha o Tamaño para alternar el modo de ordenar los archivos.

### **Utilizar los favoritos**

Los favoritos le permiten volver a visitar sus páginas web favoritas con un solo toque.

### **Crear un favorito**

- 1. Mientras está viendo la página que quiere guardar en Favoritos, toque la **Tecla Menú II**, y luego toque el icono de Favoritos  $\Diamond$  que está arriba del menú Opciones.
- 2. Edite el nombre y la dirección del favorito si es necesario.
- 3. De manera predeterminada se guardará en su carpeta de favoritos. Toque el marcador del menú desplegable **para cambiar la ubicación (o** cree una nueva carpeta).
- 4. Toque Guardar para guardar el favorito.

### **Abrir un favorito**

- 1. En la aplicación Chrome toque la Tecla Menú **El** > Marcadores (o abra una nueva pestaña y toque  $\bigstar$  en la parte inferior de la pantalla).
- 2. Toque el favorito que desea visitar.
	- **NOTA** Si no ve la página que guardó como favorita, toque la carpeta en la que la guardó o toque la ruta para ir a la ubicación donde está guardada.

### **Editar o borrar un favorito**

- 1. En la aplicación Chrome, toque la Tecla Menú **El > Marcadores** (o abra una nueva pestaña y toque  $\bigstar$  en la parte inferior de la pantalla).
- 2. Toque y mantenga presionado el favorito que desee editar o eliminar.
	- Toque Editar marcador. Cuando haya terminado de editar, toque Guardar.
	- Toque Eliminar favorito para confirmar.

### **Sugerencias**

- Inicie sesión en Chrome para sincronizar sus favoritos con su cuenta de Google. Luego podrá acceder a ellos desde cualquier dispositivo.
- Agregue los favoritos que utiliza con frecuencia a su pantalla principal de Android como accesos directos.
	- 1. En la aplicación Chrome, toque la Tecla Menú  $\blacksquare$  > Marcadores (o abra una nueva pestaña y toque  $\bigstar$  en la parte inferior de la pantalla).
	- 2. Toque y mantenga presionado el favorito hasta que aparezca el menú.
	- 3. Toque Agregar a la pantalla de inicio.

### **Configuración de Chrome**

### **Páginas web precargadas**

Chrome le ayuda a abrir más rápidamente las páginas web por medio de la predicción de la siguiente página a la que podría querer ir. El navegador carga los datos de las páginas en segundo plano, para que la página pueda abrirse de inmediato si hace clic en el enlace. Tenga en cuenta esta función puede utilizar una gran cantidad de datos en su dispositivo móvil. Pero siempre puede controlar cuando Chrome utiliza esta función:

- 1. En la aplicación Chrome, toque la Tecla Menú  $\blacksquare$  > Configuración > Admin. de ancho de banda.
- 2. Toque Precargar páginas web.
- 3. Seleccione una opción:
	- Siempre: Chrome puede cargar las páginas web aún cuando esté utilizando datos móviles.
	- ▶ Solo en Wi-Fi: Chrome puede cargar las páginas web solo cuando no esté utilizando datos móviles.
	- Nunca: Chrome no cargará las páginas web.

### **Llenado automático de formularios**

Utilice esta función para rellenar formularios de la web con un solo clic.

Habilitar o deshabilitar el llenado automático

- 1. En la aplicación Chrome, toque la Tecla Menú **+ Configuración** > Autocomp. formulario.
- 2. Deslice el botón Autocomp. formulario oFF que está en la parte superior de la pantalla para activarlo (azul) o desactivarlo (gris).

### Administrar las entradas del llenado automático

- 1. En la aplicación Chrome toque la Tecla Menú  $\blacksquare$  > Configuración > Llenado automático de formularios.
	- Toque Agregar perfil para agregar información personal, como compañia, dirección, etc.
- Toque Agregar tarjeta de crédito para agregar una nueva tarjeta de crédito.
- Edite una entrada tocando el perfil en la lista. Toque Guardar cuando haya terminado de actualizar.
- Eliminar una entrada tocando el perfil en la lista. Toque Eliminar que está en la parte inferior de la pantalla para quitar la entrada.

### Borrar todas las entradas de llenado automático

- 1. En la aplicación Chrome, toque la Tecla Menú > Configuración.
- 2. En la sección "Avanzada", toque Privacidad.
- 3. Toque Borrar datos de navegación en la parte inferior de la pantalla.
- 4. Seleccione la casilla de verificación Borrar autocompletado.
- 5. Toque Borrar.

### **Guardar contraseñas**

Puede permitir que Chrome recuerde las contraseñas de los sitios que utiliza.

### Habilitar o deshabilitar el almacenamiento de contraseñas

- 1. En la aplicación Chrome, toque la Tecla Menú  $\blacksquare$  > Configuración > Guardar contraseñas.
- 2. Deslice el interruptor or que está en la parte superior de la pantalla para activarlo (azul) o desactivarlo (gris).

### Administrar solicitudes de contraseña

Si permite que Chrome guarde sus contraseñas, recibirá una solicitud cada vez que inicie sesión en un nuevo sitio web.

- ▶ Toque Sí si desea que Chrome recuerde sus credenciales de inicio de sesión. Chrome automáticamente completará los campos del inicio de sesión cuando vuelva a visitar los sitios web.
- Toque Nunca si no desea que Chrome guarde su nombre de usuario y contraseña para el sitio web en el que se encuentra.

La siguiente información se aplica solamente para Chrome para Android.

Eliminar una contraseña guardada

- 1. En la aplicación Chrome, toque la Tecla Menú **+ Configuración** > Guardar contraseñas.
- 2. Seleccione la contraseña que desee eliminar.
- 3. Toque Eliminar.

Cambiar la configuración de la contraseña

- 1. En la aplicación Chrome, toque la Tecla Menú **II** > Configuración > Guardar contraseñas.
- 2. Seleccione el sitio que desee eliminar de la lista No guardadas.
- 3. Toque Eliminar.

### **Administrar la configuración de contenidos**

Ajuste el tipo de contenidos que pueden mostrar los sitios web y la información que pueden usar para mejorar su experiencia en la web.

- 1. En la aplicación Chrome, toque la Tecla Menú  $\blacksquare$  > Configuración.
- 2. Toque Config. de contenido.
	- Aceptar cookies Los sitios web pueden almacenar archivos en su dispositivo para guardar sus preferencias de sitios web o mantener la sesión. Desmarque esta opción para evitar que los sitios web almacenen cookies en su dispositivo móvil.
	- ▶ Habilitar JavaScript Muchos desarrolladores web utilizan JavaScript para hacer sus sitios web más interactivos. Algunos sitios solo funcionan correctamente si pueden ejecutar JavaScript en su dispositivo móvil.
	- Bloquear ventanas emergentes Impide que los sitios web muestren automáticamente las ventanas emergentes.
	- Config. de ubicación de Google Permite que los sitios con contenidos específicos para una ubicación pregunten si desea compartir su ubicación con la información de la ubicación de su dispositivo móvil.

 Configuración sitio web Si desea borrar permisos de ubicación o datos locales almacenados en su dispositivo para un sitio específico, toque esta opción.

### **Accesibilidad**

### Ajustar tamaño del texto en las páginas web

- 1. En la aplicación Chrome toque la Tecla Menú  $\blacksquare$  > Configuración > Accesibilidad.
- 2. Arrastre el botón Ajuste de texto para ajustar la escala de tamaño de texto. Puede ver cómo aparecerá en el cuadro "Vista previa".

### Forzar la activación del zoom

- 1. En la aplicación de Chrome, toque la Tecla Menú **1 > Configuración** > Accesibilidad.
- 2. Marque la casilla Forzar habilitación de zoom para anular la funcionalidad de zoom de un sitio y permitir acercar o alejar la imagen.

### Borrar datos de navegación

Usted tiene el control de todos sus datos de navegación, como el historial de navegación, los datos del sitio y los de llenado automático, y puede borrarlos en unos pocos pasos sencillos.

- 1. En la aplicación de Chrome, toque la Tecla Menú > Configuración.
- 2. Toque Privacidad.
- 3. Toque BORRAR DATOS DE NAVEGACIÓN en la parte inferior de la pantalla.

# **Maps**

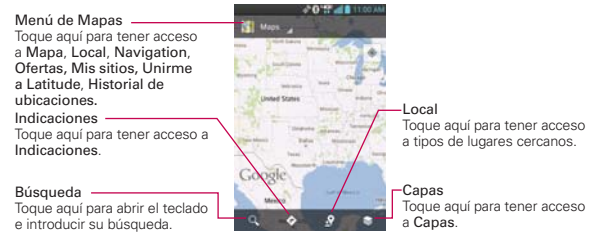

### **Buscar ubicaciones y lugares**

- 1. En la pantalla principal, toque la Tecla Aplicaciones  $\mathbf{H}$  > Maps  $\mathbf{M}$ .
- 2. Toque el icono de búsqueda  $Q$  en la parte inferior de la pantalla.
- 3. En el campo de búsqueda, introduzca el lugar que está buscando. Puede introducir una dirección, una ciudad o un tipo de negocio o establecimiento. Por ejemplo, "cines en Nueva York".
- 4. Toque la Tecla Buscar <sup>o</sup> en el teclado.

Los marcadores color rojo indican resultados de la búsqueda en el mapa.

 Puede tocar un marcador para abrir un globo que contiene una etiqueta. Toque el globo para abrir una pantalla con más información sobre la ubicación, al igual que opciones para obtener indicaciones.

### **Para obtener indicaciones**

- 1. En la pantalla principal, toque la Tecla Aplicaciones  $H >$  Maps  $M$ .
- 2. Toque Indicaciones  $\leftrightarrow$  en la parte inferior de la pantalla.
- 3. Introduzca un punto de partida en el primer campo de texto y el destino en el segundo campo de texto.

 Se pueden ingresar el punto de inicio y el destino manualmente usando el teclado, o puede seleccionar lugares usando sus menús desplegables.

- El menú desplegable del punto de inicio incluye Mi ubicación actual, Contactos, Punto en el mapa y Mis sitios.
- El menú desplegable del destino incluye Contactos, Punto en el mapa, y Mis sitios.
- **NOTA** Cuando busca un lugar en la aplicación Maps, su ubicación actual se ingresa automáticamente como punto de inicio y el cuadro de diálogo muestra sus búsquedas recientes, permitiéndole tocar una para seleccionarla como destino.
- 4. Toque el icono Automóvil e para obtener instrucciones de conducción, el icono **Tránsito** e para obtener instrucciones del tránsito el icono Bicicleta  $\triangle$  para indicaciones en bicicleta o el icono Caminar  $\angle$  para obtener instrucciones a pie.
- 5. Toque CÓMO LLEGAR en la parte inferior de la pantalla.
- 6. Su ruta se muestra en un mapa.
	- Toque un marcador blanco en el mapa para ver los indicadores de cambio de dirección.
	- $\triangleright$  Toque  $\triangleright$  para mostrar cada instrucción de dirección en secuencia en una burbuja. Puede tocar  $\leq$  para regresar al paso anterior de las instrucciones.
	- Para ver las indicaciones en formato de texto, toque el cuadro de destinación en la parte superior de la pantalla. También puede tocar CÓMO LLEGAR en la parte inferior de la pantalla.
	- $\triangleright$  Toque la Tecla Atrás **en** para regresar a la vista de mapa.

**NOTA** Para invertir las direcciones, toque la Tecla Menu **++** > Invertir.

### **Cambiar entre funciones comunes**

La aplicación Maps tiene una barra de herramientas en la parte superior de la pantalla para acceso fácil a varias funciones comunes utilizadas al buscar lugares que desea visitar.

- $\triangleright$  Toque el icono Maps  $\triangleright$  en la esquina superior izquierda de la pantalla para acceder Mapa, Local, Navigation, Ofertas, Unirme a Latitude, Historial de ubicaciones y Mis sitios.
- ▶ Toque el icono Capas  $\triangleq$  en la esquina inferior derecha de la pantalla para acceder Tráfico, Satélite, Relieve, Latitude, Mis mapas, En bici y su historial de búsquedas.
- ▶ Toque el icono Local  $\Omega$  en la barra de herramientas de Mapas en la parte inferior de la pantalla para buscar lugares cerca de su ubicación o su destino.
- $\triangleright$  Toque el icono Indicaciones  $\triangleright$  en la barra de herramientas de Mapas en la parte inferior de la pantalla para obtener indicaciones.
- Toque el icono Buscar Q en la barra de herramientas de Mapas en la parte inferior de la pantalla para realizar una nueva búsqueda.
- $\blacktriangleright$  Toque el icono **Mi ubicación**  $\clubsuit$  en la esquina superior derecha de la pantalla para mostrar su ubicación actual en el mapa.

### **Ajuste de mapas**

Acceda a la aplicación de Maps, después toque la Tecla Menú  $\blacksquare$ Ajustes.

# **Consulta de clima**

La aplicación Clima, proporciona pronósticos meteorológicos. Puede colocar un widget del clima en su pantalla principal para tener un resumen de la información meteorológica local. Acceda a la aplicación Clima para obtener información detallada del estado del tiempo.

 **NOTA** El widget del Tiempo de la pantalla principal le permite ver rápidamente información sobre cada una de las ciudades en su lista. Toque hacia arriba o hacia abajo dentro del widget para pasar por cada ciudad y ver la fecha, la hora y el estado del tiempo.

### **Para obtener detalles acerca del estado del tiempo**

En la pantalla principal, toque la Tecla Aplicaciones  $\mathbf{H}$  > Clima  $\bullet$ .

- Deslice hacia la derecha e izquierda para ver la información de clima para cada ciudad en su lista.
- $\triangleright$  Toque el icono Actualizar  $\bigcirc$  en la parte inferior de la pantalla para actualizar el clima actual de la ciudad mostrada.

### **Para actualizar o agregar una ciudad**

Para agregar una nueva ciudad o actualizar su ubicación actual, toque el icono Agregar  $\bigoplus$  en la esquina superior derecha de la pantalla.

- Ingrese una ubicación en el cuadro Buscar ciudad, luego toque la ciudad que desee agregar.
- Toque Ubicación actual para actualizar su ubicación actual.

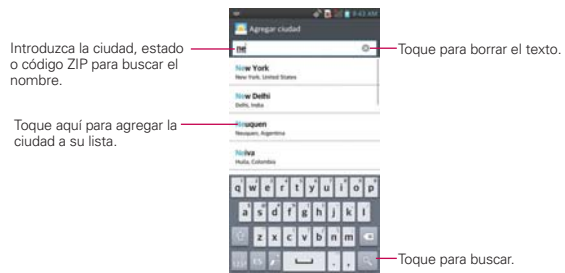

### **Administrar su lista de ciudades**

La pantalla de Lista de ciudades le permite administrar una lista de ciudades que desee monitorear. Desde la aplicación del Tiempo, toque la Tecla Menú  $\blacksquare$  > Ajustes > Editar la lista de ciudades.

- $\triangleright$  Toque el icono Agregar **o** para agregar otra ubicación.
- $\triangleright$  Toque el icono Borrar  $\blacksquare$  en la parte superior de la pantalla para borrar una ciudad de la lista. Seleccione la ciudad y luego toque Borrar.
- $\triangleright$  Toque y arrastre el icono del controlador  $\equiv$  (en el lado derecho de la pantalla) para mover una ciudad a una nueva posición en la lista de ciudades. Esto afecta el orden que se ve cuando se desliza por la pantalla de la aplicación de Tiempo.

# **Cambiar la configuración de Clima**

Puede configurar una serie de opciones para la aplicación Clima.

La ubicación y otras opciones de configuración relacionadas también afectan la visualización de la aplicación del widget Clima.

Para abrir la pantalla de configuración de Clima, toque la Tecla Menú  $\blacksquare$ Ajustes.

Se puede configurar la cantidad de ajustes de la aplicación Tiempo.

### **Ajustes de la lista**

Editar la lista de ciudades: Abre una lista de las ciudades que ha establecido para monitorear.

### **Datos y sincronización**

Actualizar datos: Seleccione está opción para actualizar automáticamente los datos del tiempo en las ciudades de la lista de ciudades.

Intervalo de actualización: Permite establecer el programa de actualización de los datos del tiempo de las ciudades de la lista de ciudades.

### **Configuración general**

Unidad de temperatura: Permite establecer si la temperatura se muestra en grados Celsius o Fahrenheit.

Unidad de fuerza del viento: Permite establecer si la velocidad del viento se muestra en MPH o m/s.

# **Contactos**

La aplicación Contactos le permite almacenar nombres, números de teléfono y otra información en la memoria del teléfono.

### **Usar contactos**

Use la aplicación Contactos para agregar, ver y comunicarse con amigos y conocidos.

### **Para abrir la aplicación Contactos**

- En la pantalla principal, toque la Tecla Aplicaciones  $\mathbf{H}$  > Contactos  $\mathbf{L}$ .
- O
- Toque la Tecla Inicio **en > Contactos e** en la barra de Teclas Rápidas.

 Todos los contactos aparecerán en orden alfabético en una lista. Si tiene un teléfono nuevo y todavía no ha agregado ningún contacto, la aplicación Contactos mostrará sugerencias sobre cómo comenzar a agregar contactos en el teléfono.

### **Mostrar lista de contactos**

Puede cambiar la lista de contactos para ver un directorio alfabético, para una búsqueda fácil. La vista de directorio muestra solamente letras del alfabeto (en el lado izquierdo) que tienen entradas almacenadas en cada letra. En cada letra hay un número que indica las entradas que hay y que empiezan con esa letra (en el lado derecho).

- 1. Abra la aplicación Contactos.
- 2. Pellizque la pantalla para cambiar la vista a la vista de directorio alfabético.
- 3. Toque una letra para mostrar las entradas que hay en esa letra.

### **Para abrir una lista de los contactos favoritos**

 Abra la aplicación Contactos y luego toque la ficha Favoritos en la parte superior de la pantalla.

Favoritos muestra una lista de los contactos agregados.

### **Para ver los detalles de un contacto**

- 1. Abra la aplicación Contactos.
- 2. Toque el contacto deseado.

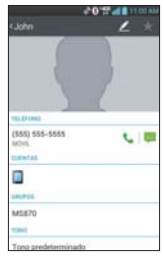

- 3. La ficha Información se muestra en forma predeterminada. Toque un icono para llamar, enviar mensajes o abrir otras aplicaciones.
	- El icono Llamar L realiza una llamada al número.
	- El icono Mensaje inicia un mensaje.
	- El icono Correo **inicia un correo electrónico**.
	- El icono Chat inicia una conversación por Google Talk.
	- ▶ Toque la Tecla Menú para las siguientes opciones: Borrar, Compartir, Unificar, Dividir, Exportar, Agregar a la pantalla principal y Todas las llamadas para correo de voz.

### **Agregar contactos**

Puede agregar contactos en el teléfono y sincronizarlos con los contactos de su cuenta de Google™, su cuenta de Microsoft Exchange u otras cuentas que admitan la sincronización de contactos.

La aplicación Contactos trata de unir las direcciones nuevas con los contactos existentes para crear una sola entrada. También puede administrar ese proceso en forma manual.

#### **Para agregar un nuevo contacto**

- 1. Abra la aplicación Contactos.
- 2. Toque el icono Nuevo contacto o al lado derecho del campo de búsqueda.
- 3. Si tiene más de una cuenta con contactos, seleccione la cuenta donde desea guardar el contacto. La ubicación se puede cambiar después tocando en la parte superior de la pantalla y seleccionando la cuenta donde desea agregar el contacto.
- 4. Introduzca el nombre del contacto.
- 5. Toque una categoría de información de contacto, como número de teléfono y dirección de correo electrónico, para ingresar ese tipo de información sobre su contacto.
- 6. Toque el botón Agregar nuevo **o** para agregar más de una entrada para esa categoría. Por ejemplo, en la categoría de número de teléfono, agregue un número de su trabajo y uno de su casa. Toque el botón de etiquetas que aparece a la izquierda del elemento de entrada para abrir un menú emergente con etiquetas preestablecidas. Por ejemplo, Trabajo y Casa para un número de teléfono.
- 7. Toque el icono **Marco de imagen** el tsi desea seleccionar una imagen para que aparezca junto al nombre en la lista de contactos y otras aplicaciones.
- 8. Una vez que haya finalizado, toque Guardar.

### **Importar, exportar y compartir contactos**

Si tiene contactos almacenados en una tarjeta microSD en formato vCard, puede importarlos a la aplicación Contactos del teléfono. También puede exportar contactos en formato de vCard a una tarjeta microSD. Expórtelos para respaldarlos en una computadora u otro dispositivo o para poder enviar un contacto por correo electrónico.

### **Para importar contactos desde la tarjeta microSD**

Puede copiar contactos, en formato vCard, a la tarjeta microSD y después importarlos en el teléfono.

1. Inserte la tarjeta de memoria (que contiene los archivos vCard) en el teléfono.

- 2. Abra la aplicación Contactos.
- 3. Toque la Tecla Menú  $\blacksquare$  > Importar/Exportar.
- 4. Toque Importar desde la MicroSD.
- 5. Si tiene más de una cuenta en el teléfono, toque la cuenta en la que desee importar los contactos.
- 6. Toque los contactos que desee importar a la tarjeta microSD. Luego toque Importar para confirmar.

### **Para exportar contactos a la tarjeta microSD**

Puede exportar todos los contactos del teléfono a la tarjeta microSD, como archivos vCard. A continuación, puede copiar este archivo a una computadora u otro dispositivo compatible con este formato, como una aplicación de libreta de direcciones.

- 1. Abra la aplicación Contactos.
- 2. Toque la Tecla Menú  $\blacksquare$  > Importar/Exportar.
- 3. Toque Exportar a la MicroSD.
- 4. Toque los contactos que desee exportar a la tarjeta SD. Para exportar todos los contactos, toque Seleccionar todo en la esquina superior izquierda de la pantalla. Luego toque Exportar y luego Sí para aceptar.
- 5. Toque Exportar y luego Sí para confirmar.
- 6. Introduzca un nombre para el archivo y toque Aceptar.

### **Para compartir un contacto**

Puede compartir un contacto con alguien si lo enviar como archivo vCard.

- 1. Abra la aplicación Contactos.
- 2. Toque el contacto que desee compartir para ver los detalles del contacto.
- 3. Toque la Tecla Menú **III** > Compartir.
- 4. Elija el método de envío.
- 5. Introduzca la información requerida y compártala.

### **Agregar un contacto a los favoritos**

La ficha Favoritos contiene una pequeña lista de contactos con los que se comunica más frecuentemente.

### **Para agregar un contacto a la lista de favoritos**

- 1. Abra la aplicación Contactos.
- 2. Toque un contacto para ver sus detalles.
- 3. Toque la estrella que aparece a la derecha del nombre del contacto. Cuando el contacto se agrega a la lista de favoritos, la estrella será de color dorado.

### **Para eliminar a un contacto de la lista de favoritos**

- 1. Abra la aplicación Contactos y toque la ficha Favoritos.
- 2. Toque una entrada de contacto para ver sus detalles.
- 3. Toque la estrella dorada a la derecha del nombre del contacto. La estrella de color gris indica que el contacto se eliminó de la lista Favoritos.

### **Comunicarse con los contactos**

En la ficha Contactos o Favoritos, puede llamar o enviar un mensaje de texto (SMS) o mensaje multimedia (MMS) a un número de teléfono predeterminado del contacto rápidamente. También puede abrir la lista de todas las formas en la que se puede comunicar con el contacto.

Esta sección describe formas de iniciar una comunicación cuando vea la lista de contactos. La aplicación Contactos comparte contactos con muchas otras aplicaciones, como Gmail™ y Mensajes.

### **Para comunicar usando Contacto rápido de Android™**

1. Toque la foto de un contacto para abrir Contacto rápido de Android.

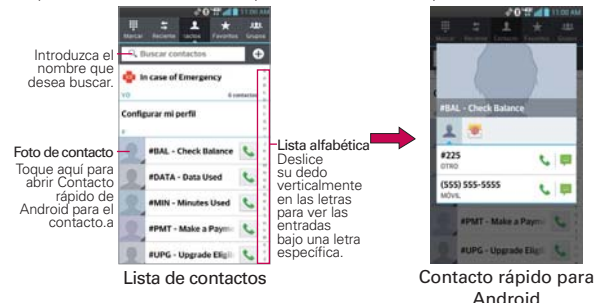

2. En la barra de Contactos rápidos que se abre, toque el icono de la forma en la que se quiere comunicar. Los iconos que se muestran dependen del tipo de información que haya guardado en la entrada del contacto.

### **Para comunicarse con un contacto**

- 1. Abra la aplicación Contactos.
- 2. Toque el contacto con el cual desea comunicarse.
- 3. En la pantalla de detalles del contacto, toque la forma en la que desea iniciar la comunicación con el contacto.
	- El icono Llamar L realiza una llamada al número.
	- El icono Mensaje **inicia un mensaje.**
	- El icono Correo **inicia** un correo electrónico.
	- El icono Chat inicia una conversación por Talk.

### **Para llamar al número predeterminado de un contacto**

- 1. Abra la aplicación Contactos.
- 2. Toque el icono Llamar & al lado del número que desea llamar.

**NOTA** Cada vez que vea el icono Llamar al lado de un número, como por ejemplo en Favoritos o en Reciente de llamadas, simplemente tóquelo para llamar a ese número.

### **Seleccionar qué contactos se muestran**

Puede ocultar los contactos que no tengan números telefónicos. También puede configurar los grupos de contactos que desea mostrar en la lista de contactos.

### **Para cambiar los grupos que se deben mostrar**

- 1. Abra la aplicación Contactos.
- 2. Toque la Tecla Menú  $\blacksquare$  > Ajustes > Opciones de visualización.
- 3. Toque Todos los contactos para ver todos los contactos de las cuentas sincronizadas, toque una sola cuenta, o toque Personalizar para seleccionar más de un (pero no todos) tipo de cuenta para mostrar sus contactos.

### **Unir contactos**

Al agregar una cuenta o agregar contactos de otras maneras, como por medio del intercambio de correos electrónicos, la aplicación Contactos intenta evitar la duplicación al unir la información de los contactos en forma automática. También puede unir contactos en forma manual.

### **Para unir contactos**

- 1. Abra la aplicación Contactos.
- 2. Toque la entrada del contacto al cual desea agregar información. El nombre del contacto de esta entrada seguirá siendo el mismo después de agruparlo con otro contacto.
- 3. Toque la Tecla Menú **II** > Unificar.
- 4. Toque el contacto cuya información desea agrupar con el primer contacto. La información de los dos contactos se fusionará y aparecerá debajo del nombre del primer contacto.

### **Separar información de contactos**

Cada entrada de contacto que figura en el teléfono puede contener información "unida" de varios orígenes.

Si unió información de contacto de diferentes orígenes por error, puede volver a separar la información en entradas de contactos individuales del teléfono.

### **Para separar información de contactos**

- 1. Abra la aplicación Contactos.
- 2. Toque la entrada del contacto cuya información desea separar.
- 3. Toque la Tecla Menú **Dru** > Dividir.
- 4. Toque Sí para confirmar que desea separar las entradas. La información de contacto aparecerá separada en entradas de contactos individuales en la lista de contactos.

# **Correo electrónico**

Puede usar la aplicación E-mail para leer correos electrónicos de servicios distintos a Gmail™. La aplicación E-mail permite acceder a los siguientes tipos de cuentas: Microsoft Exchange, Windows Live Hotmail, Yahoo! Mail, Gmail, AOL Mail y otras cuentas.

 **NOTA** Los iconos de AOL, Yahoo! y Hotmail sólo aparecen cuando la tarjeta SIM está insertada.

### **Iconos de Correo electrónico**

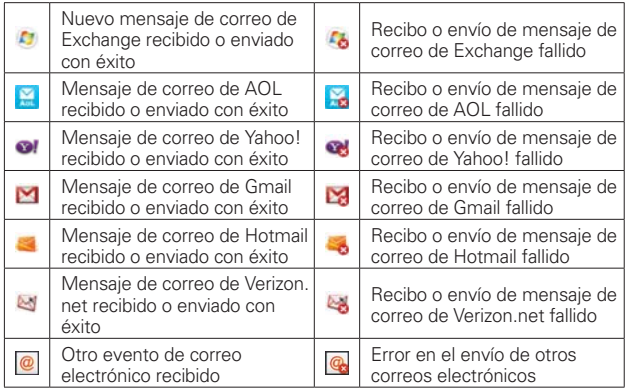

### **Para abrir la aplicación Correo electrónico**

En la pantalla principal, toque la Tecla Aplicaciones  $\mathbf{H}$  > E-mail  $\mathbf{w}$  o toque el icono E-mail directamente desde la pantalla principal.

- $\triangleright$  Toque  $\triangleright$  para componer un nuevo mensaje.
- $\blacktriangleright$  Toque  $\blacktriangleright$  junto a un correo electrónico para marcarlo como importante o favorito.

La primera vez que abra la aplicación E-mail, se abrirá un asistente de ajustes para ayudarlo a agregar una cuenta de correo electrónico. Después de la configuración inicial, el correo electrónico muestra el contenido del Buzón de entrada.

### **La pantalla Cuentas**

La pantalla Cuentas lista todas sus cuentas.

 Abra la aplicación E-mail. Si no está en la lista de cuentas, toque el icono en la esquina superior izquierda de la pantalla.

 Cada carpeta y cuenta que figuran en la pantalla Cuentas muestran la cantidad de mensajes no leídos en verde.

Puede tocar una cuenta para ver el Buzón de entrada.

 La cuenta desde la cual envía correos electrónicos de forma predeterminada se señala con una marca de verificación.

### **Leer mensajes**

Puede leer mensajes desde el Buzón de entrada. o desde otras carpetas de las cuentas individuales

### **Para leer un mensajes**

Desde la pantalla Cuentas, simplemente toque una cuenta para mostrarla.

También puede ir a la lista de carpetas de la cuenta tocando la Tecla Menú **Executer** > Carpetas desde el Buzón de entrada.

 **NOTA** Cuando llegan nuevos mensajes de correo electrónico aparece una notificación en la Barra de estado. Arrastre el Panel de notificaciones hacia abajo y toque la notificación de correo electrónico.

### **Ajustes de correo electrónico**

Para tener acceso a los ajustes de E-mail, toque la Tecla Menú  $\blacksquare$ Ajustes en la pantalla Cuentas.

### **Ajustes generales**

- Toque Establecer cuenta predeterminada para seleccionar cuál cuenta de correo electrónico designar como la cuenta predeterminada.
- Toque Almacenamiento para guardar el correo electrónico en el almacenamiento interno o en la tarjeta SD.
- Toque Roaming para marcar esta opción y recuperar automáticamente los correos electrónicos cuando está roaming. Se cobran cargos de datos.
- Toque Vista previa de e-mail para poner cuantos las líneas del texto de correo electrónico descargar para ver de preestreno en su dispositivo.
- Toque Exhibir imágenes para establecer cuándo mostrar las imágenes.
- Toque Preguntar antes de borrar para marcar esta configuración si quiere que se le pregunte antes de borrar un correo electrónico.
- Toque Pantalla después de borrar para seleccionar qué pantalla se mostrará después de de borrar un correo electrónico.
- Toque Notificación de etiqueta geográfica para seleccionar este ajuste para mostrar una notificación emergente cuando se compartan imágenes con información de ubicación.
- Toque Fotos compartidas para establecer si la información de la ubicación está incluida en el archivo de imagen.

### **Cuentas**

Toque una cuenta para acceder a los ajustes específicos de esa cuenta de correo electrónico, incluyendo:

### **Exhibir los nombres**

- Toque Nombre de cuenta para cambiar el nombre de general de la cuenta.
- Toque Su nombre para cambiar el nombre que se muestra cuando envía un correo electrónico.
- Toque Utilizar firma para seleccionar este ajuste para enviar una firma de usuario en sus correos electrónicos.
- Toque Firma para cambiar la firma que envía en los correos electrónicos.

### **Sincronizar, enviar y recibir**

- Toque Intervalo de recuperación para seleccionar el intervalo de recuperación de correo electrónico.
- Toque Número de e-mails para exhibir para seleccionar el número de correo electrónico que desea mostrar.
- Toque Límite de tamaño de mensaje para establecer el tamaño del mensaje que se recupera del servidor.
- Toque Descargando vía Wi-Fi para seleccionar si desea descargar archivos adjuntos a través de Wi-Fi.
- Toque Descargar tamaño del archivo para seleccionar el límite de tamaño de archivos para descargar a través de Wi-Fi.
- Toque Cuentas y sincronización para establecer la sincronización.
- ▶ Toque Ajustes de seguridad para establecer firmas digitales y codificación para proteger su correo electrónico.

### **Notificaciones**

- Toque Notificaciones para seleccionar este ajuste y recibir notificaciones de correos electrónicos nuevos.
- Toque Sonido de notificaciones para establecer el sonido cuando recibe notificaciones de correos electrónicos nuevos.
- ▶ Toque Vibrar para establecer que el teléfono vibre cuando recibe una notificación nueva.

### **Ajustes del servidor**

- Toque Ajustes del servidor de entrada para modificar manualmente la configuración del servidor de entrada.
- Toque Ajustes del servidor saliente para modificar manualmente la configuración del servidor de salida.

# **Correo de voz**

La aplicación Correo de voz permite administrar el correo de voz directamente desde el teléfono en lugar de acceder al correo de voz por las vías tradicionales.

Correo de voz muestra una lista de mensajes y permite seleccionar cuáles desea escuchar o borrar, sin tener que llamar al buzón de correo y escuchar instrucciones de voz o mensajes anteriores.

### **Para poder usar Correo de voz**

1. En la pantalla principal, toque la Tecla Aplicaciones  $\rightarrow$  Correo de voz  $\sim$ o toque Correo de voz de directamente en la pantalla principal.

 **NOTE** Escuchando y configurando su correo de voz dependo si está suscrito al servicio de correo de voz visual. Si no está suscrito al servicio de correo de voz visual y presiona la Tecla Correo de Voz **en.** se marcará a su buzón de correo de voz tradicional. Pero si está suscrito al Correo de Voz Visual, abre la aplicación Correo de Voz Visual.

- 2. La primera vez que acceda deberá suscribirse a Correo de voz para utilizarlo.
- 3. Después de la suscripción, deberá introducir la contraseña. Sólo se permite cambiar la contraseña llamando al Correo de voz (\*86).
- 4. Después de introducir la contraseña, podrá ver las entradas de correo de voz en su Buzón de entrada.

 Mientras mira la lista de correos de voz, puede seleccionar una entrada (consulte el paso 5). Para ver las opciones adicionales, toque la Tecla Menú  $\blacksquare$ . Las siguientes opciones están disponibles: Buscar, Borrar, Guardar como, Marcar como Escuchado, Clasificar por, Guardado mensajes de voz, Actualizar, Ajustes, Cerrar sesión, Cancelar suscripción.

- 5. Toque una entrada de correo de voz para escucharla. Luego puede tocar Volver a llamar, Guardar, Borrar, o Altavoz. Para reenviar o responder un mensaje, toque la Tecla Menú **Deux** > Siguiente o Responder.
- 6. Si decide responder con un correo de voz o reenviarlo, grabe el mensaje. Los botones en la parte inferior de la pantalla permiten grabar, detener, volver a grabar o cancelar el mensaje.
	- **NOTA** Se encuentra disponible una prueba gratis de 30 días del Correo de voz visual para los usuarios nuevos.

# **Gmail**

### **Abrir Gmail y la Bandeja de entrada**

Al abrir la aplicación Gmail, aparecen las conversaciones más recientes en la Bandeja de entrada.

### **Para abrir la aplicación Gmail**

En la pantalla principal, toque la Tecla Aplicaciones **+** > Gmail ...

Todas las conversaciones aparecen en la Bandeja de entrada, a menos que las borre, archive o filtre.

La cuenta actual de Google aparece en la parte superior derecha de la Bandeja de entrada. Si tiene más de una cuenta, puede alternar entre una cuenta y otra para ver los mensajes en cada sección la Bandeja de entrada. Simplemente toque a la derecha de la cuenta actual para seleccionar otra cuenta y mostrarla.

Las conversaciones con nuevos mensajes aparecen con los asuntos en negrita. Para leer un mensaje en una conversación, toque el texto del asunto.

- indica que fue copiado en el mensaje.
- If indica que el mensaje fue enviado directamente a usted.

### **Agregar otra cuenta de Google**

- 1. Desde su Bandeja de entrada de Gmail, toque la Tecla Menú  $\blacksquare$ Configuración.
- 2. Toque AGREGAR CUENTA en la esquina superior derecha de la pantalla.

3. Toque Existente o Nueva, después ingrese la información necesaria.

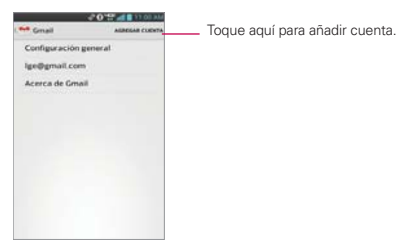

### **Para alternar cuentas**

Gmail muestra las conversaciones y los mensajes de una cuenta de Google a la vez. Si configuró más de una cuenta de Google en su teléfono, puede desplazarse fácilmente entre ellas.

- Desde su Bandeja de entrada de Gmail, toque el icono Cuentas en el encabezado de la Bandeja de entrada, después toque la cuenta que contenga el correo electrónico que desee leer.
- **NOTA** El número a la derecha de la cuenta de Google seleccionada indica el número de mensajes no leídos que tiene en esa cuenta.

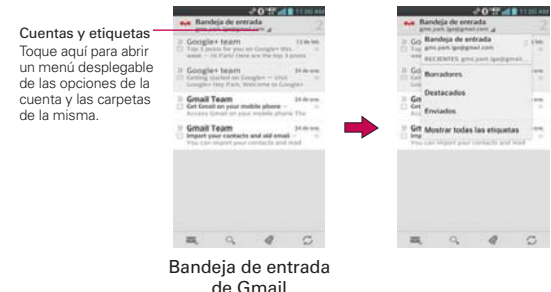

### **Navegación en la aplicación de Gmail**

Si está viendo un mensaje en otra etiqueta, toque la Tecla Atrás de hasta regresar a su Bandeja de entrada. También puede tocar o y seleccionar Bandeja de entrada.

Los iconos en la parte de abajo de la pantalla le permiten navegar dentro de la aplicación de Gmail.

Mientras ve su Bandeja de entrada, deslice la pantalla hacia arriba y hacia abajo para desplazarse a través de la lista y use los siguientes íconos:

- Redactar : Toque para empezar un mensaje nuevo de Gmail.
- Buscar <sup>Q</sup>: Toque para buscar dentro de la aplicación de Gmail.
- Etiquetas « : Toque para ver sus mensajes por etiqueta de Gmail.
- ▶ Actualizar  $\heartsuit$ : Toque para sincronizar su cuenta(s) de Google en su dispositivo.
- Deslice un mensaje de Gmail hacia la izquierda de la pantalla o derecha para archivarlo fácil y rápidamente. Toque Deshacer para regresarlo al Buzón de entrada.

Mientras ve un mensaje, deslice la pantalla hacia arriba y hacia abajo a través de sus mensajes y use los siguientes íconos:

- **Archivo** : Toque para enviar el mensaje a su carpeta de archivos.
- Borrar : Toque para borrar el mensaje.
- Etiquetas : Toque para establecer etiquetas para el mensaje para ayudar a organizar sus mensajes.
- ▶ Marcar no leído : Toque para regresar el mensaje al estado de no leído.

### **Leer mensajes**

Al estar viendo una lista de conversaciones en la Bandeja de entrada o en cualquier lista de conversaciones etiquetadas, puede abrir una conversación para leer los mensajes.

### **Para leer un mensaje**

Toque una conversación que contenga el mensaje que desea leer.

 Se abrirá una conversación en el primer mensaje nuevo (no leído) o en el primer mensaje destacado, si anteriormente destacó un mensaje en la conversación.

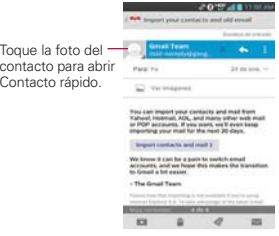

 El estado en línea de Talk aparecerá al lado del nombre del remitente de cada mensaje si el remitente tiene una cuenta de Google. Toque el indicador de estado para abrir Contacto rápido.

 Al leer mensajes en una conversación, puede usar los botones que se encuentran en la parte inferior de la pantalla para archivar toda la conversación **de**, borrarla  $\triangle$ , agregar una etiqueta  $\oslash$ , o regresarla al estado como no leída . Después de archivar o borrar una conversación, puede tocar Deshacer para que vuelva a aparecer la conversación.

 También puede tocar las teclas de flechas en la parte inferior de la pantalla para leer el mensaje siguiente no leído en la conversación de su Bandeja de entrada.

Toque el icono de acciones de mensaje en la cabecera del mensaje

para acceder a las opciones de acciones del mensaje que incluyen marcar como importante,  $\leftarrow$  responder al remitente y **para acceder** Responder a todos para responder a todas las personas copiadas al mensaje y Reenviar para reenviar el mensaje a otra persona.

### **Para volver a leer un mensaje**

Al abrir una conversación, los mensajes que ya leyó se minimizan en una ficha que indica la cantidad de mensajes ocultos.

- 1. En la pantalla principal, toque la Tecla Aplicaciones  $\mathbf{H}$  > Gmail  $\bullet$ . Luego toque la conversación que desee ver y la ficha que indica mensajes minimizados.
- 2. Toque el nombre del contacto para abrir ese mensaje.

Cuando lee un mensaje puede tocar para que un mensaje leído vuelva al estado no leído. Por ejemplo, para recordar volver a leerlo después.

### **Redactar y enviar un mensaje**

Puede redactar y enviar un mensaje a personas o grupos con direcciones de Gmail u otras direcciones de correo electrónico.

### **Para redactar y enviar un mensaje**

- 1. En la pantalla principal, toque la Tecla Aplicaciones  $\mathbf{H}$  > Gmail  $\blacksquare$  > Redactar en la esquina inferior izquierda de la pantalla.
	- **NOTA** Si quiere enviar el mensaje desde una cuenta diferente de Google, toque el icono Cuentas a la derecha de la cuenta actual de Google, después toque la cuenta que desee usar.
- 2. Escriba la dirección de un destinatario.

 Al escribir el texto, se sugieren direcciones que coinciden de la lista de contactos. Puede tocar una dirección sugerida o continuar escribiendo el texto para introducir una nueva.

- 3. Toque la Tecla Menú **Deu** > Agregar CC/CCO para agregar un destinatario o enviar una copia oculta, si es necesario.
- 4. Escriba un asunto para el mensaje en el campo Asunto.
- 5. Continúe en el campo siguiente para escribir el mensaje de correo electrónico.
- 6. Toque la Tecla Menú > Adjuntar imagen o Adjuntar video para agregar un adjunto al correo electrónico.
- 7. Toque Enviar  $>$  para enviar su mensaje.
	- **NOTA** Si no está listo para enviar el mensaje, toque la Tecla Menú **; i después toque** Guardar como borrador.

### **Responder o reenviar un mensaje**

Puede continuar una conversación de correo electrónico al responder un mensaje o al reenviarlo.

#### **Para responder o reenviar un mensaje**

- 1. Abra el mensaje que desea responder o reenviar.
- 2. En el encabezado del mensaje, toque  $\left\langle \cdot, \cdot \right\rangle$  , después toque Responder a todos o Reenviar.

 Al responder o reenviar mensajes sin cambiar el asunto se agrega la respuesta a la conversación actual.

 Al cambiar el asunto se inicia una nueva conversación. El mensaje se abrirá en una nueva pantalla en la que podrá agregar o eliminar direcciones, editar el asunto y agregar o borrar texto o archivos adjuntos.

 Puede agregar una o más personas a una conversación en curso al responder a todos y luego agregar la dirección de la nueva persona a la respuesta.

 Tenga en cuenta que el texto de la conversación y los mensajes anteriores también se incluyen en la respuesta (o al reenviar el mensaje).

- 3. Toque  $\mathsf{Envier} > \mathsf{para}$  enviar su mensaje.
	- **NOTA** Puede cambiar la acción del mensaje después de empezar el mensaje. Simplemente toque en el encabezado del mensaje junto al mensaje actual y toque la que quiera. Por ejemplo, si opta por Contestar pero decide Contestar a todos.

### **Ajustes de la cuenta de Google**

1. En la pantalla principal, toque la Tecla Aplicaciones  $\mathbf{H}$  > Gmail  $\mathbf{H}$ .

2. Toque la Tecla Menú  $\blacksquare$  > Configuración > Configuración general.

Confirmar antes de eliminar: Marque la casilla para pedir confirmación antes de borrar un mensaje.

Confirmar antes de archivar: Marque la casilla para pedir confirmación antes de archivar un mensaje.

Confirmar antes de enviar: Marque la casilla para pedir confirmación antes de enviar un mensaje.

Deslizar la lista de conversaciones: Permite establecer la acción al deslizar mientras está viendo una conversación de Gmail.

Responder a todos: Marque la casilla para hacer que Responder a todos sea la acción de mensaje predeterminada.

Ajustes automático de mensajes: Marque la casilla para ajustar los mensajes al tamaño de la pantalla y permitir el uso del zoom.

Avance automático: Permite establecer qué lista de conversaciones se verá después.

Ocultar las casillas de verificación: Marque la casilla para esconder las casillas y permitir que se mantenga presionado un elemento para seleccionarlo.

Acciones de mensajes: Permite establecer cuándo mostrar las acciones del mensaje.

### **Responder con texto citado**

Al responder a un mensaje de Gmail se puede optar por escribir dentro del texto anterior. Por ejemplo, si el texto anterior incluye varias preguntas, se pueden insertar las respuestas inmediatamente después de cada pregunta en lugar de responderlas en un mensaje independiente.

1. Abra un mensaje de Gmail e inicie la acción de respuesta (por ejemplo, Responder, Reenviar, etc.).

- 2. Toque la casilla CITAR TEXTO debajo del campo Redactar para seleccionarlo y luego toque RESPONDER ENTRE LÍNEAS.
- 3. Toque donde desee insertar el texto y escriba el texto según sea necesario.
- 4. Toque el icono  $\textsf{Envier} > \textsf{en}$  la esquina superior derecha de la pantalla para enviar el mensaje.

# **Mensajes**

### **Para abrir la aplicación Mensajes**

En la pantalla principal, toque la Tecla Mensajes **en la barra de** Teclas Rápidas.

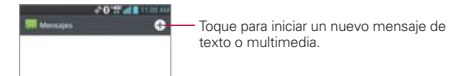

- $\triangleright$  Toque Mensaje nuevo  $\bigcirc$  para iniciar un nuevo mensaje de texto o multimedia.
- Toque una cadena de mensajes existente para abrirla.

### **Para borrar una cadena de mensajes desde la ventana Mensajes**

- 1. Toque y mantenga presionada la cadena de mensajes.
- 2. Toque Borrar en el menú que aparece.
- 3. Toque Sí para confirmar que desea borrar la cadena de mensajes.

### **Para enviar un mensaje de texto**

- 1. En la pantalla Mensajes, toque Mensaje nuevo **O**.
- 2. Introduzca un número de teléfono móvil en el campo Para.

 A medida que introduce el número del teléfono celular, aparecerán contactos coincidentes. Puede tocar un destinatario sugerido o continuar introduciendo el número de teléfono.

 **NOTA** En lugar de un número de teléfono, puede ingresar un nombre. Mientras escribe los caracteres, se muestras entradas de contactos concordantes para que usted seleccione. 3. Toque el campo de texto para comenzar a introducir el mensaje.

 A la derecha del campo de mensaje se muestra un contador de caracteres que informa cuántos caracteres más puede escribir y también la cantidad de páginas del mensaje.

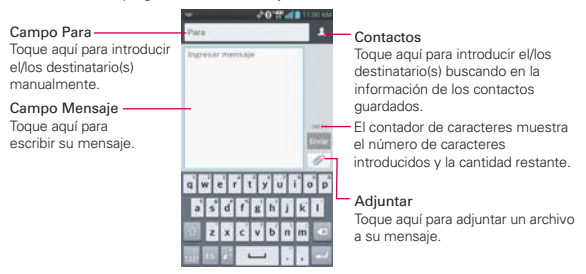

Si toca la Tecla Atrás **en** mientras redacta un mensaje, se guarda como borrador. Toque el mensaje para continuar escribiendo.

4. Toque Enviar para enviar el mensaje.

Se muestra su mensaje y las respuestas aparecen en la misma ventana y crean una cadena de mensajes con ese contacto.

#### **Para crear y enviar un mensaje multimedia**

- 1. En la pantalla principal, toque Mensaje nuevo **e** en la esquina superior derecha de la pantalla.
- 2. Introduzca un número de teléfono celular o una dirección de correo electrónico en el campo Para. A medida que escribe, aparecen contactos coincidentes. Puede tocar un contacto sugerido o continuar escribiendo.
- 3. Toque el campo de texto para comenzar a introducir el mensaje.
- 4. Toque la Tecla Menú **E > Agregar asunto** para agregar un asunto al mensaje.
- 5. Toque  $\oslash$  para seleccionar el tipo de archivo multimedia que adjuntará al mensaje.
	- Toque Imagen para seleccionar una imagen de su Galería.
- Toque Tomar una foto para tomar una foto y adjuntarla.
- Toque Video para seleccionar un video de su Galería.
- Toque Grabar video para grabar un video y adjuntarlo.
- Toque Música para seleccionar un archivo de audio de su tarjeta microSD.
- ▶ Toque Grabar sonido para grabar un mensaje de voz y adjuntarlo a su mensaje.
- Toque Ubicación para seleccionar una ubicación en el mapa para enviar.
- Toque Contacto para seleccionar una entrada de contacto (vCard) o un texto para adjuntar.
- Toque Diapositiva para ordenar las fotos en una presentación de diapositivas (hasta 10 diapositivas) para adjuntarla al mensaje.
- **NOTA** Para eliminar un adjunto, simplemente toque el icono Eliminar a la derecha del archivo adjunto.
- 6. Toque Enviar MMS para enviar el mensaje.

### **Para enviar un mensaje de grupo**

- 1. En la pantalla Mensajes, toque el icono Mensaje nuevo  $\bigoplus$  en la esquina superior derecha de la pantalla.
- 2. Agregue los destinatarios.
- 3. Cuando ingresa más de un destinatario aparecen los botones Conversaciones de grupo y Mensaje Individual debajo de los destinatarios del mensaje.
	- Toque el botón Conversaciones de grupo para que todos los destinatarios se puedan ver y puedan responderle a usted y al resto del grupo. El mensaje se envía como mensaje multimedia (MMS).
	- Toque el botón Mensaje Individual para que ninguno de los destinatarios pueda ver al resto (parecido a CCO). Cada destinatario solo puede responder a su mensaje.

4. Complete el mensaje como se requiera, después toque Enviar a todos.

### **Para responder un mensaje que recibió**

Si está trabajando en la ventana de un mensaje, aparecerán los mensajes que recibe de ese contacto. De lo contrario, recibirá una notificación de mensaje nuevo y un icono de mensaje nuevo **el** aparecerá en la Barra de estado. Cuando toca la notificación de mensaje nuevo, aparece la pantalla del mensaje en la que podrá responderlo.

Si Recuperar automáticamente no está seleccionada, debe tocar Descargar para ver el mensaje.

Si el mensaje contiene un archivo multimedia, toque Reproducir para verlo o escucharlo. Toque y mantenga presionado el archivo multimedia para abrir un menú con más opciones.

### **Para ver los detalles de un mensaje**

- 1. Toque y mantenga presionado un mensaje en la ventana del mensaje.
- 2. Toque Ver detalles del mensaje en el menú contextual.

## **Cambiar la configuración de los mensajes**

 Para cambiar la configuración de mensajes, abra la aplicación Mensajes, toque la Tecla Menú **Denacial Agustes**.

### **Almacenamiento**

Borrar mensajes antiguos: Seleccione esta opción para permitir que el teléfono elimine los mensajes más viejos de una cadena cuando se alcance el límite de mensajes de texto o el límite de mensajes multimedia. Desmarque esta opción para conservar todos los mensajes.

Límite de mensajes de texto: Toque esta opción para establecer la cantidad de mensajes de texto que guardará por cadena.

Límite de mensajes multimedia: Toque esta opción para establecer la cantidad de mensajes multimedia que guardará por cadena.

Firma: Permite introducir una firma para que se envío con sus mensajes automáticamente. Aparece una marca de verificación después de ingresar la firma.

Número para devolución de llamada: Permite ver o editar el número de devolución de llamada que se envía con sus mensajes. Aparece una marca de verificación después de cerrar el cuadro.

### **SMS**

Informes de entrega: Seleccione esta opción para permitir que su teléfono reciba informes de entrega de los mensajes que envía.

Administrar mensajes de la tarjeta SIM: Permite administrar los mensajes almacenados en la tarjeta SIM.

Fijar prioridad: Permite establecer la prioridad predeterminada de los mensajes de texto.

### **Mensaje MMS**

Informes de entrega: Seleccione esta opción para permitir que su teléfono reciba informes de entrega de los mensajes que envía.

Permitir confirmación de entrega: Marque esta opción para permitir que su teléfono reciba una confirmación de entrega para los mensajes enviados.

Recuperar automáticamente: Desmarque esta opción para descargar sólo el encabezado de los mensajes multimedia y permitir descargar manualmente el mensaje completo cuando esté listo. Esta opción es útil para controlar la cantidad de datos que descarga.

Recuperar en roaming: Permite recuperar mensajes automáticamente durante roaming.

Fijar prioridad: Permite establecer la prioridad predeterminada de los mensajes de multimedia.

### **Conversaciones de grupo**

Conversaciones de grupo: Seleccione esta opción para permitir que cualquiera responda a todos.

Ayuda: Guía de configuración de la conversación de grupo.

### **Diseño de ventana de conversación**

Deslice la pantalla a la derecha o la izquierda para ver diferentes diseños de conversación y elija a la que desee cambiarse, después toque Seleccionar.

### **Notificaciones**

Notificaciones: Marque está opción para permitir que su teléfono reciba una notificación en la barra de estado cada vez que recibe un mensaje nuevo.

Previsualizar: Marque para ver el contenido del mensaje en una vista previa cuando lo reciba.

Aviso de nuevo mensaje: Marque para mostrar un mensaje de alerta cuando se reciben los mensajes.

Sonido de notificaciónes: Permite seleccionar el tono de timbre que sonará cuando reciba una notificación de mensaje nuevo.

Vibrar: Permite establecer que el teléfono vibre cuando reciba la notificación de un nuevo mensaje.

Mensaje de aviso: Marque para que se le recuerde de los mensajes no leídos cada 2 minutos.

### **Recibir alertas de emergencia**

Encienda o apague los tipos de alertas de emergencia y fije el recordatorio de alerta.

Estos son los ajustes asociados con el Sistema Comercial de Alertas Móviles (CMAS por sus siglas en inglés).

Alerta principal: Esta configuración permite que las alertas presidenciales se presenten siempre. Este ajuste está grisado porque no se puede cambiar.

Alerta extrema: Seleccione esta opción para que las alertas extremas se presentes siempre.

Alerta grave: Seleccione esta opción para que las alertas graves se presentes siempre.

Alerta AMBER: Seleccione esta opción para que las alertas AMBER se presentes siempre.

Alerta de recordatorio: Permite seleccionar la frecuencia con la que desea recibir recordatorios cuando se notifica una alerta.

## **Talk**

## **Para abrir Google Talk e iniciar sesión**

En la pantalla principal, toque la Tecla Aplicaciones  $\mathbf{H}$  > Talk  $\mathbf{H}$ .

 Al abrir Google Talk por primera vez, aparecerá la lista de cuentas. Esta lista incluye todas las cuentas de Google que agregó al teléfono. Toque una cuenta para ver la lista de amigos.

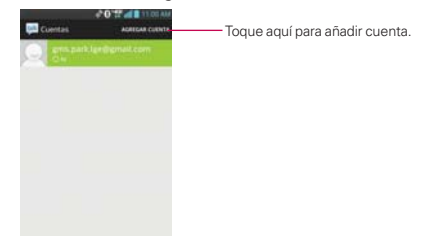

### **Para cerrar sesión en Google Talk**

Puede cerrar sesión en Google Talk. Por ejemplo, si quiere limitar las conversaciones de Google Talk en su computadora. Cerrar sesión también puede prolongar la vida útil de la batería.

 $\triangleright$  Desde su lista de amigos, toque la Tecla Menú  $\blacksquare$  > Cerrar sesión.

 No recibirá más notificaciones de chat ni verá otros estados de Google Talk en otras aplicaciones, como Gmail™.

## **Chatear con amigos**

### **Para chatear con un amigo**

- 1. En la pantalla principal, toque la Tecla Aplicaciones  $\frac{1}{n}$  > Talk  $\frac{1}{n}$ .
- 2. Toque el amigo con el que desea chatear.
- 3. Escriba el mensaje y luego toque  $\triangleright$ .

### **Opciones desde la lista de amigos**

Desde la lista de amigos, toque la Tecla Menú para elegir entre Mostrar las opciones, Finalizar todos los chats, Cerrar sesión, Configuración, Ayuda y Enviar comentarios.

### **Para aceptar una invitación para chatear**

Cuando un amigo le envíe un mensaje por Google Talk, recibirá una notificación. El nombre del amigo que se encuentra en la lista de amigos se vuelve de color blanco y se muestra el mensaje.

Toque el amigo en la lista de amigos.

#### O

 Abra el Panel de notificaciones y toque la notificación de chat. Se abrirá una ventana de chat en la que podrá intercambiar mensajes con su amigo.

### **Opciones mientras charla**

Durante la charla, toque la Tecla Menú **para elegir entre Finalizar chat**, Inhabilitar el registro, Información de amigo, Agregar a chat, Eliminar historial de chat, Configuración, Ayuda y Enviar comentarios.

## **Cambiar y controlar el estado en línea**

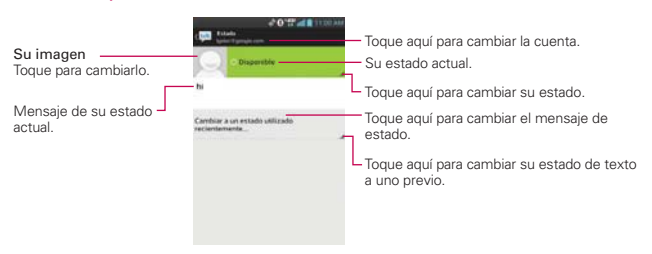

### **Iconos de estado**

Los iconos de Google Talk, Gmail y las demás aplicaciones indican su estado y el de sus amigos en Google Talk.

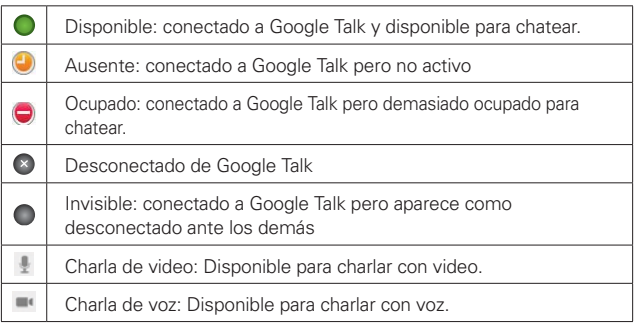

## **Cambiar la configuración de Google Talk**

Para cambiar los ajustes de Google Talk, toque la Tecla Menú **de la desde la** lista de amigos y toque Configuración.

 **NOTA** Cada cuenta de Google utiliza su propia configuración. Si usa más de una cuenta de Google en su teléfono, toque la cuenta que desea modificar.

# **Marcación de voz**

## **Llamar a un contacto mediante la marcación por voz**

Puede marcar números directamente diciendo el nombre o el número del contacto.

- 1. En la pantalla principal, toque la Tecla Aplicaciones  $\mathbf{H}$  > Marcación por  $\mathsf{voz}$  .
- 2. Diga "Call" (Llamar) seguido del nombre del contacto al que desea llamar. También puede decir "Redial" (Volver a marcar) para volver a marcar el último número que haya marcado.

3. Si aparece una lista de resultados, toque el que desee usar.

## **Abrir una aplicación**

- 1. En la pantalla principal, toque la Tecla Aplicaciones **+** > Marcación por  $\overline{\bullet}$ .
- 2. Diga "Open" (Abrir). y luego el nombre de una aplicación.
- 3. Si aparece una lista de resultados, toque el que desee usar. El teléfono abre la aplicación correspondiente.

# **Cámara**

Para abrir la aplicación Cámara, en la pantalla principal toque la Tecla Aplicaciones  $\overline{H}$  > Cámara  $\overline{0}$ . También puede acceder al tocar Cámara e en la pantalla principal.

#### **SUGERENCIA**

Si ha configurado el teléfono para usar el método de desbloqueo por deslizamiento, desde la pantalla bloqueada, simplemente oprima la Tecla Encender/Bloquear  $\implies$  v luego arrastre el icono Cámara o hacia arriba para abrir de manera la aplicación Cámara.

### **Uso del visor**

Captura previa de imágenes – Permite capturar el momento en que falta antes de tocar el obturador.

Disparo Cheese – Toque para activar el disparador de la cámara mediante un comando de voz.

Cambiar Cámara – Permite cambiar entre la cámara posterior y la cámara frontal.

-La cantidad de fotos que puede almacenarse con el tamaño establecido actualmente.

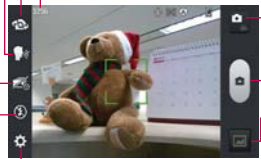

Cambiar Modo – Permite alternar entre modo de cámara y modo de video.

Capturar – Toma una foto.

Galería – Accede a las fotos guardadas desde el modo de cámara. Simplemente toque y la Galería aparece en la pantalla.

Configuración – Abre el menú de configuración.

Flash – Permite establecer el Flash a Desactivar, Activar o Automático.

### **Opciones de la cámara posterior**

Puede ajustar la cámara para optimizar sus fotos. Las siguientes opciones están disponibles cuando toca **Configuración**  $\bullet$  en el visor de la cámara posterior.

- Editar el menú rápido  $\mathbb{Z}$  : Permite editar los menús para acceder a sus opciones favoritas.
- . Zoom <sup>&</sup>: Acerca o aleja la imagen. También puede utilizar las Teclas de Volumen.
- Brillo **Z**: Define y controla la cantidad de luz solar que ingresa a la lente. Deslice el indicador de brillo a lo largo de la barra hacia "-" para una imagen con menor brillo o hacia "+" para una imagen con mayor brillo.
- $\bullet$  Enfoque  $\ddot{\bullet}$ : Define el enfoque de la toma.
	- Auto: Configura la cámara para que enfoque automáticamente el objeto que usted toca en la pantalla antes de tocar el botón Capturar  $\begin{pmatrix} 0 \\ 1 \end{pmatrix}$
	- Detección de rostros: Configura la cámara para que detecte y enfoque automáticamente los rostros humanos. Cuando está configurada, tocar la pantalla no activa el cuadro de enfoque.
- Modo de disparo  $\mathbb{E}$ : Permite establecer el modo de disparo en Normal, HDR, Panorama o Disparo continuo.
- Tam. imagen  $\blacksquare$ : Define la resolución de la foto. Puede elegir entre 5M (2560x1920), 3M (2048x1536), W3M (2304x1296), 1M (1280x960), W1M (1536x864).

 **NOTA** La resolución predeterminada es 5M(2560x1920).

- · Modo de escena **· A** Ajuste para capturar mejores imágenes en diferentes ambientes. Elija entre Normal, Retrato, Paisaje, Deportes, Puesta de sol, Noche y Disparo inteligente.
- . ISO <sup>150</sup>: Controla la sensibilidad a la luz. Elija entre Automático, 400, 200,  $v$  100.
- . Bal. de blancos **Wal**: Mejora las calidades de color bajo diferentes condiciones de luz. Elija entre Automático, Incandescente, Soleado, Fluorescente y Nublado.
- **Efectos de color C:** Aplica un efecto artístico a las fotos. Elija entre Ninguno, Monocromático, Sepia o Negativo.
- $\bullet$  Temporizador  $\bullet$ : Le permite establecer un temporizador para que puede tomar una foto con usted mismo. Elija entre Desactivar, 3 seg., 5 seg.,  $\circ$  10 seg.
- Etiqueta geográfica  $\bigoplus$ : Permite agregar la información de ubicación a la imagen. Esta función es útil para etiquetear con geografía. Seleccione entre Desactivar y Activar.
- . Sonido del obturador  $\Box$ : Permite establecer el sonido del obturador. Elija entre Desactivar, Tono 1, Tono 2, Tono 3 y Tono 4.
- · Revisión automática **del:** Permite establecer si desea que la foto se muestre automáticamente después de tomarla. Elija entre Desactivar, Activar, 2 seg. o 5 seg.
- . Almacenamiento **Q**: Establece dónde se almacenan las fotos. Elija entre MicroSD y Almacenamiento interno.
- $\bullet$  Restaurar  $\bullet$ : Restaura todas las configuraciones a los valores predeterminados.
- · Ayuda para la cámara ? : Toque para obtener más información acerca de la cámara.

## **Opciones de la cámara frontal**

Las siguientes opciones están disponibles cuando toca Configuración  $\bullet$ en el visor de la cámara frontal.

- Editar el menú rápido  $\mathbb{Z}$ : Permite editar los menús para acceder a sus opciones favoritas.
- · Tam. imagen **:** Define la resolución de la foto. Puede elegir entre 1M(1280x960), W1M(1280x720) o VGA(640x480).
- Modo de escena : Ajustes para capturar la mejor imagen en diferentes entornos. Elija entre Normal o Noche.
- Bal de blancos **III**: Define la iluminación del ambiente para mejorar la calidad del color de la foto en diferentes condiciones de iluminación. Elija entre Automático, Incandescente, Soleado, Fluorescente y Nublado.
- Efectos de color  $\mathbb{C}$ : Aplica efectos artísticos a las fotografías. Elija entre Ninguno, Monocromático, Sepia y Negativo.
- Temporizador  $\bullet$ : Establece un temporizador de retardo para la cámara. Elija entre Apagado, 3 seg., 5 seg., y 10 seg.
- Etiqueta geográfica  $\blacktriangleright$ : Configura la cámara para agregar información de la ubicación en la fotografía. Elija entre Desactivar y Activar.
- Guardar como girada  $\blacksquare$ : Configura la cámara para guardar la imagen dada vuelta.
- Sonido del obturador  $\Box$ : Configura el sonido del obturador de la cámara. Elija entre Tono 1, Tono 2, Tono 3, Tono 4 y Desactivar.
- Revisión automática **el:** Establece el tiempo que la foto permanece en la pantalla después de tomarla. Elija entre Desactivar, Activar, 2 seg.  $y$  5 seg.
- Almacenamiento **:** Establece dónde se guardan sus imágenes.

Seleccione entre MicroSD o Almacenamiento interno.

- Restaurar  $\blacksquare$ : Restablece todos los ajustes de la lente frontal de la cámara a sus valores predeterminados.
	- **NOTA** La opción Filtro de imperfección está disponible cuando utiliza la lente de la cámara frontal. Esta opción ajusta el brillo y efecto de desenfoque.

### **Tomar fotos**

- 1. Abra la aplicación Cámara.
- 2. Mantenga el teléfono en posición horizontal y apunte la lente hacia la persona o el objeto que desea fotografiar.
- 3. Toque el objeto en la pantalla y aparecerá un cuadro de enfoque en el centro de la pantalla del visor.
- 4. Cuando el cuadro de enfoque se vuelve verde, significa que la cámara ha enfocado el objetivo.
- 5. Toque el botón Capturar ...

### **Después de que haya tomado la foto**

La foto que ha capturado aparece en la pantalla hasta que toque una opción o icono para continuar (si Revisión automática está activada).

Las siguientes opciones están disponibles después de tomar una foto:

Compart. Toque esta opción para compartir su foto por medio cualquiera de las aplicaciones disponibles compatibles.

Fijar como  $\mathbb{R}$  Toque para usar la imagen como Fondo de la pantalla principal, Foto de contacto o Pantalla de bloqueo.

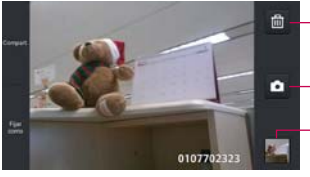

Toque para borrar la imagen. Luego toque Sí para confirmar.

Permite tomar otra foto inmediatamente.

Permite mostrar la Galería de fotos guardadas. La imagen miniatura muestra la foto tomada recientemente.

### **Ver las fotos guardadas**

Puede acceder a sus fotos guardadas desde el modo de cámara.

Simplemente toque la vista previa de la imagen en la esquina inferior de la pantalla.

#### **SUGERENCIA**

- Deslice el dedo o dé un toquecito a la izquierda o la derecha para desplazarse por las fotos o videos en tamaño completo.
- Toque la pantalla para mostrar imágenes más pequeñas, tipo película, de sus fotos a los largo de la parte inferior de la pantalla y luego toque la que desee ver.

Mientras ve una foto, toque la pantalla para acceder a las siguientes opciones:

**To** Toque para compartir la foto usando SmartShare (encienda Wi-Fi si aún no lo está).

Toque para tomar una foto o para grabar un video.

 Toque para seleccionar la aplicación que desea usar para compartir la foto.

**T** Toque para borrar la foto.

Toque la Tecla Menú **para acceder las siguientes opciones.** 

- Agregar ubicación: Toque esta opción para establecer una etiqueta de la ubicación donde se tomó la foto.
- Fijar imagen como: Establece la foto como Fondo de la pantalla principal, Foto de contacto o Pantalla de bloqueo.
- Mover: Toque para mover el cuadro a otro álbum o carpeta.
- Copiar: Toque esta opción para copiar la foto al álbum que seleccione.
- **Renombrar:** Toque para renombrar la foto.
- Girar a la izquierda: Toque para girar la foto hacia la izquierda.
- Girar a la derecha: Toque para girar la foto hacia la derecha.
- ▶ Recortar: Permite recortar la foto manualmente. Use los dedos para mover o modificar el tamaño del cuadro de recorte para abarcar sólo la parte de la foto que desea ver, luego toque OK.
- ▶ Editar: Toque para editar la foto.
- Presentación: Toque para ver sus fotos en una presentación de diapositivas.
- Detalles: Muestra la información sobre la foto seleccionada (p.ej.: tipo de archivo, tamaño del archivo, etc.).
- **TIP** Puede usar el método de zoom táctil para acercar y alejar la imagen mostrada.

## **Videocámara**

Para abrir la aplicación Videocámara de video, en la pantalla principal toque la Tecla Aplicaciones **++** > Cámara **| o** Luego toque el icono Cambiar Modo **para cambiar del modo de cámara al modo de video.** 

### **Uso del visor**

Efecto en vivo – Permite agregar varios efectos visuales cuando se toma un video. Tamaño del video – Permite cambiar el tamaño del video a Full HD (1920x1080), HD (1280x720), TV (720x480), VGA (640x480), MMS (320x240), MMS (176x144). Configuración – Abre el menú de configuración. Cambiar Cámara – Permite cambiar entre la cámara posterior y la cámara frontal. Cambiar Modo – Permite alternar entre modo de cámara y modo de video. Grabar – Inicia la grabación de video. Galería – Accede a las fotos y videos guardados desde el modo cámara.

Flash – Establece el modo de flash en encendido o apagado.

### **Opciones de video**

Puede ajustar la configuración de la cámara para optimizar el video. Las siguientes opciones están disponibles cuando toca Configuración  $\blacksquare$  en la pantalla del visor:

- **NOTA** Los ajustes de zoom y flash no están disponibles cuando se utiliza la lente de la cámara frontal para grabar video.
	- Editar el menú rápido **:** Permite editar los menús para acceder a sus opciones favoritas.
- ▶ Zoom <sup>©</sup>: Acerca o aleja la imagen. También puede utilizar las Teclas de Volumen.
- Brillo **Z**: Define y controla la cantidad de luz que entra en el objetivo. Deslice el indicador de brillo a lo largo de la barra hacia "-" para que la imagen tenga menor brillo o hacia "+" para que la imagen tenga mayor brillo.
- ▶ Bal. de blancos **WI**: Mejora la calidad del color en diferentes condiciones de iluminación. Elija entre Automático, Incandescente, Soleado, Fluorescente y Nublado.
- Efectos de color **3**: Aplica efectos artísticos a los videos. Elija entre Ninguno, Monocromático, Sepia y Negativo.
- Etiqueta geográfica : Permite que usted añada la información de posición al video. Este es ideal para etiquetear fotos con información de ubicación. Elija entre Desactivar y Activar.
- ▶ Voz •: Permite seleccionar si desea grabar el video con audio. Seleccione entre Desactivar y Activar.
- $\triangleright$  Revisión automática  $\blacksquare$ : Permite ver una vista previa del video brevemente después de grabarlo. Elija entre Desactivar, Activar, 2 seg.  $\vee$  5 seg.
- Almacenamiento **:** Permite seleccionar dónde almacenar sus fotos. Elija entre MicroSD y Memoria interna.
- $\triangleright$  Restaurar  $\bigcirc$ : Restablece todos los ajustes a sus valores predeterminados.
- Guía de ayuda para video ?: Proporciona información de la cámara de video.

## **Grabar un video**

- 1. Abra la aplicación Cámara.
- 2. Toque el botón Cambiar Modo **para cambiar al modo de video.** El botón Cambiar Modo de la cámara cambia a + y el icono Capturar  $c$ ambia a  $\bullet$ .
- 3. Con el teléfono en posición horizontal, apunte la lente hacia lo que desea filmar.
- 4. Toque el botón Grabar **para iniciar la grabación.**
- 5. El temporizador mostrará la duración del video.
- 6. Toque Detener **la pantalla para detener la grabación.**

### **Después de grabar un video**

Una foto que representa a su video aparece en la pantalla hasta que toque una opción.

Están disponibles las siguientes opciones:

Reprod.Toque esta opción para reproducir el video recién grabado.

Compart. Toque para seleccionar la aplicación que va a usar para compartir el video.

 **NOTA** Es posible que se apliquen cargos adicionales al descargar mensajes multimedia mientras se encuentra en roaming.

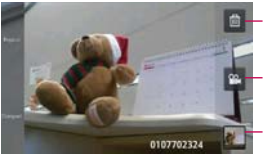

Toque esta opción para borrar el video que recién grabó y toque Sí para confirmar la acción. Volverá a aparecer el visor.

Toque esta opción para grabar otro video inmediatamente. El video actual se guarda en su Galería.

Toque esta opción para mostrar la Galería de videos guardados. La imagen miniatura muestra el video grabado recientemente.

### **Ver los videos guardados**

- 1. En el visor, toque la vista previa en la parte inferior de la aplicación Cámara.
- 2. La Galería aparecerá en la pantalla.
- 3. Toque un video para reproducirlo automáticamente.

## **Fotos y videos**

### **Ajustar el volumen durante la reproducción de un video**

Para ajustar el volumen de un video mientras se está reproduciendo, utilice las Teclas de Volumen ubicadas en el lado derecho del teléfono.

# **Galería**

### **Abrir la Galería y ver los álbumes**

Abra la aplicación Galería para ver los álbumes de fotos y videos.

### **Para abrir la Galería y ver los álbumes**

En la pantalla principal, toque la Tecla Aplicaciones  $\mathbf{H} > \mathbf{G}$ alería  $\mathbf{E}$ . También puede acceder al tocar Galería en la pantalla principal.

### O

 Abra la Galería desde la aplicación Cámara tocando la vista previa en la parte inferior de la pantalla.

La aplicación Galería presenta las imágenes y los videos en su teléfono (memoria interna y externa), incluidos los que tomó con la aplicación Cámara y los que descargó de la Web u otravs ubicaciones.

- Toque un álbum para abrirlo y ver su contenido.
- Toque una foto o un video en un álbum para verlo.
- Para volver a la pantalla principal de la Galería en cualquier momento, toque **la** la parte superior izquierda de la pantalla.
- ▶ Toque la Tecla Menú para acceder Nuevo álbum, Borrar, Ocular/ Exhibir álbum y Ajustes.

### **Para compartir un álbum**

Puede compartir todo el contenido de uno o más álbumes, o imágenes o videos individuales de un álbum.

- 1. En la pantalla principal, toque la Tecla Aplicaciones  $\blacksquare$  > Galería  $\blacksquare$ .
- 2. Toque y mantenga presionado un álbum y toque Compartir.

## **Usar las fotos**

Use la Galería para ver las fotos que tomó con la aplicación Cámara, las que descargó, las que copió en la tarjeta microSD y en la memoria interna o las que están almacenadas en los álbumes web de Picasa.

### **Para ver y examinar fotos**

- 1. En la pantalla principal, toque la Tecla Aplicaciones **+** > Galería **4**.
- 2. Abra un álbum y toque una foto.
- 3. Toque la Tecla Menú **para acceder Agregar ubicación, Fijar imagen** como, Mover, Copiar, Mover, Renombrar, Girar a la izquierda, Girar a la derecha, Recortar, Editar, Presentación y Detalles.

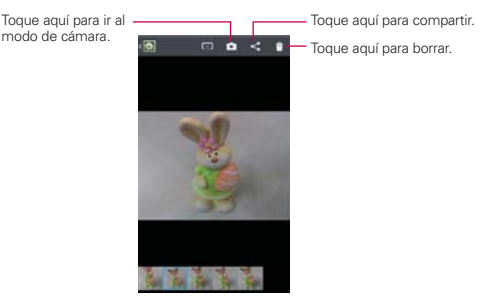

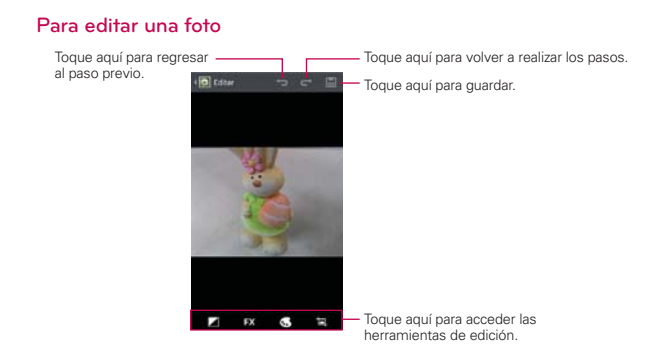

## **Usar los videos**

Use la aplicación Galería para reproducir videos que grabó con la aplicación Cámara y para compartirlos con amigos.

### **Para reproducir videos**

 Abra un álbum de la Galería y luego toque un video. Se reproduce el video con la orientación en la que lo grabó.

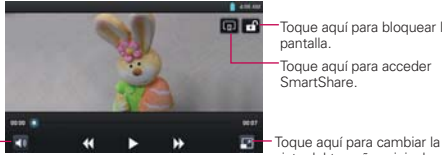

Toque aquí para bloquear la pantalla.

Toque aquí para acceder SmartShare.

vista del tamaño original a pantalla completa.

Toque aquí para -

 Toque la pantalla mientras se reproduce el video para ver los controles de reproducción.

### **Para compartir un video**

Puede compartir videos de diferentes maneras, entre otras, enviándolos por correo electrónico o mensajes multimedia (MMS), o a través de un dispositivo Bluetooth. También tiene la opción de compartir los videos en forma pública, cargándolos en el sitio web de YouTube™.

- 1. En la pantalla principal, toque la Tecla Aplicaciones **++** > Galería  $\bullet$  v luego toque un álbum.
- 2. Mientras mira un álbum, toque Compartir ...
- 3. Seleccione los videos deseados y toque Compart.
- 4. En el menú que se abre, toque la aplicación que desea usar para compartir los videos seleccionados.
- 5. Introduzca la información requerida y compártala.

### **Para borrar un video**

- 1. En la pantalla principal, toque la Tecla Aplicaciones **+1** > Galería **+**, v luego seleccione un álbum.
- 2. Mientras mira un álbum, toque el icono Borrar en la parte superior derecha de la pantalla.
- 3. Toque los videos que desea borrar para marcarlos.
- 4. Toque Borrar en la parte inferior de la pantalla.
- 5. Toque Sí para confirmar.
	- **NOTA** Mantenga oprimido el archivo de video para borrar un solo video. Toque Borrar, después toque Sí para confirmar.

## **Editor de video**

Puede editar las fotos o los videos almacenados en el teléfono.

En la pantalla principal, toque la Tecla Aplicaciones  $\mathbf{H}$  > Editor de video

 **NOTA** La aplicación Editor de video es compatible sólo con las fotos o los videos que se grabaron con este teléfono.

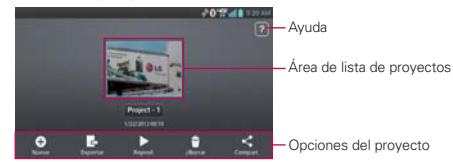

### **Pantalla de lista de proyectos**

- ▶ Nuevo **O**: Toque aquí para crear un proyecto nuevo.
- Exportar  $\blacksquare$ : Toque aquí para exportar el provecto terminado para reproducirlo en otras aplicaciones.
- **Reprod.** : Toque aquí para reproducir el proyecto de video.
- **Borrar :** Toque aquí para borrar el proyecto de video.
- Compart. : Permite compartir el proyecto con una aplicación, como por ejemplo YouTube.

### **Pantalla de edición de proyectos**

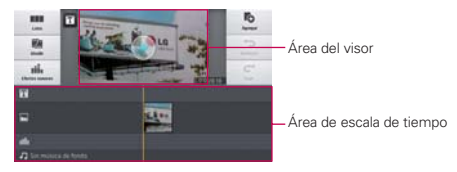

- Mover : Permite mover a la pantalla de lista de proyectos. El proyecto que se está editando actualmente se guarda automáticamente.
- **Dividir Wa:** Divide el clip de video en dos partes.
- **Efectos sonoros : Agregar efectos de sonido.**
- Agregar To: Permite agregar video, imagen o clip de audio.
- **Deshacer** : Permite deshacer la última acción.
- Rehacer : Permite rehacer la acción previamente borrada.

 $\triangleright$  Agregar texto  $\triangleright$ : Agregar texto al clip de video o imagen.

# **Asistente de Vídeo**

Puede hacer su propia película con sus imágenes, videos y música.

1. En la pantalla principal, toque la Tecla Aplicaciones  $\mathbf{H}$  > Asist. de video

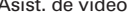

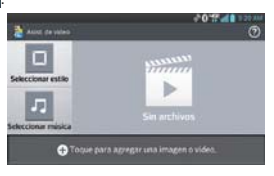

- 2. Toque **O** para agregar imágenes y/o video para su película.
- 3. Toque las imágenes y/o videos con los que desee hacer la película y luego toque el icono Listo V.
	- Para eliminar imágenes o videos toque  $\Box$  y luego toque el icono Eliminar <sup>®</sup> en cada imagen que desee eliminar. Finalmente toque el icono Listo V.
	- Para cambiar su posición, toque y mantenga presionada una imagen o vídeo, arrástrela y suéltela en la posición deseada.
- 4. Toque Seleccionar estilo para seleccionar el estilo de película que desee.
	- Desplácese y seleccione el estilo que desee. Cuando toque el estilo que desee, se mostrará la vista previa.
	- Toque OK.
- 5. Toque Seleccionar música para elegir la música de fondo.
	- Seleccione Predeterminado para este estilo o Pista.
- 6. Toque el icono Reproducir para reproducir la película.
- 7. Toque el icono Editar **del** para editar el video usando Texto, Adhesivo o Punto mágico.
- Después de editar el video, toque el icono Listo  $\sqrt{ }$ .
- 8. Toque el icono Guardar **para guardar el video.**
- 9. Toque el icono Revertir o para eliminar todas las ediciones que se aplicaron previamente a las imágenes.
	- **NOTA** Toque el icono Ayuda (?) si desea ver información de ayuda acerca del Asistente de video.

# **Play Store**

## **Abrir Play Store y buscar aplicaciones**

Abra Play Store para navegar por y buscar aplicaciones gratuitas y de pago.

### **Para abrir la aplicación Play Store**

En la pantalla principal, toque la Tecla Aplicaciones  $\mathbf{H}$  > Play Store .

 Cuando abre la aplicación Play Store por primera vez, debe leer y aceptar los términos del servicio para continuar.

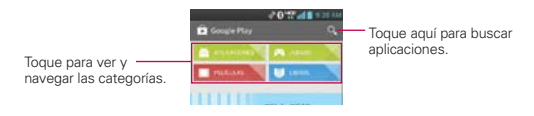

### **Para obtener ayuda con Play Store**

Las páginas web de ayuda de Play Store están disponibles en todas las pantallas de Play Store.

**▶ Toque la Tecla Menú ■ > Ayuda.** 

La aplicación Chrome abre la página de ayuda de Play Store con vínculos a varios temas de ayuda.

#### **Para abrir una pantalla con detalles acerca de una aplicación**

 Mientras navega por Play Store, toque una aplicación en cualquier momento para abrir su pantalla de detalles.

 La pantalla de detalles de la aplicación incluye una descripción, clasificaciones, comentarios e información relacionada acerca de la aplicación. En esta pantalla, puede descargar, instalar, desinstalar, clasificar la aplicación y mucho más.

### **Para volver a la pantalla principal de Play Store**

Puede volver a la pantalla principal desde la mayoría de las demás pantallas en Play Store.

▶ Toque el icono Play Store **De**n la esquina superior izquierda de la pantalla.

### **Descargar e instalar aplicaciones**

Cuando encuentra una aplicación que desea usar puede instalarla en el teléfono.

### **Para descargar e instalar una aplicación**

 **NOTA** Antes de descargar una aplicación paga, debe configurar un acuerdo de facturación.

1. Encuentre una aplicación que desea usar y abra su pantalla de detalles.

 En la pantalla de detalles de la aplicación, puede obtener más información acerca de la aplicación, incluido su costo, una clasificación general y comentarios de usuarios. Desplácese hacia abajo hasta la sección de información del desarrollador para ver más aplicaciones de este desarrollador, visitar el sitio web del desarrollador o enviarle un mensaje de correo electrónico.

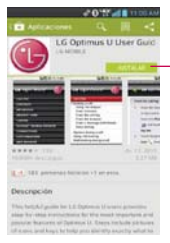

Botón Precio/Instalar Indica el costo de la instalación o si esta es gratuita.

2. Toque el botón Precio (para las aplicaciones pagas) o el botón Instalar (para las aplicaciones gratuitas). La pantalla muestra a qué tiene acceso la aplicación, tal como sus datos y las funciones del dispositivo, si continúa con la descarga.

 Si la aplicación requiere acceso a sus datos o controlar algunas funciones de su teléfono, Play Store le indica a qué puede acceder la aplicación.

#### **¡ADVERTENCIA!**

Lea atentamente esta pantalla. Tenga especial precaución con las aplicaciones que tienen acceso a muchas funciones o a una cantidad significativa de datos. Una vez que haya aceptado en esta pantalla, será responsable de los resultados de usar este producto en su teléfono.

- 3. Si está de acuerdo con los requisitos de acceso de la aplicación, toque ACEPTAR.
	- Si seleccionó una aplicación de pago, será redireccionado a la pantalla de Google™ Checkout para pagar la aplicación antes de descargarla en su teléfono.
	- Despues de aceptar los requisitos de acceso de la aplicación, recibirá una serie de notificaciones a medida que se descarga y se instala la aplicación en su teléfono.

 Una vez instalada la aplicación, puede tocar la notificación para abrir la aplicación, o abrirla al tocar su icono en la pantalla de Aplicaciones.

 Tendrá 15 minutos para probar la aplicación y, si decide no conservarla, para desinstalarla y obtener un reembolso.

 Si tiene otro teléfono Android™, puede descargar una aplicación paga a ese teléfono con la misma cuenta de Play Store, sin cargo adicional.

### **Para crear una cuenta de Google Checkout**

Debe tener una cuenta de Google Checkout asociada con su cuenta de Google para comprar productos desde Play Store.

- En la computadora, vaya a http://checkout.google.com para establecer una cuenta de Google Checkout.
	- O
- La primera vez que use su teléfono para comprar un producto desde

Play Store, se le solicitará que ingrese su información de facturación para establecer una cuenta de Google Checkout.

#### **¡ADVERTENCIA!**

Cuando haya utilizado Google Checkout para comprar una aplicación desde Play Store, el teléfono recuerda la contraseña para que no necesite ingresarla la próxima vez. Por ese motivo, debe proteger el teléfono para evitar que otras personas lo usen sin su permiso.

## **Música**

### **Transferir archivos de música al teléfono**

La aplicación Música reproduce archivos de audio almacenados en la tarjeta microSD. Copie los archivos de audio de la computadora en la tarjeta microSD antes de abrir la aplicación Música.

### **Para copiar archivos de música en la tarjeta microSD del teléfono**

- 1. Conecte el teléfono a la computadora con un cable USB. Si el modo de conexión predeterminado no está configurado para almacenamiento masivo, abra el Panel de notificaciones y toque USB conectado > Sincronización multimedia (MTP). La computadora le indicará las diferentes acciones que debe realizar. Elija esta opción para abrir la carpeta y ver los archivos.
	- Use la computadora para organizar los archivos de audio y luego cree una carpeta de música en el nivel superior de la tarjeta microSD.
	- **NOTA** El teléfono puede usar una tarjeta microSD extraíble para almacenar contenido del usuario, como fotos, videos y grabaciones de voz.
		- Si la conexión de modo de USB está establecida a Sincronización multimedia (MTP) cuando conecta el teléfono a una computadora vía cable USB, dos unidades extraíbles se muestran en su computadora, una para la memoria interna y otra para la tarjeta microSD (si instalada). Puede copiar archivos a ambas unidades.
- 2. Use la computadora para copiar música y otros archivos de audio en la carpeta que creó en la tarjeta microSD.
	- Puede usar subcarpetas en la tarjeta microSD para organizar los archivos de música o puede simplemente copiar los archivos de audio en el nivel superior de la tarjeta microSD.

**NOTA** El controlador USB de LG debe estar instalado en su computadora antes de conectar su teléfono para transferir música.

3. Abra el Panel de notificaciones y toque USB conectado > Solo cargar. Luego desconecte el cable USB del teléfono.

## **Abrir la música y usar la biblioteca**

Después de que haya copiado música a la tarjeta microSD podrá abrir la aplicación Música y ver la biblioteca de archivos de música, ordenada en una de cuatro maneras.

### **Para abrir la música y ver la biblioteca de música**

En la pantalla principal, toque la Tecla Aplicaciones **+** > Música **.** a.

La aplicación **Música** busca los archivos de música que copió en la tarjeta microSD y luego crea un catálogo en función de la información que contiene cada archivo de música. Esto puede tardar desde algunos segundos hasta varios minutos según la cantidad de archivos que haya copiado en la tarjeta microSD.

 Cuando se completa el catálogo, se abre la pantalla de biblioteca de música, con fichas que puede tocar para ver la biblioteca de música organizada por artistas, álbumes, canciones o listas de reproducción.

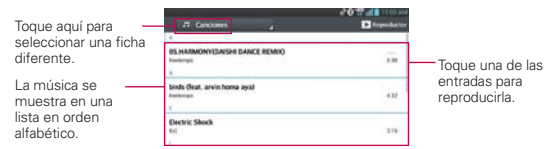

Para volver a la pantalla principal de la biblioteca desde la mayoría de las demás pantallas en la aplicación música, toque el icono ...

### **Para buscar música en la biblioteca**

- 1. Abra la pantalla principal de la biblioteca y luego toque la Tecla Menú > Buscar.
- 2. Escriba el nombre del artista, del álbum o de la canción que desea buscar. Se mostrarán las canciones que coincidan en la lista debajo del cuadro de búsqueda.
- 3. Toque una canción que coincida para reproducirla o toque un álbum o artista que coincida para ver una lista de canciones asociadas.

### **Para borrar una canción de la tarjeta microSD**

 Toque y mantenga presionada una canción en una lista de biblioteca. En el menú que se abre, toque Borrar, luego toque Sí.

O

▶ En la pantalla Reproducción, toque la Tecla Menú ■ > Borrar > Sí.

 También puede borrar los archivos de música de la tarjeta microSD cuando se conecta el teléfono a la computadora. Para ello, examine los archivos de música que desea borrar y bórrelos desde la carpeta.

### **Reproducir música**

Puede escuchar música con el altavoz integrado del teléfono, por medio de auriculares con cable o auriculares estéreo Bluetooth inalámbricos que admiten el perfil A2DP.

### **Para reproducir música**

Toque una canción en la biblioteca para escucharla.

 $\Omega$ 

 Mientras mira la lista de canciones de un álbum, toque la Tecla Menú  $\blacksquare$  > Seleccionar para reproducir > Elija las canciones deseadas > Reproducir.

 Se abre la pantalla Reproducir y comienza a reproducirse la canción que tocó o la primera canción en el álbum u otra lista de reproducción. La música se sigue reproduciendo aunque cambie de aplicación o

reciba una llamada. Los temas de la lista de producción actual se reproducen en orden hasta que se termine la lista, y luego se detienen. Si elige la opción de repetición, la reproducción sólo se detiene cuando usted la detenga.

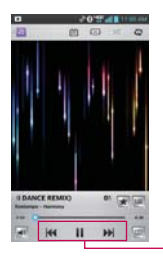

Toque para reiniciar, reproducir o saltar.

 Para volver a la pantalla Reproducir desde la mayoría de las demás pantallas en la aplicación Música, toque la canción que está en reproducción en ese momento en la parte inferior de la pantalla. Para volver a la pantalla Reproducir desde cualquier otra aplicación, abra el Panel de notificaciones y toque la notificación de música actual.

### **Para controlar la reproducción**

La pantalla Reproducir contiene varios iconos que puede tocar para controlar la reproducción de canciones, álbumes y listas de reproducción:

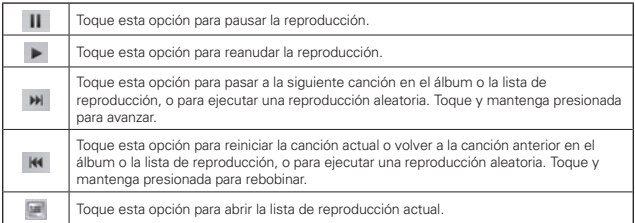

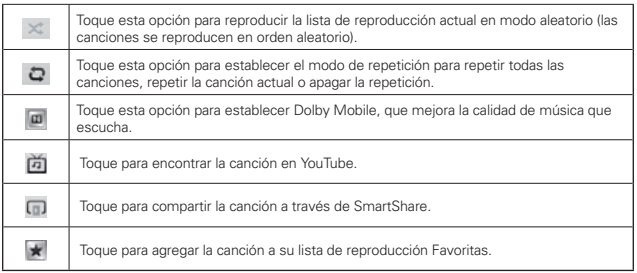

### **Para controlar el volumen de la reproducción**

Además de las técnicas para configurar el volumen multimedia, puede controlar el volumen de la música en la aplicación Música.

 Presione las Teclas de Volumen superior/inferior del teléfono. Se abre un panel para mostrar el volumen del medio actual.

## **Para personalizar la configuración de la pantalla Reproducción o de una biblioteca**

Toque la Tecla Menú  $\blacksquare$  > Ajustes en la Biblioteca o la pantalla Reproducir.

- Mostrar notificación: Muestra el controlador en la barra de notificaciones.
- Temporizador: Apaga el reproductor automáticamente. Toque la siguiente opción para aplicar el temporizador: Apagado, Después de 10 min., Después de 20 min., Después de 30 min., Después de 1 hr, Después de 2 hr.
- Dolby Mobile: Toque esta opción para aplicar los siguientes efectos de sonido (Dolby): Apagado, Neutral, Expansive, Bass Boost, Treble Boost, Vocal Boost.

### **Para usar una canción como tono de timbre**

Puede usar una canción como tono de timbre del teléfono, en lugar de uno de los tonos de timbre que viene con el teléfono.

 Toque y mantenga presionada una canción en una lista de biblioteca. En el menú que se abre, toque Fijar como tono de timbre.

### O

▶ En la pantalla Reproducción, toque la Tecla Menú ■ > Fijar como tono de timbre.

### **Usar las listas de reproducción**

Puede crear listas de reproducción para organizar los archivos de música en grupos de canciones. Puede reproducirlas en el orden que establezca o en orden aleatorio.

### **Para crear una lista de reproducción**

- 1. En la Biblioteca toque la ficha Listas de reproducción.
- 2. Toque la Tecla Menú **en** > Nueva lista de reproducción.
- 3. Introduzca el nombre de la lista de reproducción y toque Aceptar. La lista de reproducción nueva se agrega a la ficha Listas de reproducción.

### **Para agregar una canción a una lista de reproducción**

- 1. En la Biblioteca toque y mantenga presionada la canción que desea agrega a la lista de reproducción.
- 2. En el menu contextual que se abre, toque Agregar a la lista de reproducción y toque el nombre de la lista de reproducción deseada.

### **Para eliminar una canción de la lista de reproducción**

- 1. Abra una lista de reproducción.
- 2. Toque y mantenga presionada la canción que desea eliminar y luego toque Remover de la lista de reprod.
### **Para borrar una lista de reproducción**

- 1. Abra la biblioteca Listas de reproducción.
- 2. Toque y mantenga presionada la lista de reproducción para mostrar el menú de opciones y luego toque Borrar.
- 3. Toque Sí para confirmar.

### **Para renombrar una lista de reproducción**

- 1. Abra la biblioteca Listas de reproducción.
- 2. Toque y mantenga presionada una lista de reproducción y luego toque Renombrar.
- 3. Introduzca un nombre y toque Aceptar.

# **Videos**

Puede reproducir una gran variedad de video con el reproductor de video.

• Los formatos admitidos dependen en la versión de software del teléfono.

### **Para abrir la aplicación Videos**

- 1. En la pantalla principal, toque la Tecla Aplicaciones  $\rightarrow$  Videos  $\bullet$ .
- 2. Toque el video que desea reproducir.

### **Controles de reproducción**

Toque la pantalla para mostrar los controles de reproducción. Las siguientes opciones le permiten controlar la reproducción de videos:

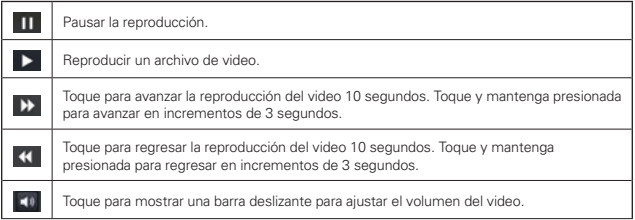

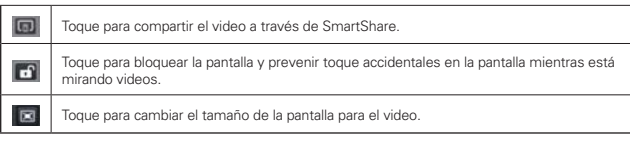

# **Opciones de las listas del reproductor de video**

Las siguientes opciones están disponibles desde el menú de opciones de la aplicación Videos.

En la pantalla principal, toque la Tecla Aplicaciones **+** > Videos **O** > Tecla Menú **III**.

- Reproducir automáticamente el siguiente video: Toque Activado o Desactivar. El ajuste Activado reproduce automáticamente el siguiente video de la lista al finalizar la reproducción del video actual. El ajuste Desactivar muestra la lista de videos al finalizar la reproducción del video actual.
- Borrar: Toque esta opción para seleccionar los videos que desea borrar. Seleccione los videos que va a borrar, toque Borrar en la parte inferior de la pantalla y luego toque Sí para confirmar.
- ▶ DivX<sup>®</sup> VOD: Toque esta opción par mostrar una ventana emergente con el código de registro de DivX. Registre su teléfono en DivX antes de usar la función de video a la carta.

# **YouTube™**

# **Abrir YouTube y mirar videos**

Puede navegar por, buscar, ver, cargar y calificar los videos de YouTube en el teléfono con la aplicación YouTube.

# **Para abrir la aplicación YouTube**

▶ En la pantalla principal, toque la Tecla Aplicaciones **++** > YouTube .

Toque un video para mirarlo o para tomar otras acciones.

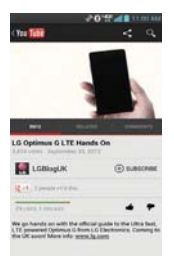

# **Para mirar e interactuar con los videos de YouTube**

Toque un video para reproducirlo.

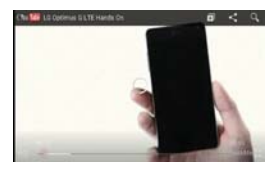

- Toque la pantalla para ver los controles de reproducción. Puede pausar o reproducir el video o arrastrar la barra deslizante hasta el punto que desea mirar en el video.
- $\triangleright$  Toque la Tecla Atrás **en** para detener la reproducción y volver a la lista de videos.
- $\triangleright$  Toque la Tecla Menú **para acceder las siguientes opciones:** Agregar a, Me gusta, No me gusta, Copiar URL, Marcar, Configuración, Comentarios y Ayuda.

 Para obtener detalles acerca de otras funciones, visite el sitio web YouTube.

# **Para buscar videos**

1. En la parte superior de la pantalla principal de YouTube, toque ...

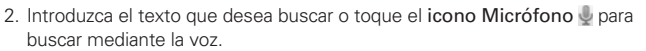

- 3. Toque una sugerencia debajo del cuadro de búsqueda o toque la Tecla Buscar en el teclado.
- 4. Desplácese por las resultados de búsqueda y toque un video para mirarlo.

### **Para compartir videos en YouTube**

Puede compartir un video mediante la aplicación YouTube. Primero, debe crear una cuenta en YouTube e iniciar sesión en el teléfono.

También puede compartir los videos que grabe con la aplicación Cámara al cargarlos en YouTube.

- 1. En la pantalla principal, toque la Tecla Aplicaciones **X** > YouTube ...
- 2. Toque (You Tube y luego toque su cuenta.
- 3. Toque el icono Cargar  $\pm$  y seleccione el video.
- 4. Introduzca un título, una descripción y etiquetas para el video.
- 5. Si desea compartir el video con todos, toque el campo Privacidad y seleccione Público. Si no, toque Privado o No incluido.
- 6. Toque el icono Cargar  $\triangle$  para cargar el video.

# **FileShare**

La aplicación FileShare le permite compartir archivos multimedia y documentos a otros dispositivos vía Wi-Fi Direct. Esta característica le permite compartir archivos de tu teléfono.

- 1. Para acceder a esta aplicación, en la pantalla principal, toque la Tecla Aplicaciones  $\mathbf{H}$  > FileShare  $\mathbf{F}$ .
- 2. Elija el tipo de contenido que le gustaría compartir. Elija entre Imágenes, Videos, Música, y Documentos.
- 3. Toque Enviar archivo  $\triangleright$  en la esquina superior derecha de la pantalla, luego seleccione el o los archivos que desee compartir.
- 4. Toque Enviar para iniciar la búsqueda de dispositivos disponibles, a continuación, seleccione el dispositivo que desee de la lista.
- 5. Toque Enviar en la parte inferior de la pantalla para usar el dispositivo seleccionado para enviar sus archivos.

# **SmartShare**

SmartShare usa tecnología DLNA (Digital Living Network Alliance) para compartir contenido digital a través de una red inalámbrica. Ambos dispositivos deben tener certificación DLNA para admitir esta función.

### **Para activar SmartShare y compartir contenidos**

1. En la pantalla principal, toque la Tecla Aplicaciones  $\mathbf{H}$  > SmartShare .

 **NOTA** Asegúrese de estar conectado a una red Wi-Fi.

- 2. Toque la Tecla Menú **Deu** > Ajustes.
- 3. Toque la casilla de verificacion Visible para permitir que su teléfono se detecte por otros dispositivos.
	- Toque Aceptar siempre las solicitudes si desea aceptar automáticamente las solicitudes para compartir de otros dispositivos.
	- Toque Recibir archivos si desea permitir automáticamente la carga de archivos en mi teléfono desde otros dispositivos.

 **NOTA** Asegúrese que la tarjeta microSD esté insertada correctamente y la opción Recibir archivos está seleccionada.

- 4. En la sección Mis contenidos compartidos, toque esta opción para marcar los tipos de contenido que desea compartir. Seleccione de Fotos, Videos, y Música.
- 5. SmartShare ahora queda activado y listo para compartir el contenido que seleccionó.

### **Para controlar los dispositivos reproductores**

Permita que su dispositivo reproductor (por ejemplo, un televisor) reproduzca contenido multimedia desde la biblioteca de contenido remoto (por ejemplo, una PC).

 **NOTA** asegúrese de que la funcionalidad DLNA de sus dispositivos esté configurada correctamente (por ejemplo, televisor y PC).

- 1. En la pantalla principal, toque la Tecla Aplicaciones **+** > SmartShare .
- 2. Toque el icono Para y seleccione el dispositivo desde la lista de reproductores.
- 3. Toque el icono  $\mathsf{De} \equiv \mathsf{v}$  seleccione el dispositivo de la biblioteca de contenido remoto.
- 4. Puede explorar la biblioteca de contenido.
- 5. Toque y mantenga presionado un contenido y luego toque Reproducir o toque la Tecla Menú ■ > Reproducir.

# **Para compartir contenido desde el teléfono al dispositivo reproductor (por ejemplo, televisor)**

 **NOTA** Asegúrese de que el dispositivo reproductor esté configurado correctamente.

- 1. Mientras ve imágenes o videos con la aplicación Galería, toque la pestaña  $\Box / \Box / \Box$  en la parte superior de la pantalla.
- 2. Seleccione el dispositivo de la lista de dispositivos reproductores para reproducir los archivos.
	- **NOTA** La aplicación Videos y Música usan pasos similares para compartir contenido.
		- : Debe conectar a la red. Le permite conectar.
		- **n**: Permite seleccionar un dispositivo de la red.
		- **DE : El contenido se está compartiendo a través de SmartShare.**
	- **AVISO** Compruebe que el dispositivo esté conectado a la red doméstica mediante una conexión Wi-Fi para poder usar esta aplicación. Algunos dispositivos habilitados para DLNA (por ejemplo, el televisor) solamente admiten la función DMP de DLNA, por lo tanto, no aparecerán en la lista de dispositivos reproductores. Es posible que el dispositivo no pueda reproducir ciertos tipos de contenido.

### **Para descargar contenido de la biblioteca de contenido remoto**

- 1. En la pantalla principal, toque la Tecla Aplicaciones  $\mathbf{H}$  > SmartShare .
- 2. Toque el icono  $De \equiv y$  seleccione el dispositivo de la biblioteca de contenido remoto.
- 3. Puede explorar la biblioteca de contenido.
- 4. Toque y mantenga presionado un contenido y luego toque Descargar.

 **AVISO** Algunos contenidos no se admiten.

# **Para cargar contenido desde mi teléfono a una biblioteca de contenido remoto**

- 1. En la pantalla principal, toque la Tecla Aplicaciones  $\rightarrow$  > SmartShare .
- 2. Toque el icono De  $\equiv$  y seleccione Mi teléfono.
- 3. Puede explorar la biblioteca de contenido.
- 4. Toque y mantenga presionado un contenido en miniatura y luego toque Cargar.
- 5. Seleccione un dispositivo de la biblioteca de contenido remoto que va a cargar.
	- **AVISO**  Algunos dispositivos habilitados con DLNA no son compatibles con la funcionalidad de carga de DMS y no se cargarán.
		- Algunos tipos de contenidos no son compatibles.

# **Grabador de voz**

La aplicación Grabador de voz graba archivos de audio que se pueden utilizar de varias maneras. Úselos simplemente para recordarle algo que no desea olvidar (como una lista de compras) o grabe efectos de sonido que podrá adjuntar a un mensaje o establecer como tono de timbre para las llamadas.

### **Grabar una nota de voz**

1. En la pantalla principal, toque la Tecla Aplicaciones  $\mathbf{H}$  > Grabador de voz U

#### **150 Entretenimiento**

- 2. Toque el botón Grabar **para iniciar la grabación**.
- 3. Hable hacia el micrófono.
- 4. Una vez que haya finalizado, toque el botón Detener | ...

La grabación se guarda automáticamente en su lista de grabaciones.

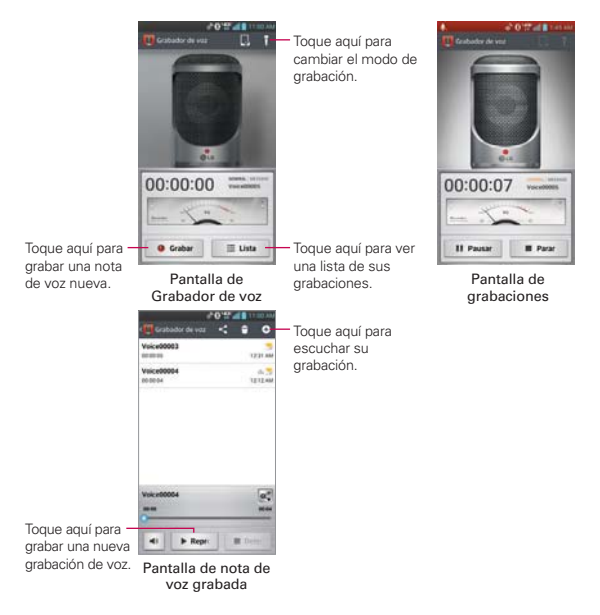

### **Reproducir una nota de voz**

- 1. En la pantalla principal, toque la Tecla Aplicaciones  $\mathbf{H}$  > Grabador de voz **U**
- 2. Toque el botón Lista .≡™
- 3. Toque la nota de voz que desea escuchar.

# **Administrar notas de voz**

- 1. En la pantalla principal, toque la Tecla Aplicaciones  $\mathbf{H}$  > Grabador de voz **U**
- 2. Toque el botón Lista ...
- 3. Toque las siguientes opciones desde la barra de acción rápida en la parte superior.
	- $\triangleright$  Toque el icono Nueva grabación o para regresar a la pantalla de grabación de voz para grabar un archivo de audio nuevo.
	- $\triangleright$  Toque el icono Compartir  $\leq$  para enviar por Bluetooth, E-mail, FileShare, Gmail, Mensajes, Notas u otras aplicaciones compatibles que haya descargado.
	- Toque el icono Borrar **de** para borrar las notas de voz. Marque las grabaciones que desea grabar, luego toque Borrar en la parte inferior de la pantalla y Sí para confirmar.
	- **NOTA** También puede oprimir por un momento un archivo de video en la lista para seleccionar los Detalles, Compartir, Borrar, o Renombrar en el menú de contexto que aparece.

# **Agenda**

# **Ver la agenda y eventos**

Inicie la aplicación Agenda para ver los eventos que creó o aquellos a los que otras personas lo invitaron.

Cuando configuró su teléfono por primera vez, lo configuró para que use una cuenta existente de Google o creó una cuenta nueva. La primera vez que abra la aplicación Agenda en el teléfono, aparecen todos los eventos del calendario de su cuenta de Google en la web.

# **Para abrir la aplicación Calendario.**

En la pantalla principal, toque la Tecla Aplicaciones **+** > Agenda 24.

 En la Agenda aparecen los eventos de cada una de las cuentas que agregó al teléfono y configuró para la sincronización de calendarios.

Los eventos de cada calendario aparecen con un color diferente.

# **Para cambiar la vista de la agenda**

No importa dónde se encuentre en la aplicación Agenda, puede cambiar fácilmente las vistas del calendario. Simplemente toque la fecha en la esquina superior izquierda de la pantalla para mostrar un menú desplegable de las vistas del calendario. Toque Día, Semana, Mes o Agenda.

- Para ver más información acerca de un evento de la vista Agenda, Día o Semana, toque el evento.
- Para ver los eventos de un día de la vista Mes, toque un día. El evento se mostrará. Toque un evento para ver sus detalles.

### **Vista doble de la Agenda**

Existe un controlador del calendario en la parte superior central de la pantalla en las vistas por Día, Semana y Agenda. Permite abrir una vista de calendario por Mes en la parte superior de la pantalla y otra vista de calendario en la parte inferior. Arrastre el controlador del calendario hacia abajo para abrir el calendario mensual encima del tipo de calendario actualmente seleccionado. Arrástrelo hacia arriba para cerrarlo.

# **Usar la vista por día**

La vista por día muestra los eventos de un día en una tabla de filas de una hora. La hora actual estará designada como una línea roja horizontal. Si es un día festivo, se lista debajo de la fecha actual. Los eventos de todo el día y de varios días aparecen en la parte superior. Parte del título de cada evento aparece en las filas que coinciden con la fecha en que ocurre.

Para ver otros días, simplemente deslice a la izquierda para ver los días futuros y a la derecha para ver los días pasados.

### **Para cambiar a la vista por día**

 Toque la ficha de fecha en la esquina superior izquierda arriba del calendario, luego toque Día en el menú desplegable.

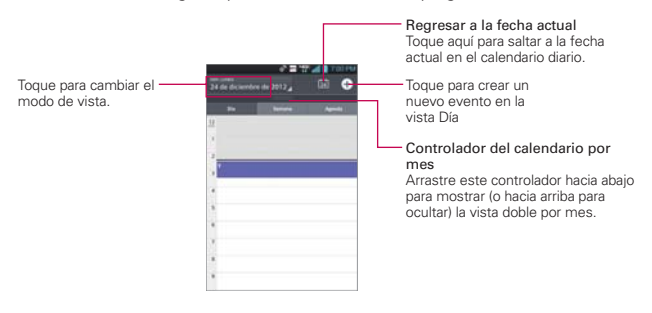

# **Para obtener más información acerca de los eventos en la vista por día**

▶ Toque un evento para ver sus detalles.

#### **Para agregar un evento en la vista por día**

 Toque y mantenga presionado un lugar vacío o un evento del día para abrir un menú de opciones y luego toque Evento nuevo para crear un nuevo evento a esa hora.

O

▶ Toque O y seleccione el calendario que desea usar (si necesario).

### **Usar la vista por semana**

La vista por semana muestra un cuadro de los eventos de una semana. Los eventos de todo el día y de varios días aparecen en la parte superior. Para ver otras semanas, simplemente deslice la pantalla hacia la derecha e izquierda.

#### **Para cambiar a la vista por semana**

 Toque la ficha de fecha en la esquina superior izquierda arriba del calendario, luego toque Semana en el menú desplegable.

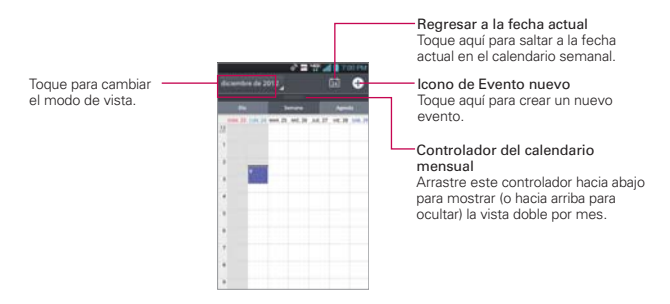

**NOTA** Se puede crear un nuevo evento en el mismo intervalo de tiempo y desplazarse entre los distintos eventos dentro del mismo intervalo.

# **Para obtener más información acerca de los eventos en la vista por semana**

▶ Toque un evento para ver sus detalles.

#### **Para agregar un evento en la vista por semana**

 Toque y mantenga presionado un lugar vacío o un evento del día para abrir un menú de opciones y luego toque Evento nuevo para crear un nuevo evento a esa hora.

 $\Omega$ 

- $\triangleright$  Toque  $\bullet$ .
- **NOTA** Se puede crear un nuevo evento en el mismo intervalo de tiempo y desplazarse entre los distintos eventos dentro del mismo intervalo.

### **Usar la vista por mes**

La vista por mes muestra un cuadro de los eventos del mes. Los segmentos de cada día con eventos programados son verdes en la barra vertical del día. Para ver otro mes, simplemente deslice la pantalla hacia abajo y arriba.

### **Para cambiar a la vista por mes**

▶ Toque la ficha de fecha en la esquina superior izquierda arriba del calendario, luego toque Mes en el menú desplegable.

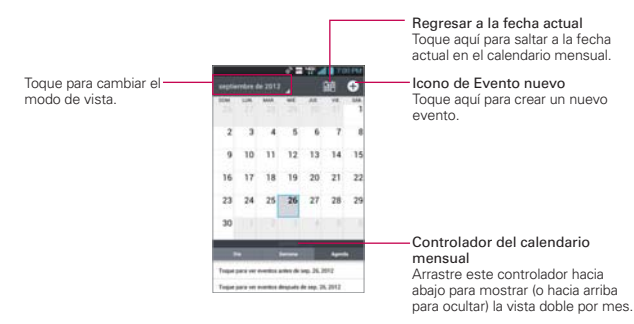

### **Para ver más información acerca de los eventos en la vista por mes**

 Toque un día para ver los eventos debajo para ese día. Luego podrá tocar el evento para ver más información acerca de él.

### **Para elegir el estilo de vista de mes**

En la pantalla principal, toque la Tecla Aplicaciones  $\frac{1}{2}$  > Agenda  $\frac{1}{24}$ > Tecla Menú > Ajustes > Ajustes de visualización de calendario > Estilo de visualización mensual.

Evento breve: Muestra una descripción breve del evento en el horario programado en el calendario.

Cronología: Muestra una línea para indicar los eventos programados en el horario del calendario.

# **Usar la vista de Agenda**

La vista de agenda es una lista de eventos en orden cronológico. Los eventos de todo el día y de varios días se enumeran al comienzo de cada día. Para ver más eventos, toque Toque para ver eventos en las partes superior e inferior de la pantalla.

### **Para cambiar a la vista de agenda**

 Toque la ficha de fecha en la esquina superior izquierda arriba del calendario, luego toque Agenda en el menú desplegable.

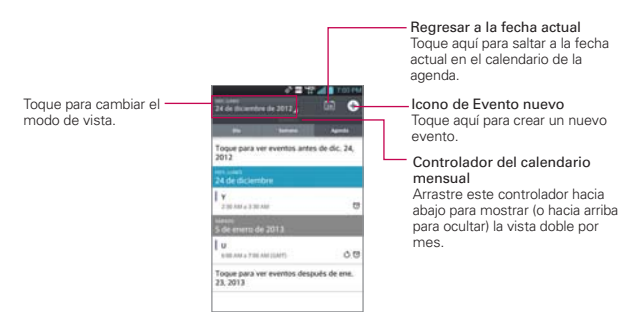

# **Para obtener más información acerca de los eventos en la vista de agenda**

 $\triangleright$  Toque un evento para ver sus detalles.

# **Ver detalles del evento**

Puede ver más información acerca de un evento de varias maneras, según la vista actual.

#### **Para ver información acerca de un evento**

- En la vista de agenda, por día o por semana, toque un evento para ver sus detalles.
- En la vista por mes, toque un día para ver los eventos de ese día. Luego toque un evento para ver sus detalles.

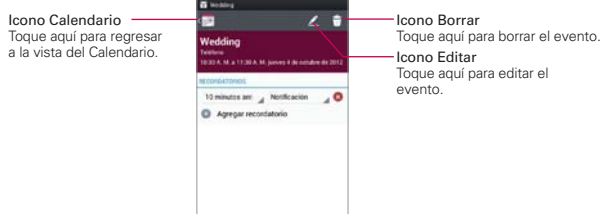

Toque el campo Recordatorios para cambiar los ajustes, toque Agregar  $recordatorio$   $\rightarrow$  para agregar otro recordatorio o toque Eliminar recordatorio <sup>8</sup> para borrar el recordatorio.

Si tiene permiso para modificar eventos, toque Editar  $\angle$  para editar el evento o toque Borrar  $\Box$  para borrar el evento.

Para compartir un evento, toque la Tecla Menú v luego toque Compartir en el menú de opciones. Elija el método para compartir y complete como sea necesario.

# **Configurar un recordatorio de evento**

Puede configurar uno o varios recordatorios para un evento, independientemente de que lo haya creado o de que tenga permiso para editar sus detalles adicionales.

#### **Para configurar un recordatorio de evento**

- 1. Toque un evento para ver sus detalles.
- 2. Toque Agregar recordatorio e para agregar automáticamente un recordatorio 10 minutos antes del evento.
- 3. Toque el campo de Tiempo para establecer la duración antes del evento que desea que se le recuerde. Toque el campo Notificación para establecer cómo quiere que se le recuerde (por notificación o correo electrónico).

 Cuando llegue el momento, usted recibirá una notificación sobre el evento.

 Puede usar Google Calendar en la Web para configurar recordatorios adicionales.

#### **Para borrar un recordatorio de evento**

- 1. Toque un evento para ver sus detalles.
- 2. Toque el ícono Eliminar recordatorio **el** junto al campo de recordatorio.

# **Calculadora**

Le permite realizar cálculos matemáticos simples.

## **Para abrir y usar la calculadora**

En la pantalla principal, toque la Tecla Aplicaciones  $\mathbf{H}$  > Calculadora .

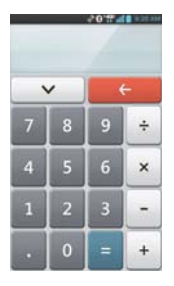

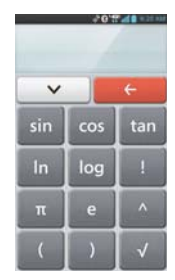

- Introduzca números y operadores aritméticos en el Panel básico.
- Arrastre el Panel básico hacia la izquierda para abrir el Panel avanzado.
- Toque y mantenga presionada la pantalla de la Calculadora para abrir un menú en el que podrá copiar lo que ha introducido y acceder a otras herramienta.
- Toque la Tecla Borrar el para borrar el último número u operador introducido. Toque y mantenga presionada la Tecla Borrar ( para borrar toda la información introducida.
- $\triangleright$  Toque la Tecla Historial  $\triangleright$  para ver el historial de la calculadora. Puede tocar una entrada para calcularla de nuevo o editarla.
- **Toque la Tecla Menú para abrir el menú de opciones para eliminar** su historial de cálculos o para cambiar entre el Panel avanzado y básico.

# **Reloj/Alarmas**

Use la aplicación Reloj/Alarmas para acceder a las funciones de alarma, temporizador, reloj mundial y cronómetro. Estas funciones se acceden tocando las fichas en la parte superior de la pantalla.

# **Para abrir la aplicación Reloj**

En la pantalla principal, toque la Tecla Aplicaciones  $\mathbf{H}$  > Reloi/Alarmas <sup>...</sup>

# **Establecer alarmas**

La ficha Alarmas le permite establecer diferentes alarmas. Para establecer una alarma se puede modificar una alarma existente o agregar una nueva. Después de haber creado una o más alarmas, puede tocar el icono Alarma para activarlas (azul) o desactivarlas (gris) fácilmente.

- 1. En la pantalla principal, toque la Tecla Aplicaciones  $\bigoplus$ Reloi/Alarmas **.**
- 2. Toque la ficha Alarmas **e** en la parte superior de la pantalla (si necesario).
- 3. Toque el icono Nueva alarma o para agregar una nueva alarma o toque un icono de alarma actual  $\Theta$  para activar una alarma configurada existente (cuando el icono está color azul, la alarma está activada).

### **Para establecer una alarma**

- 1. Abra la aplicación Reloj/Alarmasy luego toque la ficha Alarmas O en la esquina superior izquierda de la pantalla.
- 2. Toque el icono Nueva alarma o o toque una alarma existente para modificarla.

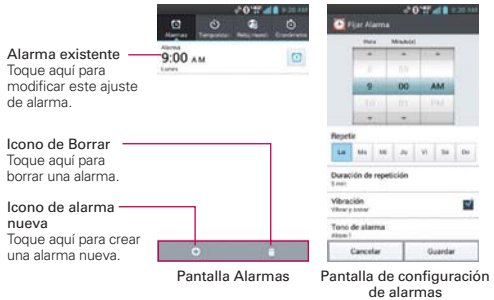

- 3. Desplace el campo de hora para establecer la hora de la alarma (Hora(s) y Minuto(s)) y por la mañana (AM) o tarde (PM).
- 4. Toque los días en los que desea que suene la alarma en el campo Repetir. Si no toca la configuración de Repetir, la alarma suena sólo el día para el cual la estableció.
- 5. Toque Posponer por para abrir un cuadro de diálogo para establecer la cantidad de tiempo para esperar antes de sonar la alarma otra vez si no la detiene.
- 6. Toque Vibración para marcar esta opción y que vibre el teléfono además de sonar el tono de timbre.
- 7. Toque Tono de alarma para seleccionar un tono de timbre para la alarma, luego toque Aceptar. Se reproduce brevemente el tono de timbre seleccionado.
- 8. Deslice el botón del Volumen de la alarma hacia la derecha para aumentar el volumen y hacia la izquierda para disminuirlo.
- 9. Toque Aplicación de ejecución autom. para seleccionar una aplicación que se iniciará automáticamente cuando usted detenga la alarma.
- 10. Toque Bloqueo de rompecabezas para seleccionar esta configuración, que requiere que se despierte lo suficiente como para resolver un rompecabezas simple para apagar la alarma.
- 11. Toque Notas para introducir un nombre para la alarma.

12. Una vez que haya finalizado, toque Guardar.

# **Cuando suene la alarma**

- Toque Rechazar o use la función de Gesto y voltee el teléfono boca abajo para detener la alarma.
- Toque Posponer para parar la alarma por la duración establecida.
- **NOTA** Si Bloqueo de rompecabezas está encendido, el uso del Gesto pospone la alarma en vez de apagarla.

# **Ajuste del Temporizador**

La función Temporizador se puede utilizar para alertarlo con una señal de audio cuando ha pasado una cierta camtidad de tiempo.

- 1. Abra la aplicación Reloj/Alarmas y toque la ficha Temporizador o.
- 2. Establezca la hora desplazando los campos Hora(s), Minuto(s) y Segundo(s).
- 3. Toque Vibración para seleccionar esta configuración y que el teléfono vibre.
- 4. Toque Tono de Alerta para seleccionar un tono de alerta para el temporizador y luego toque Aceptar. Ajuste el volumen de la alerta en la barra deslizante Volumen de Alerta, de ser necesario.
- 5. Toque Iniciar para iniciar el temporizador.
- 6. Una vez que suena la alarma, toque Parar para detener la alarma.

# **Ajustes del Horario Mundial**

Le permite establecer una lista de ciudades para determinar la hora actual en otra zona horaria rápidamente.

- 1. Abra la aplicación Reloj/Alarmas y toque la ficha Reloj mundial a.
- 2. Toque el icono Nueva ciudad  $\Box$  y busque la ciudad que desea entre las ciudades disponibles.

# **Administrar las ciudades**

- $\triangleright$  Toque el icono Nueva ciudad  $\bigoplus$  para agregar otra ciudad a la lista.
- $\triangleright$  Toque el icono Borrar  $\triangleright$  para borrar ciudades de la lista.
- $\triangleright$  Toque la Tecla Menú **para borrar todas las ciudades de la lista.**
- Toque y mantenga presionada una entrada de la lista y seleccione Fijar Horario de verano o Borrar.

# **Uso del cronómetro**

Esta función le permite usar el teléfono como un cronómetro.

- 1. Abra la aplicación Reloj/Alarmas y toque la ficha Cronómetro **.**
- 2. Toque Iniciar para iniciar el cronómetro y toque Parar para detenerlo. Puede utilizar la función Vuelta tocando Vuelta para registrar los tiempos por vuelta.
- 3. Toque Restaurar para restaurar el Cronometro o Reanudar para iniciarlo nuevamente.

# **Polaris Office 4**

Polaris Office 4 permite ver, crear y editar archivos de documentos en su teléfono. Los archivos cargados pueden provenir de las tarjetas microSD del teléfono o de archivos adjuntos descargados desde un correo electrónico. La aplicación Polaris Office 4 admite los siguientes formatos de archivo: txt, doc, docx, xls, xlsx, ppt, pptx y pdf.

Para acceder a esta aplicación, en la pantalla principal toque la Tecla Aplicaciones  $\mathbf{H}$ , luego toque Polaris Office 4  $\mathbf{C}$ .

### **Para crear un nuevo documento**

- 1. En la pantalla principal, toque la Tecla Aplicaciones **+** Polaris Office 4
- 2. Registre su dirección de correo electrónico en la página de registro.
- 3. Toque el icono Nueva forma **d** para abrir un nuevo documento.
- 4. Toque un tipo de documento.
- 5. Escriba el contenido en el documento usando las herramientas en la parte superior de la pantalla y el teclado en pantalla.
- 6. Cuando haya terminado de trabajar en el documento, toque  $\frac{1}{\sqrt{2}}$ Guardar (o Guardar como para introducir un nuevo nombre de documento) para guardar.
- 7. Introduzca el nombre del documento y toque Guardar.
- 8. Toque la Tecla Atrás **Dela** para salir.

#### **Para ver y editar un documento en el teléfono**

- 1. En la pantalla principal, toque la Tecla Aplicaciones **H** > Polaris Office 4
- 2. Toque Vista de lista, Ver cuadrícula o Favoritos para buscar documentos en la tarjeta microSD.
- 3. Toque el documento que desea ver o editar.

 **NOTA** También puede abrir un archivo adjunto en un correo electrónico al tocarlo en el mensaje.

- 4. El documento se abre. Si desea editarlo, toque en cualquier parte del documento.
	- Para pasar de una página a otra o recorrer el documento, desplácese en la dirección correspondiente.
	- Para cambiar el nivel simplemente una los dedos o sepárelos para lograr el nivel de zoom deseado.
	- Use la barra de herramientas de la parte inferior de la pantalla para editar el documento (archivo Word, Excel o PowerPoint).
	- $\triangleright$  Toque para buscar las siguientes opciones adicionales del menú: Guardar, Guardar como, Exportar PDF, Encontrar y remplazar, Diseño de página, Vista de ancho completo, Redistribuir texto, Text-to-speech (voz a texto) y Compartir.
- 5. Cuando haya terminado de editar, toque  $\blacktriangleright$  Suardar. Luego toque la Tecla Atrás **para salir.**

### **Barra de herramientas de Polaris Office 4**

La aplicación Polaris Office 4 tiene una barra de herramientas que aparece automáticamente cuando se crea un documento.

- 1. Para mostrar la barra de herramientas en un documento existente, toque  $\mathbf{r}$
- 2. Toque las fichas Fuente, Párrafo o Estilo y seleccione las opciones que desee.
- 3. Para ocultar el globo emergente de opciones de la herramienta, toque de nuevo.

# **Administrador de archivos**

La aplicación Admin. de archivos le permite administrar sus archivos en la memoria interna y externa.

### **Para abrir la aplicación Admin. de archivos**

En la pantalla principal, toque la Tecla Aplicaciones **+** > Admin. de archivos **.** 

### **Opciones del Administrador de archivos**

- **E.** Permite crear una nueva carpeta.
- **E.**: Permite mover los archivos y carpetas a otras carpetas.
- $\blacktriangleright$   $\blacktriangleright$ : Permite borrar archivos y carpetas.
- **1 Q**: Permite buscar archivos.

Toque la Tecla Menú **para las siguientes opciones**.

- Clasificar por: Permite ordenar los archivos y carpetas por nombre, tamaño, fecha y tipo.
- Ver por: Permite cambiar el modo de vista a Lista y Cuadrícula.
- Copiar: Permite copiar archivos y carpetas y pegarlas en otra ubicación.
- Comprimir: Permite compartir archivos y carpetas con otros.
- Comprimir: Permite comprimir archivos y carpetas en archivos .zip.
- Salir: Permite salir de la aplicación.

# **Tareas**

La aplicación Tareas puede sincronizarse con una cuenta de MS Exchange. Puede crear tareas, editarlas y borrarlas en MS Outlook o a través del acceso de web a MS Office Outlook.

### **Para abrir la aplicación Tareas**

En la pantalla principal, toque la Tecla Aplicaciones  $\mathbf{H}$  > Tareas ...

### **Opciones de Tareas**

- **I:** Toque para ver Todas las tareas, Tareas atrasadas y Tareas para hoy.
- ▶  **E**: Toque para actualizar la lista de tareas.
- **A**: Toque para buscar tareas.
- **+ +**: Toque para crear una nueva tarea.

Toque la Tecla Menú para acceder a las siguientes opciones:

- Clasificar por: Permite ordenar las tareas por Orden de creación, Fecha final, Asunto y Prioridad.
- Cuentas y Listas: Permite seleccionar cuales cuentas y listas desea mostrar.
- Importar/Exportar: Permite importar y exportar tareas a la tarjeta microSD y almacenamiento interno.
- Ajustes: Permite establecer las siguientes opciones.

### AJUSTES DE VISUALIZACIÓN DE TAREAS

- Establecer cuenta predeterminada: Permite establecer la cuenta predeterminada de tareas.
- Ocultar la tarea completada: Permite establecer cuando desea ocultar las tareas completadas.

## AJUSTE DE RECORDATORIO

- Notificaciones: Permite activar o desactivar las notificaciones de recordatorios.
- Sonido de notificaciones: Permite establecer el sonido de notificaciones de recordatorio.
- Vibrar: Permite establecer la configuración de vibración para notificaciones de recordatorio.
- Mensaje de alerta: Marque para mostrar un mensaje de alerta.

Las siguientes opcioens están disponibles cuando toca y mantiene presionada una tareaen la lista de tareas.

- Editar: Permite editar la tarea.
- Mover: Permite mover la tarea a otra lista.
- Borrar: Permite borrar la tarea.
- Compart.: Permite compartir la tarea con otras personas.

# **Ajustes**

La aplicación Ajustes contiene la mayoría de las herramientas para personalizar y configurar el teléfono. Todas las opciones de la aplicación Ajustes se describen en esta sección. Para los ajustes específicos de Chrome, consulte la sección Chrome y para los ajustes de las cuentas de Google, consulte la sección Gmail.

# **Para abrir la Ajustes**

- ▶ En la pantalla principal, toque la Tecla Menú > Ajustes. O
- En la pantalla principal, toque Tecla Aplicaciones  $\rightarrow$  > Ajustes  $\odot$ .

### **Para cambiar a vista de fichas**

La vista de fichas agrupa todos los ajustes en cuatro fichas, en vez de mostrar una lista. Puede deslizar hacia la izquierda o derecha para cambiar entre fichas o tocar cada ficha.

- 1. En la pantalla principal, toque la Tecla Menú  $\blacksquare$  > Ajustes  $\odot$ .
- 2. Toque la Tecla Menú  $\blacksquare$  > Cambie para ver por fichas.
- 3. Toque Aceptar para confirmar.

**NOTA** Las instrucciones de esta guía están basadas en la vista de lista predeterminada.

# **REDES INALÁMBRICAS**

La sección Redes inalámbricas le permite configurar y administrar las comunicaciones de radio inalámbricas.

# Modo avión

Toque el botón Modo avión **para deshabilitar todas las conexiones** inalámbricas.

# **Wi-Fi**

Toque el botón Wi-Fi **para encender y apagar Wi-Fi. Toque Wi-Fi para** acceder a los siguientes ajustes de Wi-Fi:

Notifíqueme: Marque para que se le notifique cuando existe una red Wi-Fi en rango cuando inicia una aplicación.

 Conectar automáticamente: Cuando el Wi-Fi está apagado, encenderlo automáticamente y conectar sin notificarme.

#### REDES WI-FI

La lista de todas las redes de Wi-Fi que están dentro del rango de acceso. Toque una para acceder a ella.

 **NOTA** Toque BUSCAR en la parte de abajo de la pantalla para buscar las redes Wi-Fi disponibles. Toque AGREGAR RED en la parte de abajo de la pantalla para agregar una nueva red.

Toque la Tecla Menú en el menú de Wi-Fi para acceder a los siguientes elementos del menú Opciones de Wi-Fi.

Botón del WPS: Información para conectar a una red Wi-Fi segura con el botón WPS.

Ingresar el PIN del WPS: Información para conectar a una red Wi-Fi segura con el PIN de WPS.

 Wi-Fi Direct: Permite configurar la capacidad de conectarse directamente con los dispositivos Wi-Fi sin punto de acceso.

Avanzado: Permite establecer ajustes avanzados de Wi-Fi.

 Mantener Wi-fi encendida durante la suspensión: Permite mantener Wi-Fi encendido mientras el teléfono está en modo de espera.

 Evitar conexiones débiles: Permite no utilizar una red Wi-Fi a menos que haya una buena conexión de internet.

 Frecuencia Wi-Fi: Permite especificar el rango de frecuencia de la operación.

Dirección MAC: Permite ver la dirección MAC.

Dirección IP: Permite ver la dirección IP.

 Administrador de redes: Le permite especificar el orden en cual se detecta.

# **Bluetooth**

Toque el botón Bluetooth **para encender y apagar Bluetooth.** Encienda la función y luego toque Bluetooth para acceder a los siguientes ajustes:

VS870 4G: Seleccione para permitir que otros dispositivos Bluetooth vean su teléfono para vincularse y conectarse.

# DISPOSITIVOS DISPONIBLES

Lista de todos los dispositivos Bluetooth disponibles dentro del rango de alcance. Toque la Tecla Menú en el menú Bluetooth para acceder a los siguientes elementos del menú Opciones de Bluetooth.

Renombrar el teléfono: Permite cambiar el nombre de mi teléfono. Ingrese el nombre nuevo de teléfono que desea y toque Guardar.

Tiempo de visibilidad: Permite establecer el tiempo de visibilidad cuando otros dispositivos Bluetooth encuentran su teléfono para vincular y conectar.

Mostrar archivos recibidos: Permite mostrar los archivos recibidos a través de Bluetooth.

Opción de búsqueda de dispositivo: Permite seleccionar el tipo de dispositivo que desea que su dispositivo Bluetooth busque y elija entre Todos los dispositivos, Auriculares, Teléfono móvil, PC, o Dispositivo de entrada (teclado, mouse, etc.). La configuración predeterminada es Todos los dispositivos.

Ayuda: Muestra información sobre las funciones de Bluetooth incluyendo ¿Qué es Bluetooth?, Vincular y conectar los dispositivos, Hacer visible mi teléfono, Buscar dispositivos, y Establezca un dispositivo Bluetooth.

**NOTA** Toque Buscar dispositivos en la parte inferior de la pantalla para buscar los dispositivos Bluetooth dentro del rango de alcance.

# **Datos móviles**

Este menú le permite administrar el uso de datos móviles. Toque el botón Datos móviles *para* habilitar los datos móviles.

 Limitar el uso de datos móviles: Marque para limitar el uso de datos móviles. Su conexión de datos móviles se deshabilita cuando llega a la cantidad de límite que establece.

Alertarme sobre el uso de datos: Marque para permitir que el teléfono le alerte cuando el uso de datos móviles llega a la cantidad de advertencia.

Ciclo de uso de datos: Le muestra su ciclo de uso de datos actual. Toque para cambiar la fecha del ciclo.

Gráfico de uso de datos: Le muestra su uso de datos en una gráfica.

 Aplicaciones de uso de datos: Las aplicaciones se muestran con su uso de datos en una gráfica de barras. Toque una para ver información más detallada.

Para acceder a opciones avanzadas, toque la Tecla Menú **...** 

Datos en roaming: Permite usar la conexión de datos cuando está en zonas roaming.

Restringir datos de segundo plano: Permite deshabilitar la sincronización de datos en segundo plano mientras está utilizando la red móvil.

Sincronización autom. de datos: Permite establecer que el teléfono sincronice contactos, calendario, correo electrónico, páginas favoritas e información de redes sociales.

Exhibir uso de Wi-Fi: Permite ver el uso de datos a través de Wi-Fi.

Puntos de Acceso: Permite buscar y utilizar las redes móviles de otros teléfonos.

### **Llamadas**

Este menú le permite administrar varios ajustes de llamadas.

Buzón de voz: Abre una página para configurar sus ajustes de correo de voz.

Servicio: Permite cambiar su servicio de correo de voz. El predeterminado es Mi operadora.

Ajustes: Permite cambiar los ajustes de su correo de voz (por ejemplo, el número que marca su servicio de correo de voz).

Sonido de notificaciones: Permite establecer el sonido de las notificaciones.

Vibrar: Permite establecer el modo de vibrar.

Desvío de llamada: Activa y desactiva el desvío de llamada.

Ignorar con mensaje: Marque para habilitar la función de mensaje de texto rápido. Le permite usar la opción Ignorar con mensaje para ignorar una llamada entrante y responder a la persona que llama con un mensaje de texto especificado en su lugar. Toque contrar para administrar sus mensajes rápidos. Toque el icono Nuevo mensaje O para crear un mensaje rápido nuevo, toque un mensaje para editarlo, o toque el icono Borrar mensaje **i** para borrar el mensaje.

Protector de privacidad: Establece si el teléfono mostrará la información de la persona que llama al recibir una llamada.

Finaliz. llamada con botón Encender/Apagar: Si esta función está activada, puede finalizar una llamada de voz al oprimir la Tecla Encender/  $B$ loquear  $\implies$ .

Mostrar teclado: Permite seleccionar el tipo de llamada para mostrar el tecaldo automáticamente.

Reintento automático: Remarca automáticamente la llamada si falla la conexión.

Modo TTY: Permite configurar el modo TTY.

Tonos DTMF: Permite establecer la longitud de los tonos DTMF.

Marcación asistida: Permite configurar las opciones de marcación asistida cuando viaja fuera de su país.

Privacidad de voz: Seleccione está opción para habilitar el modo de privacidad mejorada.

Respuesta automática: Establece el tiempo de espera antes de que un dispositivo de manos libres conectado responda automáticamente una llamada entrante.

# **Conexiones y Redes**

Este menú le permite administrar otros ajustes de redes y conexiones inalámbricas.

Conectar teléfono a la banda ancha: Toque el botón Conectar teléfono a la banda ancha para encender o apagar la función. Activando le permite compartir la conexión de datos móviles del teléfono mediante una conexión USB. Esta configuración no está habilitada si no está conectado a través de un USB.

Conexión Bluetooth: Toque el botón Conexión Bluetooth para encender o apagar la función. Activando comparte la conexión de Internet del teléfono con otros dispositivos Bluetooth.

Ayuda: Muestra información sobre la conexión de datos móviles.

VPN: Establecer y administrar redes privadas virtuales (VPN).

Redes móviles: Le permite configurar las opciones de itinerancia (roaming), redes y APN (Access Point Names).

# **DISPOSITIVO**

La sección Dispositivo le permite configurar y administrar las funciones generales del teléfono como las opciones de sonido y de pantalla.

### **Modo de cambio**

Cambia el modo utilizado para operar el teléfono. El modo Iniciar ayuda a los usuarios nuevos del smartphone a acostumbrarse a utilizar el teléfono. El modo Patrón es recomendado para usuarios con experiencia en el uso de smartphones.

### **Sonido**

Este menú le permite administrar los ajustes de sonidos de su teléfono.

### PERFIL DE SONIDO

Modo silencioso: Toque el botón Modo silencioso para encender o apagar la función. Toque Modo silencioso para establecer los días y horarios en que se apagarán automáticamente todos los sonidos con excepción de las alarmas y los archivos multimedia. También puede establecer excepciones para las llamadas.

Modo silencio: Permite establecer el modo de Silencio. Elija entre Desactivar, Vibrar, y Activado.

 Volúmenes: Permite establecer individualmente los volúmenes para el Tono de llamada, Sonido de notificaciones, Tono de respuesta del teléfono, Música, video, juegos y otros medios. Mueva el icono del control deslizable en cada barra de volumen para establecer el volumen.

## TONO DE TIMBRE Y NOTIFICACIONES

Tono de timbre con vibración: Marque para establecer el teléfono para que también vibre cuando reciba llamadas.

Tono de llamada: Permite establecer el tono del timbre para las llamadas. También puede agregar un tono de timbre si toca el icono Nuevo  $\Theta$  en la esquina superior derecha de la pantalla.

Sonido de notificaciones: Permite establecer el sonido de las notificaciones. También puede agregar un sonido si toca el icono Nuevo en la esquina superior derecha de la pantalla.

# RESPUESTA Y VIBRACIÓN

 Vibración suave: Marque para aumentar gradualmente la fuerza de la vibración hasta llegar al maximo.

 Fuerza de vibración: Establece la fuerza de la vibración para las Llamadas recibidas, Notificación y Vibrar al tocar.

 Vibración para llamada recibida: Establece el tipo de vibración para las llamadas entrantes. Elija entre Estándar, Larga, Repetición corta, Rápida y Tic Tac.

 Tono de marcación del teclado: Seleccione esta opción para activar los tonos de marcación en el teclado.

 Tono de toque: Marque para establecer que el teléfono haga un sonido cuando toque un elemento para activarlo (ejemplo, tocar una casilla).

 Tono de bloqueo de pantalla: Seleccione esta opción para activar el sonido de bloqueo de pantalla.

 Sonido cuando esté en roaming: Permite sonar un sonido cuando esté roaming.

Tono de emergencia: Permite establecer el comportamiento al realizar una llamada de emergencia.

Vibrar al tocar: Marque para establecer que el teléfono vibre cuando toca las teclas frontales.

## **Pantalla**

Utilice la configuración Pantalla para configurar los ajustes de la pantalla.

## PANTALLA

 Brillo: Permite ajustar el brillo de la pantalla. Para lograr el mayor rendimiento de la batería, utilice el brillo más tenue que le resulte cómodo.

 Límite de tiempo de pantalla: Permite establecer la cantidad de tiempo antes que la pantalla expire el tiempo.

Pantalla giratoria: Marque para girar la pantalla automáticamente cuando cambie la orientación del teléfono (vertical u horizontal).

# FUENTE

 Tipo de fuente: Permite seleccionar el tipo de fuente utilizado en el teléfono y menús.

 Tamaño de fuente: Permite seleccionar el tamaño de fuente utilizado en el teléfono y menús.

### AJUSTES AVANZADOS

 Luz de tecla frontal: Permite establecer si se van a iluminar las teclas del frente y por cuanto tiempo permanecerán así.

 Aviso de notificación: Permite establecer con qué notificaciones parpadeará la lámpara LED.

 Calibración del sensor de movimiento: Mejora la precisión de la inclinación y velocidad del sensor.

# **Pantalla principal**

Este menú le permite administrar los ajustes de la pantalla principal.

Tema: Permite seleccionar el tema para su teléfono.

 Animación: Permite establecer que su teléfono use las animaciones disponibles.

 Efectos de la pantalla: Permite seleccionar el efecto que se usa cuando desliza para cambiar pantallas.

 Fondo de pantalla: Permite seleccionar el fondo de pantalla de la pantalla principal.

 Solo vista vertical: Seleccione esta configuración para que la pantalla principal siempre se muestre con la vista vertical.

 Deslizar todas las pantalla de inicio circularmente: Permite mostrar la primera pantalla después de la última durante el desplazamiento.

Girar las aplicaciones en modo circularmente: Seleccione para que las aplicaciones se desplacen de manera continua, eliminando la necesidad de volver a desplazarlas en el sentido opuesto una vez que haya llegado al final.

Ayuda: Muestra información sobre los elementos y las funciones de la pantalla principal.

# **Bloqueo de pantalla**

Este menú le permite administrar los ajustes de la pantalla de bloqueo.

### PANTALLA

 Seleccionar bloqueo de pantalla: Permite establecer cómo bloquear su teléfono de un uso no autorizado.

Fondo de pantalla: Permite seleccionar el fondo de pantalla de la pantalla de bloqueo.

Reloj y atajos: Permite fijar que el widget del reloj esté en la pantalla de bloqueo. También le permite cambiar los atajos en la pantalla de bloqueo cuando está establecida con el método de desbloqueo por Deslizar.

 **NOTA** Para mostrar los accesos directos desde la pantalla de bloqueo por Patrón haga una pausa en el punto final de su patrón de desbloqueo. Toque un acceso directo para abrirlo y usarlo.

Efecto de la pantalla: Permite seleccionar el efecto de la pantalla.

Info. del propietario: Marque para establecer que el nombre del propietario del teléfono se muestre en la pantalla de bloqueo. Toque para ingresar el texto que se va a mostrar en la información del propietario.

# TEMPORIZADOR DE BLOQUEO

Tiempo del bloqueo de seguridad: Permite establecer la cantidad de tiempo antes de que la pantalla se bloquea automáticamente.

El botón Encender/Apagar bloquea inmediatamente: Marque para bloquear instantáneamente la pantalla cuando se oprima la Tecla Encender/Bloquear.

# RESPUESTA DEL TELÉFONO

 Vibrar al tocar: Seleccione esta opción para activar la respuesta del teléfono al tocar.

### **Gestos**

Este menú le permite administrar varios ajustes de gestos.

Reubicar elemento: Mantenga presionado un elemento e incline el teléfono para ir a otros paneles de la pantalla principal.

Sensibilidad de inclinación: Pruebe y ajuste la sensibilidad del sensor de inclinación para la pantalla de incio y aplicaciones.

Silenc.: Voltee el teléfono para silenciar la llamada entrante.

Repetir (detener): Voltee el teléfono para repetir o detener la alarma.

Pausa: Voltee el teléfono para detener el video.

Ayuda: Toque esta opción para obtener información acerca de las opciones disponibles.

### **Almacenamiento**

Utilice el menú Almacenamiento para supervisar el espacio utilizado y disponible en el teléfono y la tarjeta microSD, para administrar la tarjeta microSD y, si es necesario, para borrar toda la información personal y restablecer el teléfono.

### ALMACENAMIENTO INTERNO

 Espacio total: Muestra la cantidad total de espacio de la memoria interna. La cantidad se muestra en Gigabytes y en una gráfica de barras con una lista de aplicaciones ordenada por color y la cantidad de espacio que utilizan. El espacio disponible es color gris.

# MICROSD

 Espacio total: Muestra la cantidad total de espacio en memoria en la tarjeta microSD. Está listado en gráfica de barras de colores y en Gigabytes.

 Activar/Desactivar la microSD: Activa y desactiva la tarjeta de memoria para poder formatearla y retirarla con seguridad. Esta opción está desactivada si no existe una tarjeta insertada o si está montada a la computadora.

 Formatear la microSD: Borrar todos los datos en la microSD, incluyendo música y fotos.

# **Batería**

# INFORMACIÓN SOBRE LA BATERÍA

La información de carga de la batería se muestra en el gráfico de batería con el porcentaje de carga restante y su estado actual.

Toque el icono de carga de batería para mostrar la pantalla para ver el nivel de uso de la batería y los detalles del uso. Muestra los componentes y las aplicaciones que están utilizando la mayor cantidad de energía de la batería. Toque una de las entradas para ver información más detallada.

 Porcentaje de batería: Permite mostrar el porcentaje de la batería en la Barra de estado.

# AHORRO DE ENERGÍA

Toque el botón Ahorro de energía para encender o apagar la función. Toque Ahorro de energía para acceder a los siguientes ajustes:

 Activar ahorro de energía: Seleccione el nivel en el que desea activar el ahorro de energía.

# ELEMENTOS DE AHORRO DE ENERGÍA

Seleccione funciones para apagar o cambiar valores cuando la batería esté baja.

 Sincronización automática: Marque para desactivar Sincronización automática.

 Wi-Fi: Marque para apagar Wi-Fi si no está conectado cuando la función Ahorro de energía está encendida.
Bluetooth: Marque para apagar Blutooth si no está conectado.

 Vibrar al tocar: Marque para apagar la vibración al tocar del teléfono cuando la función Ahorro de energía está encendida.

 Brillo: Marque para apagar el brillo de la pantalla que estableció en el Ahorro de energía. Toque el icono Ajustes contra cambiarlos.

Límite de tiempo de pantalla: Marque para apagar el límite de tiempo de la pantalla que estableció en el Ahorro de energía. Toque el icono Ajustes **P** para cambiarlos.

Luz de la tecla frontal: Marque para apagar los ajustes de la luz de las teclas frontales en el Ahorro de energía. Toque el icono Ajustes  $\bullet$  para cambiarlos.

Aviso de notificación: Seleccione para desactivar la luz LED para las notificaciones.

Consejos de Ahorro de energía: Toque esta opción para acceder a algunos consejos para el ahorro de energía.

#### **Administrador de aplicaciones**

El menú Administrador de aplicaciones se utiliza para ver detalles acerca de las aplicaciones instaladas en el teléfono, administrar los datos, hacer que se detengan y determinar si se desea permitir la instalación de aplicaciones obtenidas de sitios web y correos electrónicos.Toque las fichas Descargadas, En ejecución o Todas para ver el tamaño del almacenamiento.

# **PERSONAL**

La sección Personal le permite configurar y administrar sus cuentas.

#### **Cuentas y sincronización**

Utilice el menú de configuración Cuentas y sincronización para agregar, quitar y administrar sus cuentas de Google™ y otras cuentas admitidas. También puede usar esta opción de configuración para controlar si desea que todas las aplicaciones envían, reciban y sincronicen datos según sus propios calendarios y de qué forma deben hacerlo, y si desea que todas las aplicaciones puedan sincronizar datos del usuario automáticamente.

Gmail™, Calendario y otras aplicaciones pueden tener sus propias opciones de configuración para controlar de qué forma sincronizan datos; consulte las secciones sobre esas aplicaciones para obtener más información.

Toque Cuentas y sincronización para acceder a las configuraciones a continuación.

Sincronización autom. de datos: Seleccione esta opción para activar la función sincronizar.

## **CUENTAS**

Muestra una lista de todas sus cuentas, incluyendo su cuenta de Google. Toque una de las entradas para acceder a sus ajustes.

**NOTA** Toque AGREGAR CUENTA en la parte inferior de la pantalla para agregar una cuenta nueva en su teléfono.

#### Asistente de Copia de respaldo

Este menú le permite administrar la aplicación Backup Assistant<sup>SM</sup> Plus.

 Último estado del respaldo: Muestra el estado del último intento de respaldo.

 Programación de la copia diaria de respaldo: Permite cambiar el horario diario de respaldo.

 Acerca de: Muestra información acerca de la aplicación Backup Assistant Plus.

 Hacer copia de respaldo ahora: Permite respaldar los contactos en ese momento.

## **Acceso a la ubicación**

Use los servicios de ubicación para establecer sus preferencias en la forma de usar y compartir su ubicación cuando busque información y utilice aplicaciones basadas en la ubicación, tales como Maps.

Acceder a mi ubicación: Toque el botón Acceder a mi ubicación para encender y apagar la función. Activando permite que las aplicaciones a las que usted les ha otorgado permisos utilicen la información sobre su ubicación.

# FUENTE DE LA UBICACIÓN

 E911: La ubicación E911 no se puede apagar en cualquier teléfono celular. Destinado para la seguridad personal en situaciones de urgencia, este ajuste no se puede modificar por el usuario.

Servicios de ubicación de Verizon: Seleccione esta opción para permitir que Verizon Wireless y los servicios de ubicación de terceros autenticados y válidos puedan acceder a cierta información de ubicación disponible a través de este servicio y/o la red.

Independiente del GPS Servicios: Seleccione esta opción para permitir que el el sistema de posicionamiento global (GPS) por satélite de su teléfono identifique su ubicación con una precisión tan cerca como varios metros ("calle nivel "). La precisión actual del GPS depende de una vista clara del cielo y de otro tipo factores.

 Wi-Fi y localización de red móvil: Seleccione esta opción para utilizar la información de conexión Wi-Fi y las redes móviles para determinar su ubicación aproximada que se utiliza durante la búsqueda en Google Maps y otras aplicaciones. Cuando marca esta opción, se le preguntará si usted acepta compartir su ubicación anónimamente con el servicio de ubicación de Google.

# **Seguridad**

Utilice el menú Seguridad para configurar cómo mantener seguro su teléfono y sus datos.

# CODIFICACIÓN

 ¿Encriptar el dispositivo?: Permite encriptar el teléfono para mantenerlo seguro. Requiere un PIN numérico o contraseña para decodificar su teléfono cada vez que se encienda.

## ENCRIPTACIÓN DE ALMACENAMIENTO

 Codificar la tarjeta MicroSD: Permite encriptar la tarjeta microSD y sincronizar con datos previamente cifrados. Puede cifrar los datos almacenados en la tarjeta microSD.

# BLOQUEO DE TARJETA SIM

Fijar bloqueo de tarieta SIM: Permite establecer si desea que se

solicite un PIN para acceder la tarjeta SIM. También permite cambiar el PIN.

# **CONTRASEÑAS**

 Hacer visible la contraseña: Permite hacer visible solamente el último caractere ingresado de la contraseña oculta mientras la escribe.

# ADMINISTRACIÓN DE DISPOSITIVOS

 Administradores de dispositivos: Permite ver o desactivar los administradores del dispositivo.

 Orígenes desconocidos: Permite la instalación de aplicaciones distintas de Play Store.

# ALMACENAMIENTO DE CREDENCIALES

 Credenciales de confianza: Permite que las aplicaciones accedan a los certificados seguros, contraseñas relacionadas y otros credenciales del teléfono. El menú contiene una ficha Sistema y Usuario. El almacenamiento de credenciales se utiliza para establecer algunas conexiones de VPN y Wi-Fi. Esta opción está desactivada si no ha configurado una contraseña para proteger su almacenamiento de credenciales.

 Instalar desde el almacenamiento: Permite instalar certificados desde el almacenamiento.

 Borrar credenciales: Permite borrar todos los certificados y contraseñas relacionadas.

## **Idioma y teclado**

Utilice el menú Idioma y teclado para seleccionar el idioma del texto del teléfono y configurar el teclado en pantalla, incluyendo las palabras que haya añadido al diccionario.

Idioma: Permite elegir un idioma para usar en el teléfono.

Diccionario personal: Muestra las palabras que haya agregado en su diccionario.

# TECLADO Y MÉTODOS DE ENTRADA

Predeterminado: Permite elegir el teclado predeterminado que desea usar cuando escribe texto.

Dictado por voz de Google: Marque esta opción para seleccionar la escritura por voz de Google. Toque el icono Ajustes de para cambiar los siguientes asjustes.

 Elegir idiomas de entrada: Permite seleccionar los idiomas que desea admitir con Dictado por voz de Google.

 Bloquear pal. ofensivas: Marque para ocultar texto ofensivo reconocido.

 Reconocimiento sin conexión: Permite habilitar la entrada de voz sin conexión.

Teclado LG: Marque esta opción para seleccionar el teclado LG. Toque el icono Ajustes con para cambiar los siguientes ajustes.

 Idioma y Tipo de teclado: Permite seleccionar el idioma y el tipo del teclado.

## AJUSTES COMUNES

 Sugerencia de palabras: Permite establecer la predicción de palabras y la corrección automática de palabras.

 Mayúsculas automáticas: Marque para poner la primera letra de la palabra como mayúscula.

 Puntuación automática: Marque para insertar un punto al tocar la tecla de espacio dos veces.

 Tecla de escritura por voz: Marque para mostrar la tecla de escritura por voz en el teclado.

 Respuesta táctil: Permite establecer el sonido, vibracion y la vista de teclas.

 Escritura manual: Seleccione para establecer la escritura manual. Toque el icono Ajustes  $\blacklozenge$  para seleccionar el ancho del bolígrafo, el color y el tiempo de retraso.

 Camino en el teclado: Marque para introducir una palabra dibujando un camino a través de todas las letras de la palabra.

## AJUSTES AVANZADOS

Ocultar el teclado: Permite ocultar el teclado al deslizarlo hacia abajo.

# CHINO

 Pinyin difuso: Permite corregir automáticamente errores comunes pinyin.

# ACERCA DE

Versión de SW: Muestra la versión de software del Teclado LG.

# HABLA

Búsqueda por voz: Permite configurar la búsqueda por voz.

Idioma: Seleccione el idioma que desea usar con la búsqueda por voz.

Salida de voz: Para activar la salida de voz sólo cuando tenga unos auriculares conectados al teléfono, seleccionar la opción Solo con manos libres.

 Bloquear pal. ofensivas: Seleccione esta opción para bloquear los resultados de las búsquedas que contengan lenguaje ofensivo.

 Reconocimiento sin conexión: Con esta opción puede seleccionar uno o más idiomas para el reconocimiento de voz cuando no tenga conexión de red.

 Reconocimiento personalizado: Mejora la precisión de reconocimiento de voz.

 Panel de cuenta de Google: Permite administrar los datos recolectados.

 Auriculares Bluetooth: Graba audio a través de auriculares Bluetooth si están disponibles.

Salida de síntesis de voz: Permite establecer el motor de habla preferido y otros ajustes generales.

# MODO PREFERIDO

 Motor de síntesis de voz de Google: Establece su motor preferido de síntesis de voz. Toque el icono Ajustes  $\bullet$  para establecer el idioma y otros ajustes.

# **GENERAL**

 Velocidad de voz: Permite ajustar la velocidad de voz a la que se lee el texto.

 Escuchar un ejemplo: Reproduce una breve demostración de síntesis de voz.

# RATÓN/PANTALLA TÁCTIL

Velocidad del puntero: Permite establecer la velocidad del puntero.

#### **Copia de respaldo y restauración**

#### COPIA DE RESPALDO Y RESTAURACIÓN

Copia de respaldo de datos: Marque para realizar una copia de respaldo de datos de aplicaciones, contraseñas Wi-Fi y otros ajustes para proveedores Google.

Cuenta de copia de respaldo: Permite seleccionar la cuenta a la que desea respaldar los datos.

Restauración automática: Marque para permitir que se reinstale una aplicación, restablezca las configuraciones y datos respaldados.

#### DATOS PERSONALES

Restaurar datos de fábrica: Permite borrar todos los datos del teléfono. Lea la advertencia y toque Restaurar teléfono. Luego toque Borrar todo para confirmar.

# **SISTEMA**

La sección Sistema le permite administrar varios ajustes del sistema.

#### **Fecha y hora**

Este menú le permite administrar la fecha y hora.

 Usar formato de 24 horas: Seleccione esta opción para mostrar la hora en formato de 24 horas, por ejemplo, 13:00 en lugar de 1:00 p. m.

 Seleccionar formato de fecha: Permite seleccionar el formato para mostrar las fechas.

#### **Accesibilidad**

El menú Accesibilidad se utiliza para configurar cualquier complemento de accesibilidad que haya instalado en el teléfono.

#### SERVICIOS

TalkBack: Permite establecer la función de TalkBack. Toque el botón

Talkback  $\circ$  en la esquina superior derecha de la pantalla para activar esta función. Toque Ajustes para ajustar la configuración de TalkBack.

# VISIÓN

 Instalar scripts de Web: Permite habilitar (o deshabilitar) la instalación de scripts de web.

Texto grande: Marque para establecer el tamaño del texto.

Invertir color: Marque para invertir el color.

Sombras: Permite establecer una sombra color negra en la pantalla.

#### **ESCUCHANDO**

Audio monofónico: Marque para permite que el sonido de auriculares se enrute a los canales derecha e izquierda.

## FÍSICO Y MOTOR

Toque prolongado: Permite establecer el retardo para tocar y mantener presionado.

Universal touch: Toque para encender y apagar. Esta función puede reemplazar todos los botones del teléfono.

#### **SISTEMA**

Pantalla giratoria: Marque para permitir que el teléfono rote la pantalla dependiendo de la orientación del mismo (horizontal o vertical).

Decir las contraseñas: Seleccione esta opción para introducir sus contraseñas en voz alta (en lugar de escribirlas).

Finaliz. llamadas con botón Encender/ Apagar: Si esta función está activada, puede finalizar una llamada de voz al oprimir la Tecla Encender/ Bloquear . Cuando esta opción está activada, al oprimir la Tecla Encender/Bloquear durante una llamada, la pantalla no se bloquea.

Acceso fácil: Encendiendo esta función le permite activar una función de accesibilidad al presionar la Tecla Inicio tres (3) veces. Seleccione una opción de accesibilidad que desea usar con esta función entre Mostrar todos, TalkBack, Invertir color, Universal touch y Ajustes de accesibilidad.

Salida de síntesis de voz: La salida de síntesis de voz permite la lectura audible de un texto, por ejemplo, del contenido de mensajes de texto y la identificación de llamadas de las llamadas entrantes.

# **Conexión de PC**

Este menú le permite administrar el tipo de conexión USB predeterminado y otras funciones.

# CONEXIÓN USB

Tipo de conexión USB: Permite seleccionar el modo de conexión predeterminado cuando conecte su teléfono a una computadora por USB.

Preguntar al conectarse: Marque para que se le solicite el modo de conexión por cable USB cuando conecte el teléfono a una computadora.

 Ayuda: Permite obtener información acerca de los tipos de conexión USB.

#### **Ejecución automática**

 Modo automóvil: Inicia el Modo Automóvil automáticamente cuando el teléfono esté montado en su base de vehículo.

 Centro de Medios: Inicia automáticamente el Centro de Medios cuando el teléfono esté conectado al cable MHL o montado en la base para escritorio.

## **Opciones del desarrollador**

Tenga en mente que encender estos ajustes de desarrollador puede resultar en un comportamiento irregular del teléfono.

Realizar informe de problemas: Esto recopilará información sobre el estado actual de su teléfono y la enviará en un mensaje de correo electrónico.

Contraseña de copia de respaldo del área de trabajo: Seleccione para establecer una contraseña para hacer un respaldo del escritorio.

Permanecer activo: Seleccione para que la pantalla nunca se oscurezca mientras el teléfono se está cargando.

Proteger la tarjeta MicroSD: Seleccione para proteger la tarjeta microSD. Cuando la tarjeta microSD está protegida, las aplicaciones deben solicitar permisos para leer datos de un dispositivo de almacenamiento externo.

# DEPURACIÓN

 Depuración de USB: Seleccione para activar el modo de depuración cuando esté conectado el dispositivo USB.

Permitir ubicaciones simuladas: Seleccione para establecer una ubicación simulada para el teléfono.

Seleccione depuración de las aplicaciones: Permite seleccionar la aplicación de depuración.

Esperar por el depurador: Seleccione para esperar el depurador. La aplicación depurada espera a que el depurador se acople antes de ejecutar la acción.

## INGRESAR

Mostrar toques: Seleccione para mostrar una respuesta visual al tocar la pantalla.

Ubicación del puntero: Seleccione para que los datos táctiles se visualicen en la pantalla.

## DIBUJO

Mostrar límites del formato: Seleccione para mostrar los límites del clip, márgenes, etc.

Exhibir actualizaciones GPU: Seleccione para que las vistas dentro de las ventanas que se han extraído con la GPU parpadeen.

Mostrar actualizaciones de pantalla: Seleccione para que las áreas de la pantalla que se han actualizado parpadeen.

Escala de animación de la pantalla: Permite establecer la escala de animación de ventana.

Escala de transición de la animación: Permite establecer la escala de transición de la animación.

Animación mientras la escala: Permite establecer la escala de duración de la animación.

Desactivar superposiciones de HW: Seleccione para utilizar la GPU para la composición de pantalla.

Forzar el renderizado GPU: Seleccione para usar la aceleración de hardware 2D en las aplicaciones.

## ADMINISTRACIÓN

Habilitar respuesta visual: Seleccione para que la pantalla parpadee cuando las aplicaciones se ejecuten durante mucho tiempo.

Mostrar uso de la CPU: Seleccione para mostrar el uso actual de la CPU en pantalla.

Renderización del perfil GPU: Seleccione para medir el tiempo de aceleración en "adb shell dumpsys gfxinfo".

Trazados activados: Permite seleccionar los rastreos activados.

#### APLICACIONES

 No mantener las actividades: Permite destruir las actividades del usuario al salir.

 Límite de proceso en segundo plano: Permite establecer un límite de procesos en segundo plano.

 Mostrar todos los ANRs: Permite mostrar cuadro de diálogo de Aplicación no responde para aplicaciones de segundo plano.

# **Acerca del teléfono**

Este menú le permite administrar su actualizaciones de software y ver varia información acerca del teléfono.

Actualización de software: Permite comprobar actualizaciones y ver información de actualización.

Red: Permite ver su red, estado del servicio, estado de la red móvil, roaming, tipo y fuerza de la red, dirección IP y estado de registro IMS.

Identidad del teléfono: Permite ver su número de teléfono, número del modelo, IMEI, versión de PRL/ERI, IMEI SVN, ICCID, tiempo activo, código de fecha de garantía y duración de llamadas.

Batería: Permite ver el estado de la batería, nivel de la batería, y el uso de la batería.

Información del hardware: Permite ver la dirección MAC de Wi-Fi y dirección Bluetooth.

Información de software: Permite ver la versión de Android, versión de banda base, versión de software, versión de kernel y número de compilación y versión de software.

Información legal: Permite ver licencias de código e información legal de Google.

Información de la patente: Muestra información de patente de LG.

ADVERTENCIA: Este producto contiene químicos conocidos por el Estado de California de causar cáncer y defectos de nacimiento u otros daños reproductivos. Lávese las manos después de manipular.

# **COMPATIBILIDAD CON DISPOSITIVOS DE AYUDA AUDITIVA (HAC, POR SUS SIGLAS EN INGLÉS)**

Este teléfono ha sido probado y calificado para su uso con dispositivos de ayuda auditiva para algunas de las tecnologías inalámbricas que utiliza. Sin embargo, es posible que algunas tecnologías inalámbricas nuevas utilizadas en este teléfono aún no hayan sido probadas para su uso con dispositivos de ayuda auditiva. Es importarte probar detenidamente las características de este teléfono, y en diferentes ambientes, al usarlo con un dispositivo de ayuda auditiva o implante coclear, para determinar si escucha alguna interferencia. Consulte a su proveedor de servicios o al fabricante de este teléfono para obtener información sobre la compatibilidad con dispositivos de ayuda auditiva. Si tiene alguna pregunta con respecto a la política de cambios o devoluci9ones, consulte a su proveedor de servicios o compañía de teléfonos.

## **Cumplimiento de clase B de conformidad con la Parte 15 de la FCC**

Este dispositivo y sus accesorios cumplen con la Parte 15 de las normas de la FCC. El funcionamiento está sujeto a las dos condiciones siguientes: (1) Este dispositivo y sus accesorios no podrán causar interferencias dañinas y (2) este dispositivo y sus accesorios deben aceptar cualquier interferencia que reciban, incluida la que causa un funcionamiento indeseable.

Cualquier cambio o modificación que no esté explícitamente aprobado en esta guía del usuario podría invalidar la garantía que tiene para este equipo. Use solo la antena suministrada.

El uso de antenas no autorizadas (o modificaciones no en Mapas y en otras aplicaciones autorizadas) puede afectar la calidad de la llamada telefónica, dañar el teléfono, anular su garantía y/o infringir las normas de la FCC.

No use el teléfono con una antena dañada. Una antena dañada puede producir una leve quemadura en la piel. Comuníquese con su distribuidor local para obtener un reemplazo de la antena.

## **Información sobre la exposición a radiofrecuencias de la FCC**

**¡ADVERTENCIA!** Lea esta información antes de hacer funcionar el teléfono.

En agosto de 1996, la Comisión Federal de Comunicaciones (FCC, por sus siglas en inglés) de los Estados Unidos, con su acción en el Reporte y Orden FCC 96-326, adoptó una norma de seguridad actualizada para la exposición humana a la energía electromagnética de radiofrecuencias (RF) que emiten los transmisores regulados por la FCC. Esos lineamientos se corresponden con la norma de seguridad establecida previamente por los organismos de normalización tanto de los EE. UU. como internacionales. El diseño de este teléfono cumple con los lineamientos de la FCC y esas normas internacionales.

## **Contacto corporal durante el funcionamiento**

Este dispositivo fue probado para el uso típico con la parte posterior del teléfono a 1.0 cm (0,39 pulgadas) del cuerpo del usuario. Para cumplir con los requisitos de exposición a RF de la FCC, debe mantenerse una distancia mínima de 1.0 cm (0,39 pulgadas) entre el cuerpo del usuario y la parte posterior del teléfono, incluida la antena, esté extendida o retraída. No deben utilizarse clips para cinturón, fundas y accesorios similares de otros fabricantes que tengan componentes metálicos. Evite el uso de accesorios que no pueden mantener una distancia de 1.0 cm (0,39 pulgadas) entre el cuerpo del usuario y la parte posterior del teléfono, y cuyo cumplimiento con los requisitos de los límites de exposición a RF de la FCC no se haya comprobado.

## **Antena externa montada sobre el vehículo**

(Opcional, en caso de estar disponible).

Para cumplir con los requisitos de exposición a RF de la FCC, mantenga una distancia de 20 cm (8 pulgadas) entre el usuario o transeúnte y la antena externa montada sobre el vehículo. Para obtener más información sobre la exposición a la RF, visite el sitio Web de la FCC en www.fcc.gov.

# **Aviso de la FCC y precauciones**

Use solo la antena suministrada. El uso de antenas no autorizadas (o modificaciones no en Mapas y en otras aplicaciones autorizadas) puede afectar la calidad de la llamada telefónica, dañar el teléfono, anular su garantía y/o infringir las normas de la FCC.

No use el teléfono con una antena dañada. Una antena dañada puede producir una leve quemadura en la piel. Comuníquese con su distribuidor local para obtener un reemplazo de la antena.

Cualquier cambio o modificación que no esté explícitamente aprobado en esta guía del usuario podrá invalidar la garantía que tiene para este equipo. Use sólo la antena suministrada. El uso de antenas no autorizadas (o modificaciones a la antena) puede afectar la calidad de la llamada telefónica, dañar el teléfono, anular su garantía y/o infringir las reglas de la FCC.

No use el teléfono con una antena dañada. Una antena dañada puede producir una leve quemadura en la piel. Comuníquese con su distribuidor local para obtener una antena de reemplazo.

# **Enunciado de la sección 15.19**

Este dispositivo cumple con la Parte 15 de las normas de la FCC. El funcionamiento está sujeto a las dos condiciones siguientes:

- (1) Este dispositivo no debe causar interferencias perjudiciales.
- (2) Este dispositivo debe aceptar cualquier interferencia que reciba, incluida la interferencia que pueda provocar un funcionamiento no deseado.

#### **Enunciado de la sección 15.21**

Las modificaciones o los cambios no aprobados expresamente por el fabricante pueden anular la autoridad del usuario para hacer funcionar el equipo.

## **Enunciado de la sección 15.105**

Este equipo ha sido evaluado y se ha comprobado que cumple con los límites para un dispositivo digital clase B, conforme a la Parte 15 de las normas de la FCC. Estos límites han sido diseñados para brindar una protección razonable contra la interferencia dañina en una instalación residencial. Este equipo genera, utiliza y puede irradiar energía de radiofrecuencia y, si no se instala y utiliza de acuerdo con las instrucciones, podría causar interferencia dañina para las comunicaciones radiales.

Sin embargo, no existe garantía de que la interferencia no se produzca en una instalación en particular. Si experimenta interferencia con la recepción (por ejemplo, del televisor), para determinar si este equipo es el que causa la interferencia dañina, apáguelo y después enciéndalo nuevamente a fin de determinar si se detiene la interferencia. De ser necesario, intente corregir la interferencia mediante una o más de las siguientes medidas:

- Reoriente o reubique la antena receptora.
- Aumente la distancia entre el equipo y el receptor.
- Conecte el equipo en un tomacorriente de un circuito diferente de aquél al que está conectado el receptor.
- Consulte con el distribuidor o con un técnico de radio/TV experimentado para obtener ayuda.

El teléfono de LG funciona en la red de 4G de Verizon, basada en la tecnología de evolución a largo plazo (Long Term Evolution, LTE) y en las redes 4G de banda ancha móvil de los Estados Unidos\*.

Ahora, cuando está fuera de la oficina, puede conectarse fácilmente y a gran velocidad a Internet, a la Intranet de su empresa y a su correo electrónico.

- \* El servicio no está disponible en todas las áreas. Visite el sitio web (verizonwireless.com/4G) para ver la lista completa de las áreas disponibles.
- \* Información sujeta a cambios.

## **Precaución en el uso de Wi-Fi**

Este dispositivo puede funcionar en el modo 802.11a/n. Los dispositivos de 802.11a/n que funcionan en el rango de frecuencias de 5.15 – 5.25 GHz, están restringidos al uso en interiores para reducir las potenciales interferencias perjudiciales para los servicios de satélites móviles (Mobile Satellite Services, MSS) en los Estados Unidos.

Los puntos de acceso de WIFI capaces de permitir que su dispositivo funcione en el modo 802.11a/n (en la banda de 5.15 – 5.25 GHz) están optimizados para ser utilizados únicamente en interiores.

Si su red de WIFI es capaz de funcionar en ese modo, restrinja su uso a los espacios interiores para no violar las reglamentaciones federales que protegen los servicios de satélites móviles.

# **Información para el consumidor sobre emisiones de radiofrecuencia**

El teléfono inalámbrico, que contiene un transmisor y receptor de radio, emite energía de radiofrecuencia al usarlo. La siguiente información para el consumidor responde las preguntas más frecuentes acerca de los efectos que los teléfonos inalámbricos pueden tener en la salud.

#### **¿Son seguros los teléfonos inalámbricos?**

Hace ya varios años que se realizan investigaciones científicas acerca de los teléfonos inalámbricos y la energía de radiofrecuencia (RF) en todo el mundo. En los Estados Unidos, la Administración de Medicamentos y Alimentos (FDA, por sus siglas en inglés) y la Comisión Federal de Comunicaciones (FCC, por sus siglas en inglés) establecen políticas y procedimientos para los teléfonos inalámbricos. La FDA emitió una publicación en su sitio web acerca de las cuestiones de la salud relacionadas con el uso de teléfonos celulares, donde declara que "la comunidad científica en general... cree que las evidencias científicas no indican una relación entre la exposición a la radiofrecuencia (RF) de los teléfonos celulares y resultados adversos para la salud. De todos modos, la comunidad científica recomienda realizar más investigaciones para poder dar respuesta a aquellas cuestiones que aún se desconocen. Esas investigaciones se realizan en todo el mundo y la FDA supervisa los avances en este campo. Puede obtener acceso al sitio web en común de la FDA y la FCC en http://www.fda.gov (en la letra "C" del índice de temas, seleccione Cell Phones > Research). También puede comunicarse gratuitamente con la FDA llamando al (888) 463-6332 o al (888) INFO-FDA. En junio de 2000, la FDA decidió celebrar un acuerdo de desarrollo e investigación cooperativos mediante el cual se llevan a cabo investigaciones científicas adicionales. La FCC emitió su propia publicación en su sitio web, donde declaró que "no existen evidencias científicas que demuestren que

el uso de teléfonos inalámbricos pueda provocar cáncer u otra variedad de problemas, incluidos dolores de cabeza, mareos o pérdida de memoria". Esta publicación está disponible en http://www.fcc.gov/cgb/ cellular.html o a través de la FCC llamando al (888) 225-5322 o al (888) CALL-FCC.

# **¿Qué significa "SAR"?**

en 1996, la FCC, junto con la FDA, la Agencia de Protección Ambiental de los Estados Unidos y otras agencias, establecieron las pautas de seguridad para la exposición a RF de los teléfonos inalámbricos en los Estados Unidos. Antes de que un modelo de teléfono inalámbrico comience a venderse al público, el fabricante debe probar el dispositivo y la FCC debe certificar que no supere los límites establecidos. Uno de estos límites se expresa como la Tasa de Absorción Específica (SAR, por sus siglas en inglés). La SAR es la medición de la tasa de absorción de energía de RF en el cuerpo. Las pruebas para evaluar la SAR se realizan con el teléfono transmitiendo a su máximo nivel de potencia en todas las bandas de frecuencia evaluadas. Desde 1996, la FCC exige que la SAR de los teléfonos inalámbricos de mano no superen los 1,6 watts por kilogramo, promediados sobre un gramo de tejido.

Si bien la SAR se determina al máximo nivel de potencia, el valor real de la SAR de un teléfono inalámbrico durante su funcionamiento puede ser menor que el valor de la SAR informado. Esto se debe a que el valor de la SAR puede variar entre una llamada y otra, en función de factores como la proximidad a un sitio de transmisión celular, la proximidad del teléfono al cuerpo durante su uso y el uso de dispositivos de manos libres. Para obtener más información acerca de las SAR, consulte los boletines 56 y 65 de la Oficina de ingeniería y tecnología de la FCC en http://www.fcc.gov/ Bureaus/Engineering\_Technology/Documents/bulletins o visite el sitio web de la Asociación de la Industria de las Telecomunicaciones Celulares en http://www.ctia.org/consumer\_info/index.cfm/AID/10371. También puede comunicarse con el fabricante del teléfono.

# **¿Puedo minimizar mi exposición a la RF?**

Si le preocupa la RF, existen varios pasos simples que puede seguir para minimizar su exposición a la RF. Por supuesto, puede reducir el tiempo que

habla por teléfono. Puede dejar más distancia entre su cuerpo y la fuente de RF, ya que el nivel de exposición disminuye drásticamente con la distancia. La FDA y FCC establecen en su sitio web que "los kit de manos libres pueden usarse con teléfonos inalámbricos para mayor conveniencia y comodidad. Estos sistemas reducen la absorción de energía de RF en la cabeza, dado que el teléfono, que es la fuente de emisiones de radiofrecuencia, no se apoyará en la cabeza. Por otra parte, si el teléfono se coloca en la cintura u otra parte del cuerpo durante el uso, esa parte del cuerpo absorberá más energía de RF. Los teléfonos inalámbricos comercializados en los Estados Unidos deben cumplir con los requisitos de seguridad, independientemente de que se los use en la cabeza o el cuerpo. El límite de seguridad debe respetarse en ambas configuraciones". Además, si utiliza el teléfono inalámbrico mientras está en un automóvil, puede usarlo con una antena en la parte exterior del vehículo. Además, debe leer y seguir las instrucciones del fabricante del teléfono inalámbrico para el uso seguro del teléfono.

#### **¿Los teléfonos inalámbricos representan un riesgo especial para los niños?**

La FDA y FCC establecen en su sitio web que "la evidencia científica no muestra la existencia de peligro para los usuarios de dispositivos de comunicación inalámbrica, incluidos los niños". La FDA y FCC, además, establecen en su sitio web que "algunos grupos patrocinados por otros gobiernos nacionales han aconsejado que se debe desalentar por completo el uso de los teléfonos inalámbricos por parte de los niños. Por ejemplo, el Reporte Stewart del Reino Unido realizó esta recomendación en diciembre de 2000. En este informe, un grupo de expertos independientes declararon que no existen evidencias de que usar un teléfono celular provoque tumores cerebrales u otras enfermedades. La recomendación [del Reino Unido] de limitar el uso de teléfonos celulares en los niños era estrictamente preventiva; no se basaba en evidencias científicas de que exista un peligro para la salud". Puede acceder a una copia del folleto del Reino Unido en http://www.dh.gov.uk (busque la sección "mobile") o puede escribir a la siguiente dirección: NRPB, Chilton, Didcot, Oxon OX11 ORQ, Reino Unido. También puede acceder en línea a copias de los

informes anuales del Reino Unido acerca de teléfonos móviles y RF en www.iegmp.org.uk y http://www.hpa.org.uk/radiation/ (busque la sección "mobile"). Los padres que deseen reducir la exposición de sus hijos a la RF pueden optar por restringir el uso que sus hijos realizan de los teléfonos inalámbricos.

#### **¿Dónde puedo obtener más información sobre las emisiones de radiofrecuencia?**

Para obtener más información, consulte los siguientes recursos adicionales (sitios web vigentes desde abril de 2005):

#### Administración de Medicamentos y Alimentos de los EE. UU.

Revista del Consumidor de la FDA, edición noviembre-diciembre de 2000.

Teléfono: (888) INFO-FDA

http://www.fda.gov (en la letra "c" del índice de temas, seleccione Cell Phones > Research.)

Comisión Federal de Comunicaciones de los EE. UU.

445 12th Street, S.W. Washington, DC 20554

Teléfono: (888) 225-5322

http://www.fcc.gov/oet/rfsafety

#### Grupo independiente de expertos en teléfonos móviles

http://www.iegmp.org.uk

Paneles de expertos en riesgos potenciales para la salud de los campos de radiofrecuencia de dispositivos de telecomunicaciones inalámbricos de la Real Sociedad de Canadá

283 Sparks Street Ottawa, Ontario K1R 7X9, Canadá

Teléfono: (613) 991-6990

http://www.rsc.ca/index.php?page=Expert\_Panels\_RF&Lang\_id=120

Organización Mundial de la Salud

Avenue Appia 20 1211 Geneva 27, Suiza

Teléfono: 011 41 22 791 21 11

http://www.who.int/mediacentre/factsheets/fs193/en/

## Comisión internacional para la protección contra radiación no ionizante

c/o Bundesamt fur Strahlenschutz Ingolstaedter Landstr. 1 85764 Oberschleissheim, Alemania

Teléfono: 011 49 1888 333 2156

http://www.icnirp.de

#### Instituto Nacional Estadounidense de Estándares

1819 L Street, N.W., 6th Floor Washington, D.C. 20036 Teléfono: (202) 293-8020

http://www.ansi.org

## Consejo Nacional para las Mediciones y la Protección contra la Radiación

7910 Woodmont Avenue, Suite 800 Bethesda, MD 20814-3095

Teléfono: (301) 657-2652

http://www.ncrponline.org

Sociedad de ingeniería en medicina y biología, Comisión del hombre y la radiación (COMAR, por su sigla en inglés) del Instituto de ingenieros eléctricos y electrónicos

http://ewh.ieee.org/soc/embs/comar/

# **Información al consumidor sobre la tasa de absorción específica**

#### (SAR, por sus siglas en inglés)

Este modelo de teléfono cumple con los requisitos gubernamentales de exposición a las ondas de radio. Su teléfono inalámbrico es un transmisor y receptor de radio. Está diseñado y fabricado para que no supere los límites de emisión para la exposición a la energía de radiofrecuencia (RF) establecidos por la Comisión Federal de Comunicaciones del gobierno de los Estados Unidos. Estos límites son parte de extensos lineamientos y establecen los niveles permitidos de energía de RF para la población general. Estos lineamientos están basados en estándares que desarrollaron organizaciones científicas independientes por medio de una evaluación periódica y exhaustiva de los estudios científicos. Los estándares incluyen un notable margen de seguridad diseñado para garantizar la seguridad de todas las personas sin importar su edad o estado de salud.

El estándar de exposición para los teléfonos celulares inalámbricos emplea una unidad de medida llamada Tasa de absorción específica o SAR. El límite de SAR establecido por la FCC es de 1,6 W/kg. Las pruebas de SAR se llevan a cabo usando posiciones de operación estándar especificadas por la FCC con el teléfono transmitiendo a su nivel de potencia certificado más elevado en todas las bandas de frecuencia probadas. Aunque la SAR se determina al nivel de potencia más alto certificado, el nivel de SAR real del teléfono en funcionamiento puede estar muy por debajo del valor máximo. Dado que el teléfono está diseñado para funcionar a varios niveles de potencia para usar solamente la potencia necesaria para llegar a la red, en general mientras más cerca esté de una antena de estación de base inalámbrica, menor será la potencia que se emitirá.

Antes de que un modelo de teléfono esté disponible para su venta al público, debe ser probarse y certificarse ante la FCC que no supera el límite establecido por el requisito adoptado por el gobierno para la exposición segura. Las pruebas se realizan en posiciones y ubicaciones (por ejemplo, en la oreja y llevándolo en el cuerpo) según lo demanda la FCC para cada modelo.

Conforme a las pruebas, el valor más alto de la SAR para este modelo de teléfono al usarlo en el oído es de 0.59 W/kg y al usarlo en el cuerpo, según se describe en esta guía del usuario, el valor es de 1.12 W/kg (las mediciones de uso en el cuerpo varían según el modelo de teléfono en función de los accesorios disponibles y los requisitos de la FCC). Aun cuando puede haber diferencias entre los niveles de SAR de varios teléfonos y en varias posiciones, todos ellos cumplen el requisito gubernamental para una exposición segura.

La FCC ha otorgado una Autorización de equipo para este modelo de teléfono con todos los niveles de SAR reportados y evaluados en cumplimiento de los lineamientos de emisión de RF de la FCC. La información de la SAR sobre este modelo de teléfono está archivada en la FCC y puede encontrarse en la sección "Display Grant" del sitio http:// www.fcc.gov/oet/fccid después de buscar en FCC ID ZNFVS870. Puede encontrar información adicional sobre las tasas de absorción específicas (SAR, por sus siglas en inglés) en el sitio web de la Asociación de la Industria de las Telecomunicaciones Celulares (CTIA, por sus siglas en inglés) en http://www.ctia.org/.

\* En los Estados Unidos y Canadá, el límite de SAR para teléfonos móviles usados por el público es de 1,6 watts/kg (W/kg) en un promedio de más de un gramo de tejido. El estándar incluye un margen sustancial de seguridad para dar una protección adicional al público y para justificar cualquier variación en las mediciones.

# **Reglamentaciones de compatibilidad con dispositivos de ayuda auditiva (HAC) para aparatos inalámbricos**

El 10 de julio de 2003, el Reporte y la Orden de la Comisión Federal de Comunicaciones de los Estados Unidos (FCC, por sus siglas en inglés) en el expediente sobre telecomunicaciones inalámbricas 01-309, modificó la excepción de teléfonos inalámbricos en virtud de la Ley de Compatibilidad con Dispositivos de Ayuda Auditiva (Hearing Aid Compatibility Act, HAC) de 1988 para que se exija que los teléfonos inalámbricos digitales sean

compatibles con dispositivos de ayuda auditiva. La intención de la Ley HAC es garantizar que las personas con discapacidades auditivas puedan acceder en forma razonable a los servicios de telecomunicaciones.

Al usar ciertos teléfonos inalámbricos cerca de algunos dispositivos auditivos (audífonos e implantes cocleares), los usuarios pueden detectar un ruido de zumbido, murmullo o rechinido. Algunos dispositivos para la audición son más inmunes que otros a este ruido de interferencia, y los teléfonos también varían en la cantidad de interferencia que generan.

La industria de los teléfonos inalámbricos ha desarrollado un sistema de clasificación para teléfonos inalámbricos con el fin de ayudar a los usuarios de dispositivos auditivos a encontrar teléfonos que puedan ser compatibles con sus dispositivos auditivos. No se han clasificado todos los teléfonos. Los teléfonos clasificados incluyen la clasificación en su caja o llevan una etiqueta en la caja.

Las clasificaciones no son garantía. Los resultados variarán en función del dispositivo auditivo del usuario y su pérdida de audición. Si su dispositivo auditivo resultara ser vulnerable a la interferencia, es posible que no pueda usar satisfactoriamente un teléfono clasificado. Probar el teléfono con su dispositivo auditivo es la mejor forma de evaluarlo para sus necesidades personales.

Clasificaciones M: los teléfonos con clasificación M3 o M4 cumplen con los requisitos de la FCC y probablemente generen menos interferencia con los dispositivos de ayuda auditiva que los teléfonos no etiquetados. M4 es la mejor/la más alta de las dos clasificaciones.

Clasificaciones T: los teléfonos con clasificación T3 o T4 cumplen los requisitos de la FCC y probablemente generan menos interferencia con los dispositivos auditivos que los teléfonos no etiquetados. T4 es la mejor o la más alta de las dos clasificaciones.

Los dispositivos auditivos también pueden tener una clasificación. El fabricante del dispositivo auditivo o un otorrinolaringólogo puede ayudarlo a encontrar esta clasificación. Las clasificaciones más altas significan que el dispositivo auditivo es relativamente inmune al ruido de interferencia. Los valores de clasificación del audífono y del teléfono inalámbrico se suman.

Una suma de 5 se considera aceptable para el uso normal. Una suma de 6 se considera aceptable para un uso óptimo.

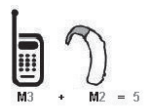

En el ejemplo de arriba, si un audífono cumple con la clasificación de nivel M2 y el teléfono inalámbrico cumple con la clasificación de nivel M3, la suma de los dos valores es igual a M5. Esto debe proporcionar al usuario del audífono un "uso normal" mientras usa su audífono con el teléfono inalámbrico en particular. En este contexto, "uso normal" se define como una calidad de señal que es aceptable para la operación normal.

La marca M es sinónimo de la marca U. La marca T es sinónimo de la marca UT. La Alianza para Soluciones de la Industria de las Telecomunicaciones (ATIS, por sus siglas en inglés) recomienda las marcas M y T. La sección 20.19 de las normas de la FCC hace referencia a las marcas U y UT. El procedimiento de clasificación y medición de la HAC se encuentra descrito en el estándar C63.19 del Instituto de estándares nacionales de los EE. UU. (ANSI, por sus siglas en inglés).

Al hablar por un teléfono celular, se recomienda apagar el modo BT (Bluetooth) para la compatibilidad con dispositivos de ayuda auditiva.

Este teléfono ha sido probado y calificado para su uso con dispositivos de ayuda auditiva para algunas de las tecnologías inalámbricas que utiliza. Sin embargo, es posible que algunas tecnologías inalámbricas nuevas utilizadas en este teléfono aún no hayan sido probadas para su uso con dispositivos de ayuda auditiva. Es importarte probar detenidamente las características de este teléfono, y en diferentes ambientes, al usarlo con un dispositivo de ayuda auditiva o implante coclear, para determinar si escucha alguna interferencia. Consulte a su proveedor de servicios o al fabricante de este teléfono para obtener información sobre la compatibilidad con dispositivos de ayuda auditiva. Si tiene alguna pregunta con respecto a la política de cambios o devoluci9ones, consulte a su proveedor de servicios o compañía de teléfonos.

Información sobre dispositivos de ayuda auditiva y teléfonos inalámbricos digitales

Accesibilidad de teléfonos inalámbricos y dispositivos de ayuda auditiva

http://www.accesswireless.org/hearingaid/

Control del volumen y compatibilidad de los dispositivos de ayuda auditiva según la FCC

http://www.fcc.gov/cgb/consumerfacts/hac\_wireless.html

# **Precaución: evite una posible pérdida de la audición**

La exposición prolongada a sonidos fuertes (incluida la música) es la causa más común de pérdida de audición evitable. Algunas investigaciones científicas sugieren que el uso de dispositivos de audio portátiles, como reproductores de música portátiles y teléfonos celulares, a altos volúmenes durante períodos prolongados puede provocar la pérdida de audición permanente inducida por el ruido. Esto incluye el uso de auriculares (incluidos los auriculares estándares, los intrauriculares y los dispositivos Bluetooth® u otros dispositivos inalámbricos). En algunos estudios, la exposición a ruidos muy fuertes también ha estado asociada con la presencia de zumbido de oídos, hipersensibilidad al sonido y distorsión de la audición. La susceptibilidad de las personas a la pérdida de audición inducida por el ruido y otros posibles problemas de audición varía.

La cantidad de ruido emitida por un dispositivo de audio portátil varía según la naturaleza del sonido, el dispositivo, la configuración del dispositivo y los auriculares. Al usar cualquier dispositivo de audio portátil, debe seguir las siguientes recomendaciones de sentido común:

- Establezca el volumen en un entorno tranquilo y seleccione el volumen más bajo en el que pueda oír adecuadamente.
- Al usar auriculares, baje el volumen si no puede oír a una persona que le habla de cerca o si una persona sentada a su lado puede oír lo que usted está escuchando.
- No suba el volumen para tapar los sonidos de un entorno ruidoso. Si opta por escuchar el dispositivo portátil en un entorno ruidoso, use auriculares que anulen los ruidos para tapar el ruido del entorno que lo rodea.
- Limite la cantidad de tiempo que escucha el dispositivo. A medida que el volumen aumente, se necesitará menos tiempo para que su audición se vea afectada.
- Evite usar auriculares después de la exposición a ruidos extremadamente fuertes, como conciertos, que puedan provocar la pérdida temporal de la audición. La pérdida temporal de la audición puede hacer que volúmenes inseguros parezcan normales.
- No escuche a un volumen que le provoque molestias. Si experimenta zumbido en los oídos, oye conversaciones apagadas o experimenta alguna dificultad temporal en la audición después de escuchar un dispositivo de audio portátil, deje de usarlo y consulte a su médico.

# **Información de seguridad de la Asociación de la Industria de las Telecomunicaciones**

A continuación se incluye información de seguridad de la Asociación de la Industria de las Telecomunicaciones (TIA, por sus siglas en inglés) para teléfonos inalámbricos de mano.

#### **Exposición a las señales de radiofrecuencia**

El teléfono inalámbrico manual portátil es un transmisor y receptor de radio de baja potencia. Cuando está ENCENDIDO, recibe y envía señales de radiofrecuencia (RF).

En agosto de 1996, la Comisión Federal de Comunicaciones de los EE. UU. (FCC, por sus siglas en inglés) adoptó lineamientos de exposición a RF con niveles de seguridad para teléfonos inalámbricos de mano. Estas pautas son consistentes con el estándar de seguridad establecido previamente por los organismos de estándares internacionales y de los EE. UU.:

ANSI C95.1 (1992) \*

Informe NCRP 86 (1 986)

ICNIRP (1 996)

\* Instituto Nacional Estadounidense de Estándares, Consejo Nacional para las Mediciones y la Protección contra la Radiación, Comisión Internacional de Protección contra la Radiación No Ionizante.

Estos estándares se basaron en evaluaciones amplias y periódicas de la literatura científica pertinente. Por ejemplo, más de 120 científicos, ingenieros y médicos de universidades, instituciones de salud gubernamentales y la industria analizaron el corpus de investigación disponible para desarrollar el estándar ANSI (C95.1).

El diseño de su teléfono cumple los lineamientos de la FCC (y esas normas internacionales).

# **Cuidado de la antena**

Utilice solamente la antena incluida o una antena de reemplazo aprobada. Las antenas, modificaciones o accesorios no autorizados pueden dañar el teléfono y violar los reglamentos de la FCC.

# **Funcionamiento del teléfono**

POSICIÓN NORMAL: Sostenga el teléfono como cualquier otro teléfono con la antena apuntando hacia arriba por sobre su hombro.

# **Sugerencias para un funcionamiento más eficaz**

Para que su teléfono funcione con la máxima eficacia:

No toque la antena innecesariamente cuando esté usando el teléfono. El contacto con la antena afecta la calidad de la llamada y puede ocasionar que el teléfono funcione a un nivel de potencia mayor que el que necesitaría de otro modo.

# **Dispositivos electrónicos**

La mayoría del equipo electrónico moderno está blindado contra las señales de RF. Sin embargo, algunos equipos electrónicos pueden no estar blindados contra las señales de RF de su teléfono inalámbrico.

## **Marcapasos**

La Asociación de Fabricantes del Sector de la Salud recomienda mantener al menos 15 cm (6 pulgadas) de distancia entre el teléfono inalámbrico portátil y el marcapasos para evitar posibles interferencias con el marcapasos. Estas recomendaciones son coherentes con las investigaciones independientes y las recomendaciones de Investigación en tecnología inalámbrica. Las personas con marcapasos:

- SIEMPRE deben mantener el teléfono a más de quince centímetros (seis pulgadas) del marcapasos cuando el teléfono está encendido.
- No deben llevar el teléfono en un bolsillo del pecho.
- Deben usar el oído opuesto al marcapasos para reducir la posibilidad de interferencia.
- Deben apagar el teléfono inmediatamente si existe algún motivo para sospechar que se está produciendo una interferencia.

## **Dispositivos de ayuda auditiva**

Algunos teléfonos inalámbricos digitales pueden interferir con algunos dispositivos de ayuda auditiva. En caso de interferencia, se recomienda consultar al proveedor de servicios (o llamar a la línea de servicio al cliente para analizar las alternativas).

## **Otros dispositivos médicos**

Si usa cualquier otro dispositivo médico personal, consulte al fabricante de dicho dispositivo para saber si está adecuadamente blindado contra la energía de RF externa. Su médico puede ayudarle a obtener esta información.

## **Centros de atención médica**

Apague el teléfono cuando esté en instalaciones de atención médica en las que haya letreros que así lo indiquen. Los hospitales o las instalaciones de atención médica pueden emplear equipos que podrían ser sensibles a la energía de RF externa.

#### **208 Seguridad**

## **Vehículos**

Las señales de RF pueden afectar a los sistemas electrónicos mal instalados o blindados de manera inadecuada en los vehículos automotores. Compruebe con el fabricante o con su representante respecto de su vehículo. También debería consultar al fabricante de cualquier equipo que le haya añadido a su vehículo.

#### **Instalaciones con letreros**

Apague el teléfono en cualquier instalación donde así lo exijan los letreros de aviso.

#### **Aviones**

Los reglamentos de la FCC prohíben el uso del teléfono en el aire. APAGUE el teléfono antes de abordar un avión.

## **Áreas de explosivos**

Para evitar la interferencia con operaciones de cargas explosivas, APAGUE el teléfono cuando esté en un "área de explosiones" o en áreas con letreros que indiquen: "Apague los radios de dos vías". Obedezca todos los letreros e instrucciones.

## **Atmósfera potencialmente explosiva**

Apague el teléfono cuando esté en un área con una atmósfera potencialmente explosiva y obedezca todos los letreros e instrucciones. Las chispas en dichas áreas pueden causar una explosión o un incendio que den como resultado lesiones personales o incluso la muerte.

Por lo general, las áreas con una atmósfera potencialmente explosiva están claramente marcadas, pero no siempre. Entre las áreas potenciales tenemos: áreas de abastecimiento de combustible (como las estaciones de gasolina); áreas bajo la cubierta en navíos; instalaciones de transferencia o almacenamiento de productos químicos, vehículos que usan gas de petróleo licuado (como el propano o el butano), áreas donde el aire contiene sustancias o partículas (como granos, polvo o polvillos metálicos) y cualquier otra área donde normalmente se le indicaría que apague el motor de su vehículo.

## **Para vehículos equipados con bolsas de aire**

Una bolsa de aire se infla con gran fuerza. NO coloque objetos, incluido el equipo inalámbrico, ya sea instalado o portátil, en el área que está sobre el airbag o en el área donde se despliega el airbag. Si el equipo inalámbrico del interior del vehículo está mal instalado y se infla la bolsa de aire, pueden producirse graves lesiones.

# **Información de seguridad**

Lea y revise la siguiente información para usar el teléfono de manera segura y adecuada, y para evitar daños.

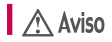

#### **No cumplir con las instrucciones puede causar daños menores o graves en el producto.**

- No desarme, abra, aplaste, doble, deforme, perfore ni raye el teléfono.
- No modifique ni vuelva a armar la batería, no intente introducirle objetos extraños, no la sumerja ni exponga al agua u otros líquidos, no la exponga al fuego, explosión u otro peligro. Tales condiciones pueden presentar riesgo de incendio o explosión.
- Sólo use la batería para el sistema especificado.
- Sólo use la batería con un cargador aprobado y calificado para el sistema conforme al estándar IEEE-Std-1725-2006. El uso de una batería o un cargador no calificado y no aprobado por LG puede presentar peligro de incendio, explosión, escape u otro riesgo.
- No le provoque un cortocircuito a la batería ni permita que objetos metálicos conductores entren en contacto con los terminales de la batería.
- Sólo reemplace la batería con otra que haya sido aprobada por LG y calificada para el sistema conforme al estándar, IEEE-Std-1725-2006. El uso de una batería no calificada y no aprobada por LG puede presentar peligro de incendio, explosión, escape u otro riesgo.
- Deseche de inmediato las baterías usadas conforme las regulaciones locales.
- Si los niños usan la batería, se los debe supervisar.
- Evite las caídas del teléfono y la batería y evite que estos se mojen. Si el teléfono o la batería cae sobre una superficie dura, se moja o entra en contacto con un objeto afilado, llévelo al centro de servicios para que lo revisen.
- Al menos uno de los métodos de Autenticación puede implementarse. (p. ej. H/W, S/W, Mecánica, Holograma, etc.)
- El uso inadecuado de la batería puede resultar en un incendio, una explosión u otro peligro.

## **Seguridad del cargador y del adaptador**

- El cargador y el adaptador están diseñados sólo para ser usados bajo techo.
- Inserte el cargador de la batería de modo vertical en el tomacorriente de la pared.
- Use sólo el cargador de batería aprobado. De lo contrario, podría ocasionar un daño grave en su teléfono.
- Cuando use el cargador de batería en el extranjero, use el adaptador correcto para el teléfono.

## **Información y cuidado de la batería**

- Desenchufe siempre el cargador del tomacorriente una vez que el teléfono esté totalmente cargado, para que el cargador no consuma energía de manera innecesaria.
- Lea el manual de instalación y extracción adecuadas de la batería.
- Lea el manual del cargador especificado sobre el método de carga.
- No dañe el cable de alimentación al doblarlo, retorcerlo o calentarlo. No use el conector si está flojo ya que podría causar choque eléctrico o incendio.
- No coloque objetos pesados sobre el cable de corriente. No permita que el cable de alimentación quede prensado ya que podría causar choque eléctrico o incendio.
- Desconecte el cable de alimentación antes de limpiar el teléfono y limpie la clavija del conector de alimentación cuando esté sucia. Al usar el conector de alimentación, asegúrese de que esté conectado con firmeza. De lo contrario, podría causar un calentamiento excesivo o incendio. Si coloca el teléfono en un bolsillo o bolso sin cubrir el receptáculo (clavija de alimentación), los artículos metálicos (tales como una moneda, clip o pluma) pueden provocarle un corto circuito al teléfono. Cubra siempre el receptáculo cuando no se esté usando.
- Cargue la batería después de períodos prolongados sin usar el teléfono para maximizar la vida útil de la misma. La vida útil de la batería será distinta en función de los patrones de uso y las condiciones medioambientales.
- Use solamente accesorios de carga aprobados por LG para cargar su teléfono LG. La manipulación inadecuada del puerto de carga y el uso de un cargador no compatible pueden ocasionarle daños al teléfono y anular la garantía.
- Nunca almacene el teléfono a temperaturas inferiores a -4 °F (-20 °C) o superiores a 122 °F (50 °C). Cargue la batería dentro de un rango de 0 °C y 45 °C.
- El rango de temperatura de carga está regulado entre 0 °C y 45 °C. No cargue la batería fuera del rango de temperatura recomendado. Si carga fuera del rango recomendado podría recalentar o dañar gravemente la batería. Asimismo, puede deteriorar las características de la batería y el ciclo de vida.
- No use ni deje la batería en exposición directa al sol o en un automóvil expuesto a la luz del sol. La batería puede generar calor, humo o llama. Además, podría deteriorar las características y el ciclo de vida útil de la batería.
- La batería tiene un circuito de protección para evitar el peligro. No la use

cerca de lugares que pueden generar una electricidad estática superior a 100 V, ya que podría dañar el circuito de protección. Si el circuito de protección se rompe, la batería podría generar humo, romperse o incendiarse.

- Si la batería está oxidada, huele mal, o si ve algo anormal en ella la primera vez que la usa, no use el equipo y lleve la batería al negocio donde la compró.
- En caso de que la batería la usen niños pequeños, los padres deben enseñarles cómo usarla con cuidado conforme a lo indicado en el manual.
- Si el líquido de la batería le salpica la piel o la ropa, lávese con agua limpia. Puede causar inflamación de la piel. Quite la batería y no la use.
- No manipule el teléfono con las manos húmedas cuando se esté cargando. Puede causar un choque eléctrico o dañar gravemente el teléfono.
- El cargador y el adaptador están diseñados sólo para ser usados bajo techo.
- Inserte el cargador de la batería de modo vertical en el tomacorriente de la pared.
- Use sólo el cargador de batería aprobado por LG. De otro modo, puede causarle daños graves al teléfono y este puede correr riesgo de sobrecalentamiento, incendio o explosión.
- Cuando use el cargador de batería en el extranjero, use el adaptador correcto para el teléfono.
- Hablar por el teléfono durante un período de tiempo prolongado puede reducir la calidad de la llamada debido al calor generado durante la utilización.
- No use sustancias químicas fuertes (como alcohol, benceno, thinner, etc.) o detergentes para limpiar el teléfono. Hay riesgo de causar un incendio. No haga ni conteste llamadas mientras esté cargando el teléfono, ya que puede causar un corto circuito en éste o provocar descargas eléctricas o incendios. No cree un cortocircuito en la batería. Los artículos metálicos

como monedas, clips o plumas en el bolsillo o bolsa pueden provocar un cortocircuito en los terminales + y – de la batería (las tiras de metal de la batería) al moverse. El corto circuito de los terminales puede dañar la batería y ocasionar una explosión.

**•** No use nunca una batería no aprobada ya que esto podría producir daños en el teléfono o la batería o hacer que la batería estalle. Sólo use baterías y cargadores proporcionados por LG. La garantía no se aplica a productos proporcionados por otros proveedores. Sólo personal autorizado debe darle servicio al teléfono y a sus accesorios. La instalación o servicios incorrectos pueden provocar accidentes y por lo tanto invalidar la garantía.

#### **Peligros de explosión, descargas eléctricas e incendio**

- No coloque el teléfono en sitios expuestos a exceso de polvo y mantenga la distancia mínima requerida entre el cable de alimentación y las fuentes de calor.
- Desconecte el cable de alimentación antes de limpiar el teléfono y limpie la clavija del conector de alimentación cuando esté sucia.
- Al usar el conector de alimentación, asegúrese de que esté conectado con firmeza. De lo contrario, podría causar un calentamiento excesivo o incendio.
- Si coloca el teléfono en un bolsillo o bolso sin cubrir el receptáculo (clavija de alimentación), los artículos metálicos (tales como una moneda, clip o pluma) pueden provocarle un corto circuito al teléfono y este puede explotar. Cubra siempre el receptáculo cuando no se esté usando.
- No cree un cortocircuito en la batería. Los artículos metálicos como monedas, clips o plumas dentro de su bolsillo o bolsa, o el contacto con objetos filosos (incluyendo mordeduras de animales), pueden provocar un cortocircuito en los terminales + y – de la batería (las tiras de metal de la batería) al moverse. El cortocircuito de los terminales puede dañar la batería y ocasionar una explosión.

#### **Aviso general**

**•** Usar una batería dañada o colocarla en su boca o en la boca de un animal

puede provocar lesiones graves, incluyendo incendio y explosión.

- No coloque cerca del teléfono artículos que contengan componentes magnéticos como tarjetas de crédito, tarjetas telefónicas, libretas de banco o boletos del metro. El magnetismo del teléfono puede dañar los datos almacenados en la tira magnética.
- Hablar por el teléfono durante un período de tiempo prolongado puede reducir la calidad de la llamada debido al calor generado durante la utilización.
- Cuando el teléfono no se usa durante mucho tiempo, déjelo en un lugar seguro con el cable de alimentación desconectado.
- El uso del teléfono cerca de equipo receptor (como un televisor o radio) puede causar interferencia el teléfono.
- No use el teléfono si la antena está dañada. Si una antena dañada toca la piel, puede causar una ligera quemadura. Comuníquese con un Centro de servicio autorizado LG para reemplazar la antena dañada.
- No sumerja el teléfono en agua, líquidos ni lo exponga a mucha humedad. Si esto ocurre, apáguelo de inmediato y extraiga la batería. Lleve el teléfono inmediatamente a un centro de servicios autorizado de LG.
- No pinte el teléfono.
- Los datos guardados en el teléfono se pueden borrar al usar de manera incorrecta el teléfono, repararlo o actualizar el software. Haga una copia de seguridad de los números de teléfono importantes. (Los tonos de llamada, mensajes de texto, mensajes de voz, imágenes y videos también pueden borrarse). El fabricante no se hace responsable de los daños ocasionados por la pérdida de datos.
- Cuando esté en lugares públicos, fije el tono de timbre en vibración para no molestar a otras personas.
- No apague ni encienda el teléfono cuando se lo ponga al oído.
- Use los accesorios, como audífonos y auriculares, con precaución. Cerciórese de que los cables estén bien resguardados y no toque la antena innecesariamente.
## <span id="page-216-0"></span>**Actualización de la FDA para los consumidores**

Actualización para el consumidor acerca de los teléfonos móviles del Centro de Dispositivos y Salud Radiológica de la Administración de Medicamentos y Alimentos de los EE.UU. (FDA, por sus siglas en inglés).

### 1. ¿Representan un riesgo para la salud los teléfonos inalámbricos?

La evidencia científica disponible no muestra que haya ningún problema de salud asociado con el uso de teléfonos inalámbricos. Sin embargo, no hay pruebas de que los teléfonos inalámbricos sean totalmente seguros. Los teléfonos inalámbricos emiten bajos niveles de energía de radiofrecuencia (RF) en el rango de microondas cuando se usan. También emiten muy bajos niveles de RF cuando están en modo de espera. Mientras que altos niveles de RF pueden producir efectos en la salud (calentando los tejidos), la exposición a bajos niveles de RF no produce efectos de calentamiento y no causa efectos adversos conocidos para la salud. Muchos estudios sobre la exposición a RF de bajo nivel no han encontrado ningún efecto biológico. Algunos estudios han sugerido que puede haber algunos efectos biológicos, pero tales conclusiones no se han visto confirmadas por investigaciones adicionales. En algunos casos, los investigadores han tenido dificultades en reproducir tales estudios o en determinar los motivos por los que los resultados no son consistentes.

## 2. ¿Cuál es el papel de la FDA respecto de la seguridad de los teléfonos inalámbricos?

Según las leyes, la FDA no comprueba la seguridad de los productos para el consumidor que emitan radiación antes de que puedan venderse, como sí lo hace con los nuevos medicamentos o dispositivos médicos. No obstante, la agencia tiene autoridad para emprender acciones si se demuestra que los teléfonos inalámbricos emiten energía de radiofrecuencia (RF) a un nivel que sea peligroso para el usuario. En tal caso, la FDA podría exigir a los fabricantes de teléfonos inalámbricos que informaran a los usuarios del riesgo para la salud y reparen, reemplacen o saquen del mercado los teléfonos de modo que deje de existir el riesgo.

Aunque los datos científicos existentes no justifican que la FDA emprenda acciones reglamentarias, la agencia ha instado a la industria de los teléfonos inalámbricos para que dé determinados pasos, entre ellos los siguientes:

- Apoyar la necesaria investigación sobre los posibles efectos biológicos de RF del tipo que emiten los teléfonos inalámbricos.
- Diseñar teléfonos inalámbricos de tal modo que se minimice la exposición del usuario a RF que no sea necesaria para la función del dispositivo y
- Cooperar para dar a los usuarios de teléfonos inalámbricos la mejor información sobre los posibles efectos del uso de los teléfonos inalámbricos sobre la salud humana.

La FDA pertenece a un grupo de trabajo interinstitucional de dependencias federales que tienen responsabilidad en distintos aspectos de la seguridad de las RF para garantizar la coordinación de esfuerzos a nivel federal. Las siguientes instituciones pertenecen a este grupo de trabajo:

- National Institute for Occupational Safety and Health (Instituto Nacional de Seguridad y Salud Ocupacional)
- Environmental Protection Agency (Agencia de Protección Ambiental)
- Occupational Safety and Health Administration (Administración de Seguridad y Salud Ocupacional)
- National Telecommunications and Information Administration (Administración Nacional de Telecomunicaciones e Información)

El Instituto Nacional de Salud (National Institute of Health) también participa en algunas actividades del grupo de trabajo interinstitucional.

La FDA comparte las responsabilidades reglamentarias sobre los teléfonos inalámbricos con la Comisión Federal de Comunicaciones (FCC, por sus siglas en inglés). Todos los teléfonos que se venden en los EE. UU. deben cumplir con los lineamientos de seguridad de la FCC que limitan la exposición a la RF. La FCC depende de la FDA y de otras instituciones de salud para las cuestiones de seguridad de los teléfonos inalámbricos.

La FCC también regula las estaciones de base de las cuales dependen los

teléfonos inalámbricos. Mientras que estas estaciones de base funcionan a una potencia mayor que los teléfonos inalámbricos mismos, la exposición a RF que recibe la gente de estas estaciones de base es habitualmente miles de veces menor de la que pueden tener procedente de los teléfonos inalámbricos. Las estaciones de base por tanto no están sujetas a las cuestiones de seguridad que se analizan en este documento.

## 3. ¿Qué tipos de teléfonos son sujetos de esta actualización?

El término "teléfonos inalámbricos" hace referencia a los teléfonos inalámbricos de mano con antenas integradas que a menudo se denominan teléfonos "celulares", "móviles" o "PCS". Estos tipos de teléfonos inalámbricos pueden exponer al usuario a una energía de radiofrecuencia (RF) mensurable debido a la corta distancia entre el teléfono y la cabeza del usuario.

Estas exposiciones a RF están limitadas por los lineamientos de seguridad de la FCC que se desarrollaron con indicaciones de la FDA y otras dependencias federales de salud y seguridad. Cuando el teléfono se encuentra a distancias mayores del usuario, la exposición a RF es drásticamente menor, porque la exposición a RF de una persona disminuye rápidamente al incrementarse la distancia de la fuente. Generalmente, los llamados "teléfonos inalámbricos" que tienen una unidad de base conectada al cableado telefónico de una casa funcionan a niveles de potencia mucho menores y por tanto producen exposiciones a RF que están muy por debajo de los límites de seguridad de la FCC.

## 4. ¿Cuáles son los resultados de la investigación que ya se ha realizado?

La investigación realizada hasta la fecha ha producido resultados contradictorios y muchos estudios han sufrido de fallas en sus métodos de investigación. Los experimentos con animales que investigan los efectos de la exposición a las energías de radiofrecuencia (RF) características de los teléfonos inalámbricos han producido resultados contradictorios que con frecuencia no pueden repetirse en otros laboratorios. Unos pocos estudios con animales, sin embargo, sugieren que bajos niveles de RF podrían acelerar el desarrollo del cáncer en animales de laboratorio. Sin embargo,

muchos de los estudios que mostraron un mayor desarrollo de tumores usaron animales que habían sido alterados genéticamente o tratados con sustancias químicas que causan cáncer para que fueran propensos a desarrollar cáncer aun sin la presencia de una exposición a RF. Otros estudios expusieron a los animales a RF durante períodos de hasta 22 horas al día. Estas condiciones no se asemejan a las condiciones bajo las cuales la gente usa los teléfonos inalámbricos, de modo que no sabemos con certeza qué significan los resultados de dichos estudios para la salud humana. Se han publicado tres estudios epidemiológicos importantes desde diciembre de 2000. En estos tres estudios se investigó cualquier posible asociación entre el uso de teléfonos inalámbricos y el cáncer primario del cerebro, glioma, meningioma, neuroma acústico, tumores cerebrales o de las glándulas salivales, leucemia u otros cánceres. Ninguno de los estudios demostró la existencia de ningún efecto dañino para la salud originado en la exposición a RF de los teléfonos inalámbricos. No obstante, ninguno de los estudios puede responder a preguntas sobre la exposición a largo plazo, ya que el período promedio de uso del teléfono en estos estudios fue de alrededor de tres años.

## 5. ¿Qué investigaciones se necesitan para decidir si la exposición a RF de los teléfonos inalámbricos representa un riesgo para la salud?

Una combinación de estudios de laboratorio y estudios epidemiológicos de gente que realmente utiliza teléfonos inalámbricos si proporcionaría algunos de los datos necesarios. Dentro de algunos años se podrán realizar estudios de exposición animal durante toda la vida. Sin embargo, se necesitarían grandes cantidades de animales para proporcionar pruebas confiables de un efecto promotor del cáncer, si existiera. Los estudios epidemiológicos pueden proporcionar datos directamente aplicables a poblaciones humanas, pero puede ser necesario un seguimiento de diez años o más para obtener respuestas acerca de algunos efectos sobre la salud, como lo sería el cáncer. Esto se debe a que el intervalo entre el momento de exposición a un agente cancerígeno y el momento en que se desarrollan los tumores, en caso de hacerlo, pueden ser de muchos, muchos años. La interpretación de los estudios epidemiológicos se ve entorpecida por la dificultad de medir la exposición real a RF durante el uso cotidiano de los teléfonos inalámbricos.

Muchos factores afectan esta medición, como el ángulo al que se sostiene el teléfono, o el modelo de teléfono que se usa.

## 6. ¿Qué está haciendo la FDA para averiguar más acerca de los posibles efectos en la salud de la RF de los teléfonos inalámbricos?

La FDA está trabajando con el Programa Nacional de Toxicología de los EE.UU. y con grupos de investigadores de todo el mundo para asegurarse de que se realicen estudios de alta prioridad en animales para resolver importantes preguntas acerca de los efectos de la exposición a la energía de radiofrecuencia (RF).

La FDA ha sido un participante líder en el Proyecto Internacional de Campos Electromagnéticos (EMF, por sus siglas en inglés) de la Organización Mundial de la Salud desde su creación en 1996. Un influyente resultado de este trabajo ha sido el desarrollo de una agenda detallada de necesidades de investigación que ha impulsado el establecimiento de nuevos programas de investigaciones en todo el mundo. El proyecto también ha ayudado a desarrollar una serie de documentos de información pública sobre temas del EMF.

La FDA y la Asociación de Internet y Telecomunicaciones Celulares (CTIA, por sus siglas en inglés) tienen un acuerdo formal de desarrollo e investigación cooperativa (CRADA, por sus siglas en inglés) para investigar la seguridad de los teléfonos inalámbricos. La FDA proporciona la supervisión científica, recibiendo informes de expertos de organizaciones gubernamentales, de la industria y académicas. La investigación patrocinada por la CTIA se realiza por medio de contratos con investigadores independientes. La investigación inicial incluirá tanto estudios de laboratorio como estudios de los usuarios de teléfonos inalámbricos. El CRADA también incluirá una amplia evaluación de las necesidades de investigación adicionales en el contexto de los más recientes desarrollos de investigación del mundo.

## 7. ¿Cómo puedo averiguar cuánta exposición a energía de radiofrecuencia puedo recibir al usar mi teléfono inalámbrico?

Todos los teléfonos que se venden en los Estados Unidos deben cumplir con los lineamientos de la Comisión federal de comunicaciones (FCC, por sus siglas en inglés) que limitan las exposiciones a la energía de radiofrecuencia (RF). La FCC estableció esos lineamientos asesorada por la FDA y otras dependencias federales de salud y seguridad. El límite de la FCC para la exposición a RF de teléfonos inalámbricos se ha fijado a una tasa de absorción específica (SAR, por sus siglas en inglés) de 1,6 watts por kilogramo (1,6 W/kg). El límite de la FCC es congruente con los estándares de seguridad desarrollados por el Instituto de Ingenieros Eléctricos y Electrónicos (IEEE, por sus siglas en inglés)) y el Consejo Nacional de Protección y Medición de la Radiación (National Council on Radiation Protection and Measurement). El límite de exposición toma en consideración la capacidad del cuerpo de eliminar el calor de los tejidos que absorben energía de los teléfonos inalámbricos y se ha fijado muy por debajo de los niveles que se sabe que tienen algún efecto. Los fabricantes de teléfonos inalámbricos deben informar a la FCC del nivel de exposición a RF de cada modelo de teléfono. En el sitio web de la FCC (http://www.fcc. gov/oet/rfsafety) se dan indicaciones para ubicar el número de certificación de la FCC en su teléfono, de modo que puede encontrar el nivel de exposición a RF de su teléfono en la lista que aparece en línea.

## 8. ¿Qué ha hecho la FDA para medir la energía de radiofrecuencia que proviene de los teléfonos inalámbricos?

El Instituto de Ingenieros Eléctricos y Electrónicos (IEEE, por sus siglas en inglés) está desarrollando un estándar técnico para medir la exposición a la energía de radiofrecuencia (RF) proveniente de los teléfonos inalámbricos y otros dispositivos inalámbricos con la participación y el liderazgo de científicos e ingenieros de la FDA. El estándar "Práctica recomendada para determinar la tasa de absorción específica pico espacial (SAR, por sus siglas en inglés) del cuerpo humano debida a los dispositivos de comunicación inalámbrica: Técnicas experimentales", establece el primer método de prueba congruente para medir la tasa a la cual la RF se deposita en la cabeza de los usuarios de teléfonos inalámbricos. El método de prueba

utiliza un modelo de la cabeza humana que simula sus tejidos. Se espera que la metodología de pruebas de SAR estandarizada mejore notablemente la coherencia de las mediciones realizadas en distintos laboratorios con el mismo teléfono. La SAR es la medición de la cantidad de energía que absorben los tejidos, ya sea de todo el cuerpo o de una pequeña parte de él. Se mide en watts/kg (o miliwatts/g) de materia. Esta medición se emplea para determinar si un teléfono inalámbrico cumple con los lineamientos de seguridad.

## 9. ¿Qué medidas puedo tomar para reducir mi exposición a la energía de radiofrecuencia de mi teléfono inalámbrico?

Si estos productos presentan un riesgo, algo que en este momento no sabemos que ocurra, probablemente es muy pequeño. Sin embargo, si le preocupa evitar incluso los riesgos potenciales, puede seguir unos pasos sencillos para reducir al mínimo su exposición a la energía de radiofrecuencia (RF). Dado que el tiempo es un factor clave en la cantidad de exposición que una persona puede recibir, la reducción del tiempo dedicado al uso de teléfonos inalámbricos reducirá la exposición a RF. Si debe mantener conversaciones prolongadas con teléfonos inalámbricos todos los días, puede aumentar la distancia entre su cuerpo y la fuente de la RF, dado que el nivel de exposición cae drásticamente con la distancia. Por ejemplo, podría usar un auricular y llevar el teléfono inalámbrico lejos del cuerpo o usar teléfonos inalámbricos conectados a una antena remota. Nuevamente, los datos científicos no demuestran que los teléfonos inalámbricos sean dañinos. Sin embargo, si le preocupa la exposición a RF de estos productos, puede tomar medidas como las mencionadas anteriormente para reducir la exposición a la energía de RF proveniente del uso de teléfonos inalámbricos.

### 10. ¿Qué hay del uso de teléfonos inalámbricos por parte de los niños?

La evidencia científica no muestra ningún peligro para los usuarios de teléfonos inalámbricos, incluidos los niños y adolescentes. Si desea tomar medidas para reducir la exposición a la energía de radiofrecuencia (RF), las medidas mencionadas anteriormente se aplican a los niños y adolescentes que usan teléfonos inalámbricos. La reducción del tiempo de uso de teléfonos inalámbricos y aumentar la distancia entre el usuario y la fuente

de RF disminuirá la exposición a RF.

Algunos grupos patrocinados por otros gobiernos nacionales han aconsejado que se desaliente el uso de teléfonos inalámbricos del todo para los niños. Por ejemplo, el gobierno del Reino Unido distribuyó volantes con una recomendación así en diciembre de 2000. Observaron que no hay evidencias que indiquen que usar un teléfono inalámbrico cause tumores cerebrales ni otros efectos dañinos. Su recomendación para que se limitara el uso de teléfonos inalámbricos por parte de los niños era estrictamente precautoria, no estaba basada en ninguna evidencia científica de que exista ningún riesgo para la salud.

## 11. ¿Qué hay de la interferencia de los teléfonos inalámbricos con el equipo médico?

La energía de radiofrecuencia (RF) proveniente de los teléfonos inalámbricos puede interactuar con los dispositivos electrónicos. Por este motivo, la FDA colaboró con el desarrollo de un método de prueba detallado para medir la interferencia electromagnética (EMI, por sus siglas en inglés) de los teléfonos inalámbricos en los marcapasos implantados y los desfibriladores. El método de prueba ahora es parte de un estándar patrocinado por la Asociación para el avance de la instrumentación médica (AAMI, por sus siglas en inglés). La versión final, un esfuerzo conjunto de la FDA, los fabricantes de dispositivos médicos y muchos otros grupos, se finalizó a fines de 2000. Este estándar permitirá a los fabricantes asegurarse de que los marcapasos y los desfibriladores estén a salvo de la EMI de teléfonos inalámbricos.

La FDA ha probado audífonos para determinar si reciben interferencia de los teléfonos inalámbricos de mano y ayudó a desarrollar un estándar voluntario patrocinado por el Instituto de ingenieros eléctricos y electrónicos (IEEE). Este estándar especifica los métodos de prueba y los requisitos de desempeño de los audífonos y los teléfonos inalámbricos con el fin de que no ocurra ninguna interferencia cuando una persona use un teléfono "compatible" y un audífono "compatible" al mismo tiempo. Este estándar fue aprobado por la IEEE en 2000.

La FDA sigue supervisando el uso de los teléfonos inalámbricos para

<span id="page-224-0"></span>detectar posibles interacciones con otros dispositivos médicos. Si se determinara que se presenta una interferencia dañina, la FDA realizará las pruebas necesarias para evaluar la interferencia y trabajará para resolver el problema.

## 12. ¿Dónde puedo hallar información adicional?

Para obtener información adicional, por favor consulte los recursos siguientes:

La página web de la FDA sobre teléfonos inalámbricos (http://www.fda.gov/cellphones/)

El Programa de Seguridad de RF de la Comisión Federal de Comunicaciones (http://www.fcc.gov/oet/rfsafety)

La Comisión Internacional de la Protección contra la Radiación no Ionizante (http://www.icnirp.de)

El Proyecto Internacional EMF de la Organización Mundial de la Salud (OMS) (http://www.who.int/emf).

La Junta Nacional de Protección Radiológica (R.U.) (http://www.hpa.org.uk/radiation/)

## **Manejo**

Compruebe las leyes y los reglamentos correspondientes al uso de teléfonos inalámbricos en las áreas donde usted maneja y obedézcalos siempre. Además, si usa el teléfono mientras maneja, tenga en cuenta lo siguiente:

Preste toda su atención al manejo, manejar con seguridad es su primera responsabilidad.

Use la función de manos libres, si está disponible.

Salga del camino y estaciónese antes de realizar o recibir una llamada si las condiciones de manejo o la ley así lo demandan.

## <span id="page-225-0"></span>**10 consejos de seguridad para conductores**

Un teléfono inalámbrico le ofrece la extraordinaria capacidad de comunicarse por voz prácticamente en cualquier lugar y a cualquier hora. Las ventajas de los teléfonos inalámbricos van acompañadas de una gran responsabilidad por parte de los conductores.

Cuando conduzca un coche, la conducción es su primera responsabilidad. Cuando utilice un teléfono inalámbrico y esté al volante, sea sensato y tenga presente los siguientes consejos:

- 1. Conozca su teléfono inalámbrico y sus funciones, como la marcación rápida y la marcación automática. Lea con atención el manual de instrucciones y conozca cómo aprovechar las valiosas funciones que la mayoría de los teléfonos ofrece, incluidas la marcación automática y la memoria. Asimismo, memorice el teclado del teléfono para que pueda utilizar la función de marcación rápida sin dejar de prestar atención a la carretera.
- 2. Cuando esté disponible, utilice un dispositivo de manos libres. Varios accesorios para teléfonos inalámbricos con manos libres están a su disposición actualmente. Tanto si elige un dispositivo montado e instalado para su teléfono inalámbrico como si utiliza un accesorio para teléfono con altavoz, saque partido de estos dispositivos si están a su disposición.
- 3. Asegúrese de que coloca el teléfono inalámbrico en un lugar de fácil alcance y donde pueda utilizarlo sin perder de vista la carretera. Si recibe una llamada en un momento inoportuno, si es posible, deje que el correo de voz conteste en su lugar.
- 4. Termine las conversaciones que se produzcan en condiciones o situaciones de conducción peligrosa. Comunique a la persona con la que está hablando que está conduciendo; si fuera necesario, termine la llamada en situaciones de tráfico pesado o en las que las condiciones climatológicas comporten un peligro para la conducción. La lluvia, el aguanieve, la nieve y el hielo pueden ser peligrosos, así como un tráfico pesado. Como conductor, su principal responsabilidad es prestar atención a la carretera.
- 5. No tome notas ni busque números de teléfono mientras conduce. Si

está leyendo una agenda o una tarjeta de visita, así como si está escribiendo una lista de "tareas por hacer" mientras conduce, no está viendo lo que está haciendo. Es de sentido común. No se ponga en una situación peligrosa porque esté leyendo o escribiendo y no esté prestando atención a la carretera o a los vehículos cercanos.

- 6. Marque con cuidado y observe el tráfico; si es posible, realice las llamadas cuando no esté circulando o antes de ponerse en circulación. Intente planificar sus llamadas antes de iniciar el viaje o intente que éstas coincidan con los momentos en los que esté parado en una señal de Pare, en un semáforo en rojo o en cualquier otra situación en la que deba detenerse. Pero si necesita marcar mientras conduce, siga este sencillo consejo: marque unos cuantos números, compruebe la carretera y los espejos y, a continuación, siga marcando.
- 7. No mantenga conversaciones conflictivas o de gran carga emocional que puedan distraerle. Este tipo de conversaciones debe evitarse a toda costa, ya que lo distraen e incluso lo pueden poner en peligro cuando está al volante. Asegúrese de que la gente con la que está hablando sabe que está conduciendo y, si fuera necesario, termine aquellas conversaciones que puedan distraer su atención de la carretera.
- 8. Utilice el teléfono inalámbrico para pedir ayuda. Un teléfono inalámbrico es una de las mejores herramientas que posee para protegerse y proteger a su familia en situaciones peligrosas; con el teléfono a su lado, sólo tres números lo separarán de la ayuda necesaria. Marque el 911 u otro número de emergencia local en caso de incendio, accidente de tráfico, peligro en la carretera o emergencia médica. Recuerde que es una llamada gratuita para su teléfono inalámbrico.
- 9. Utilice el teléfono inalámbrico para ayudar a otras personas en situaciones de emergencia. Un teléfono inalámbrico le ofrece la oportunidad perfecta para ser un "buen samaritano" en su comunidad. Si presencia un accidente de circulación, un delito o cualquier otra emergencia grave en la que haya vidas en peligro, llame al 911 o a otro número de emergencia local, ya que también le gustaría que otros lo hicieran por usted.
- 10. Llame al servicio de asistencia en carretera o a un número de asistencia especial para situaciones que no sean de emergencia si fuera necesario.

<span id="page-227-0"></span>Durante la conducción encontrará situaciones que precisen de atención, pero no serán lo bastante urgentes como para llamar a los servicios de emergencia. Sin embargo, puede utilizar el teléfono inalámbrico para echar una mano. Si ve un vehículo averiado que no presenta un peligro grave, un semáforo roto, un accidente de tránsito leve donde nadie parece herido o un vehículo que sabe que es robado, llame a la asistencia en ruta o a un número especial para asistencia de no emergencia desde el teléfono inalámbrico.

Los consejos anteriores se proporcionan a modo de lineamientos generales. Antes de decidir si va a usar su dispositivo móvil mientras maneja un vehículo, se recomienda que consulte las leyes u otras reglamentaciones locales de la jurisdicción aplicables respecto de dicho uso. Es posible que dichas leyes u otras reglamentaciones restrinjan la manera en que un conductor puede usar su teléfono mientras maneja un vehículo.

## **Precauciones**

- La interfaz de usuario de las aplicaciones de Google (Búsqueda de Google, Mapas de Google, Navigation, etc.) pueden variar dependiendo de la versión del software.
- Las ubicaciones no son precisas cuando no se han configurado los sistemas de GPS y Wi-Fi.
- Con el sistema operativo Android, algunas aplicaciones disponibles de Play Store sólo funcionan correctamente con teléfonos que tienen una resolución específica de pantalla.

Tenga presente que algunas de las aplicaciones de Play Store no estarán disponibles en su teléfono debido a los requerimientos de resolución de LCD que no cumple su teléfono. Además, tenga en cuenta que las aplicaciones de terceros con defectos de programación pueden provocar problemas en su teléfono, incluidos bloqueos y reinicializaciones.

 Todos los contenidos, incluyendo los contenidos que ha tomado o descargado, se borrarán después del restablecimiento a valores de fábrica.

# <span id="page-228-0"></span>**DivX Mobile**

ACERCA DEL VIDEO DIVX: DivX® es un formato de video digital creado por DivX, Inc. Este es un dispositivo oficial certificado por DivX®, que reproduce videos DivX. Visite www.divx.com si desea obtener más información y herramientas de software para convertir sus archivos en videos DivX.

ACERCA DEL VIDEO A PEDIDO DIVX: Este dispositivo certificado por DivX® debe registrarse para reproducir películas de video a pedido DivX (VOD). Para obtener el código de reciente, busque la sección DivX VOD en el Reproductor de video. Vaya a vod.divx.com, para obtener más información sobre cómo completar el reciente.

Certificado por DivX® para reproducir videos DivX® de hasta HD 720p, incluyendo contenido de paga.

DivX® y DivX Certified® y los logotipos asociados son marcas comerciales de Rovi Corporation y se usan bajo licencia.

## **Aviso de la licencia Dolby Mobile**

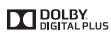

 Fabricado debajo de licencia de Dolby Laboratories. El sistema Dolby y el símbolo doblado son marcas registradas de Dolby Laboratories.

<span id="page-229-0"></span>Antes de llevar el teléfono a reparar o llamar a un representante del servicio técnico, revise si alguno de los problemas que presenta el teléfono está descrito en esta sección.

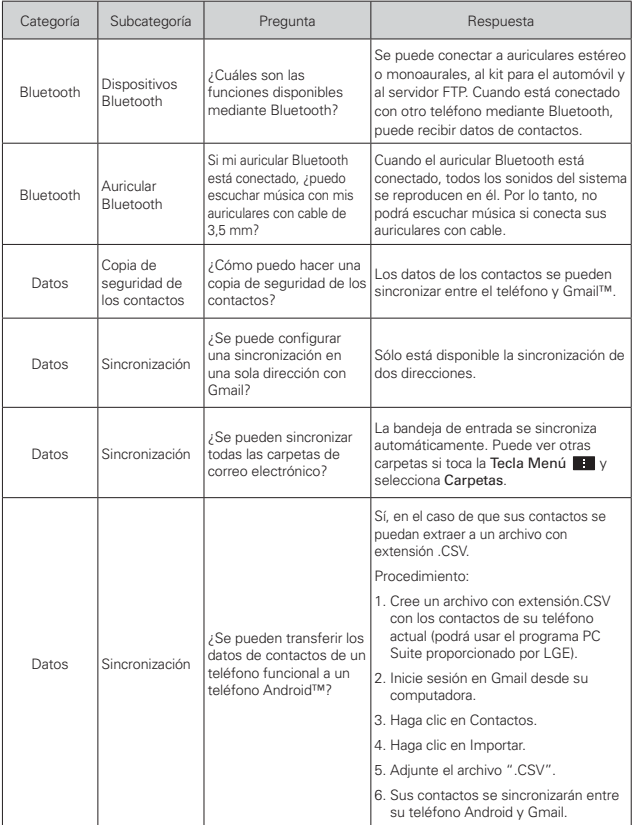

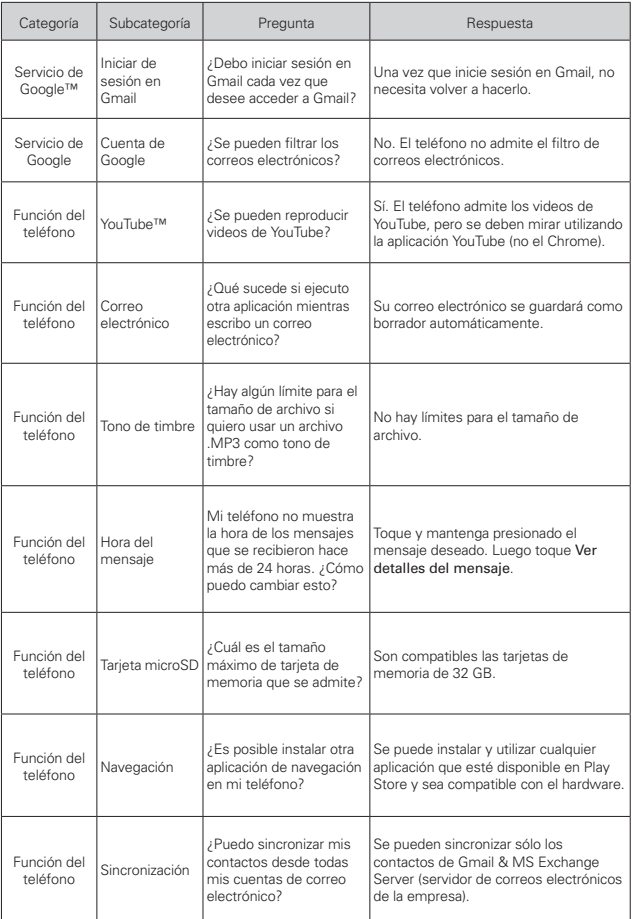

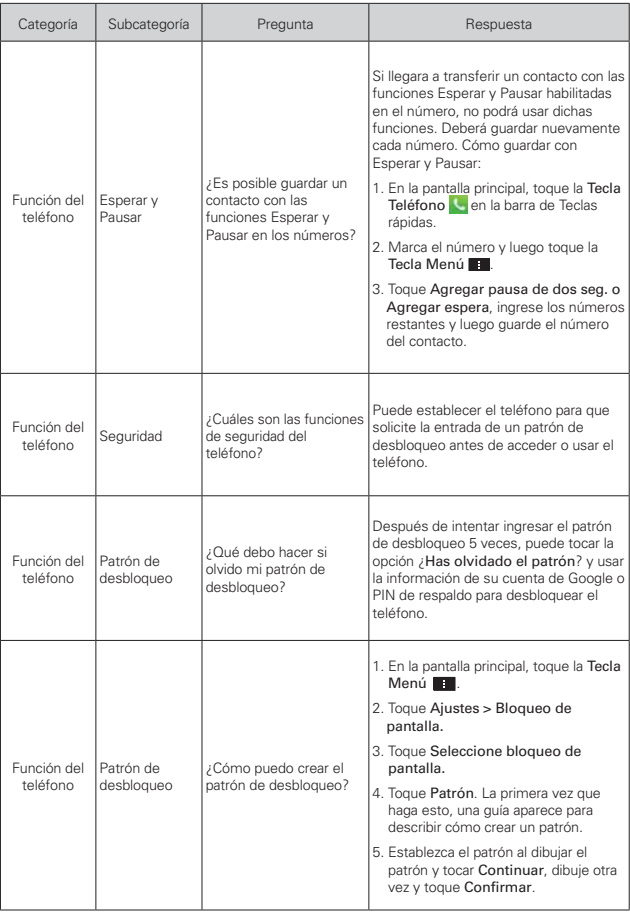

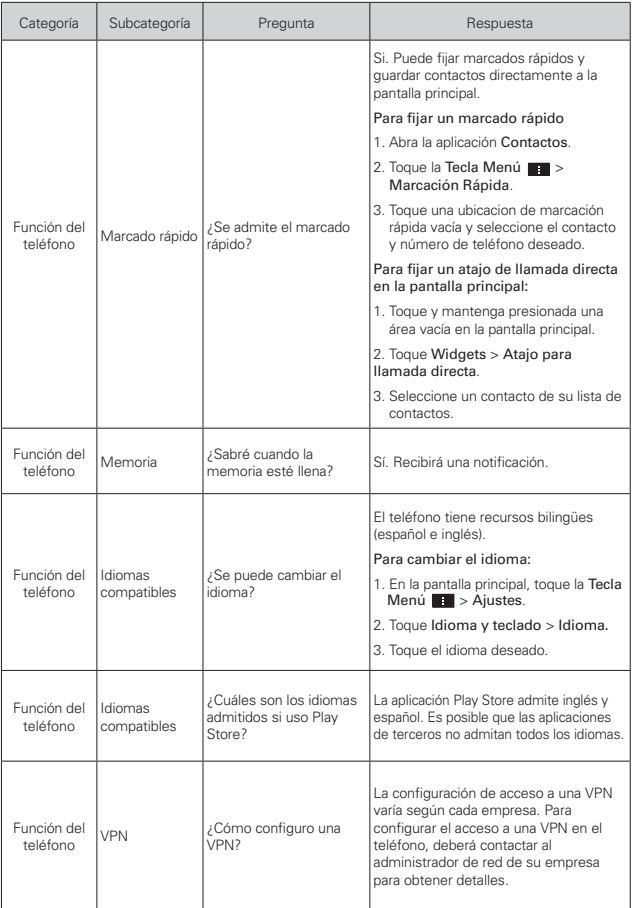

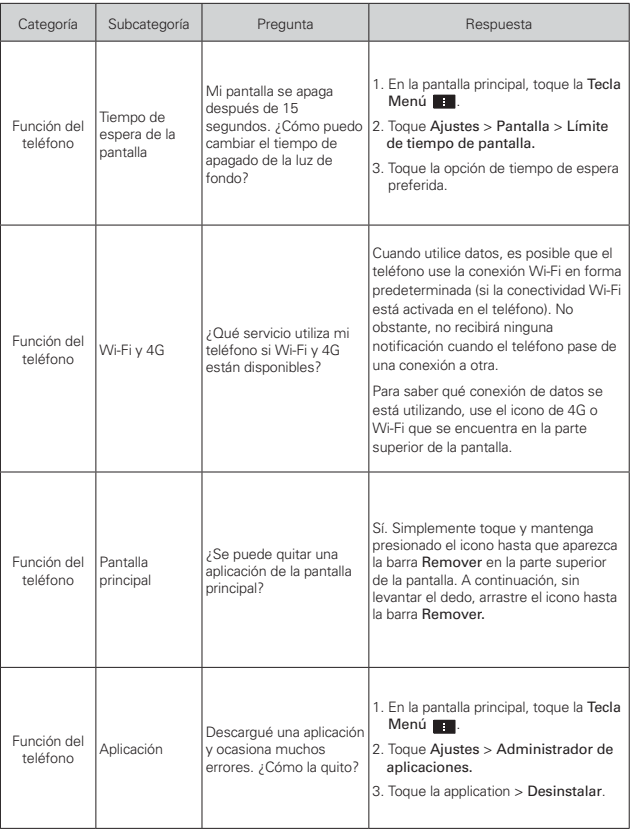

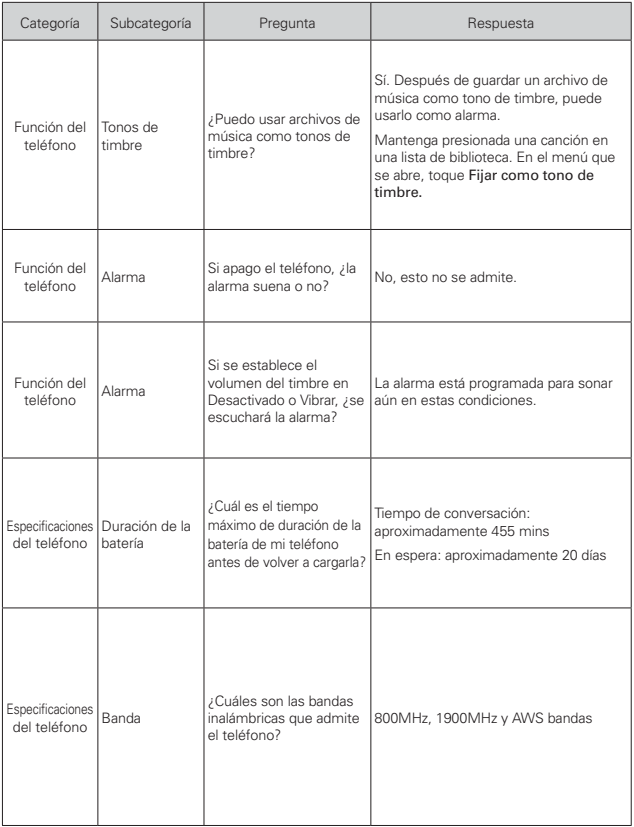

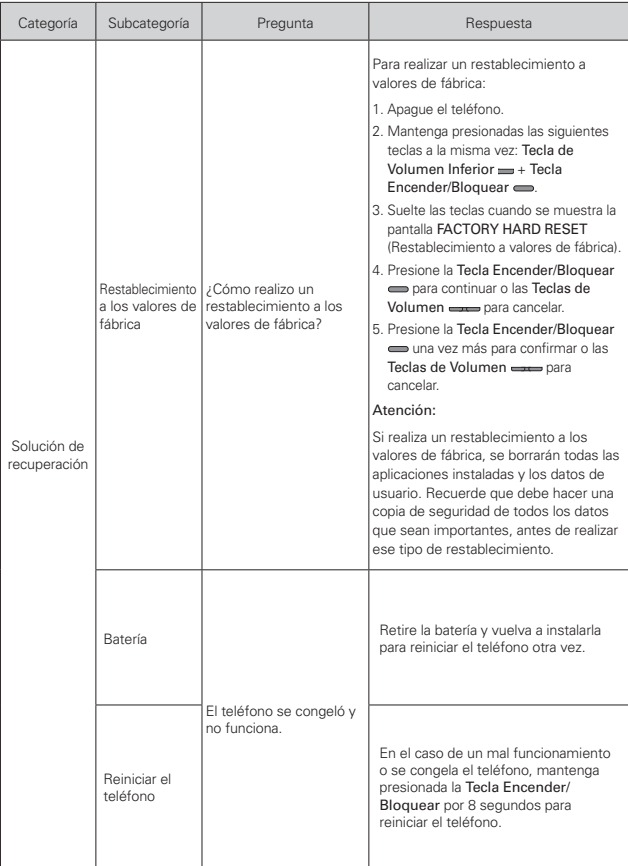

## **1. ESTA GARANTÍA CUBRE:**

LG le ofrece una garantía limitada de que la unidad adjunta para el suscriptor y sus accesorios adjuntos estarán libres de defectos de materiales y mano de obra, según los siguientes términos y condiciones:

- (1) La garantía limitada del producto se extiende durante DOCE (12) MESES contados a partir de la fecha de compra del producto con una prueba de compra válida o, de no haber una prueba de compra válida, QUINCE (15) MESES contados a partir de la fecha de fabricación según se determine por el código de fecha de fabricación de la unidad.
- (2) La garantía limitada se extiende solamente al comprador original del producto y no está permitido cederla o transferirla a ningún otro comprador o usuario final.
- (3) Esta garantía sólo tiene validez para el comprador original del producto durante el período de garantía y siempre que se encuentre en los EE. UU., incluidos Alaska, Hawai, los Territorios de los EE. UU. y Canadá.
- (4) El armazón externo y las piezas de adorno estarán libres de defectos en el momento del envío y, por lo tanto, no estarán cubiertas por los términos de esta garantía limitada.
- (5) A solicitud de LG, el consumidor debe proporcionar información para probar de manera razonable la fecha de compra.
- (6) El consumidor deberá hacerse cargo de los gastos de envío del producto ante el Departamento de Servicio al Cliente de LG. LG deberá pagar el gasto de envío del producto al consumidor, después de haber cumplido con el servicio según esta garantía limitada.

## **2. ESTA GARANTÍA NO CUBRE:**

- (1) Defectos o daños ocasionados por usar el producto de una manera diferente del modo normal y habitual.
- (2) Defectos o daños ocasionados por uso anormal, condiciones anormales, almacenamiento inadecuado, exposición a humedad excesiva, modificaciones no autorizadas, conexiones no autorizadas, reparaciones no autorizadas, uso inadecuado, negligencia, abuso, accidente, alteración, instalación inadecuada u otras acciones que no sean responsabilidad de LG, incluido el daño causado por envío, fusibles fundidos, derrames de comida o líquidos.
- (3) Roturas o daños en las antenas, a menos que hayan sido causados por defectos de los materiales o la mano de obra.
- (4) Que el Departamento de Servicio al Cliente de LG no fuera notificado por el consumidor del defecto o avería del producto durante el período de garantía limitada aplicable.
- (5) Productos a los que les hayan quitado el número de serie o que haya quedado ilegible.
- (6) Esta garantía limitada reemplaza a todas las demás garantías explícitas o implícitas, ya sea de hecho o por intervención de la ley, reglamentaria o de otro tipo, que comprendan, pero sin limitación, cualquier garantía implícita de comercialización o idoneidad para un uso en particular.
- (7) Daños ocasionados por el uso de accesorios no aprobados por LG.
- (8) Todas las superficies de plástico y todas las demás piezas expuestas externamente que tengan arañazos o daños causados por el uso normal por parte del cliente.
- (9) Productos que se hayan hecho funcionar fuera de los límites máximos publicados.
- (10) Productos utilizados o adquiridos en un plan de alquiler.
- (11) Consumibles (por ejemplo, fusibles).

## **3. LO QUE HARÁ LG:**

LG, a su exclusivo criterio, reparará, reemplazará o reembolsará el precio de compra de cualquier unidad que no cumpla con la presente garantía limitada. LG puede, a su elección, optar por usar partes o unidades nuevas, restauradas o reacondicionadas equivalentes en cuanto a funcionalidad. Además, LG no reinstalará o realizará copias de seguridad de ningún dato, aplicación o software que el usuario haya agregado al teléfono. Por lo tanto, se recomienda que usted realice una copia de seguridad de todo dato o información de ese tipo antes de enviar la unidad a LG, de modo de evitar una pérdida permanente de esa información.

## **4. DERECHOS SEGÚN LA LEGISLACIÓN ESTATAL:**

A este producto no le es aplicable ninguna otra garantía explícita. LA DURACIÓN DE CUALQUIER GARANTÍA IMPLÍCITA, INCLUIDA LA GARANTÍA IMPLÍCITA DE COMERCIABILIDAD, ESTÁ LIMITADA A LA DURACIÓN DE LA GARANTÍA EXPLÍCITA INCLUIDA EN EL PRESENTE. LG NO SERÁ RESPONSABLE POR LA PÉRDIDA DE USO DEL PRODUCTO, LOS INCONVENIENTES, LA PÉRDIDA O CUALQUIER OTRO DAÑO, DIRECTO O CONSECUENTE, QUE SURJA DEL USO DEL PRODUCTO O DE LA IMPOSIBILIDAD DE USARLO, O DE UNA VIOLACIÓN DE CUALQUIER GARANTÍA EXPLÍCITA O IMPLÍCITA,

INCLUIDA LA GARANTÍA IMPLÍCITA DE COMERCIABILIDAD APLICABLE A ESTE PRODUCTO.

Algunos estados no permiten la exclusión o limitación de daños incidentales o consecuenciales, o no permiten limitaciones al tiempo de duración de una garantía implícita, de modo que estas limitaciones o exclusiones podrían no aplicársele a usted. Esta garantía le da derechos legales concretos, y podría tener otros derechos que varían de un estado a otro.

## **5. CÓMO OBTENER EL SERVICIO POR GARANTÍA:**

Si tuvo cualquier problema con el auricular Bluetooth o con el teléfono móvil, en cada caso según lo que cubre esta garantía limitada, sólo deberá devolver el dispositivo afectado. Por ejemplo, si tiene un problema con el auricular Bluetooth, NO devuelva el teléfono móvil junto con el auricular. De la misma manera, si tiene un problema con el teléfono móvil, NO devuelva el auricular Bluetooth junto con el teléfono.

Para obtener servicio por garantía, llame o envíe un fax a los siguientes números de teléfono desde cualquier punto de los Estados Unidos continentales:

### Tel. 1-800-793-8896 or Fax. 1-800-448-4026

O visite http://us.lgservice.com. También se puede enviar correspondencia a:

LG Electronics Service- Mobile Handsets, P.O. Box 240007, Huntsville, AL 35824

## NO DEVUELVA EL PRODUCTO A LA DIRECCIÓN MENCIONADA **ANTERIORMENTE**

Llame o escriba para conocer la ubicación del centro de servicio autorizado de LG más cercano a usted y para conocer los procedimientos necesarios para obtener la atención de reclamos por la garantía.

## **7.11 Legislación sobre la garantía**

Las leyes siguientes rigen las garantías que surgen en virtud de las ventas minorista de productos para el consumidor:

- Ley Song-Beverly de Garantía del Consumidor de California [CC, Sección 1790 y siguientes]
- El Código Uniforme de Comercio de California, División Dos [Cód. de Comercio, Sección 2101 y siguientes], y

 • La Ley Federal Magnuson-Moss de Mejoramiento de las Garantías de la Comisión Federal de Comercio [Título 15 del Cód. de los Estados Unidos (USC), Sección 2301 y siguientes; Título 16 del Código de Reglamentos Federales (CFR), partes 701 a 703]. Una garantía típica de la Ley Magnuson-Moss es una promesa escrita de que el producto no presenta defectos o una promesa escrita de devolver el dinero, reparar o reemplazar los productos defectuosos. [Ver el Título 15 del Cód. de los Estados Unidos, Sección 2301(6)]. Entre los resarcimientos se incluyen los daños y perjuicios por incumplir con una garantía escrita o un contrato de servicios o por violar las disposiciones sobre divulgación. [Ver el Título 15 del Cód. de los Estados Unidos, Sección 2310(d)]. Con excepción de determinados requisitos respecto de divulgación y difamación, la ley federal no prevalece sobre la ley estatal. [Ver el Título 15 del Cód. de los Estados Unidos, Sección 2311].

La Ley de Garantía del Consumidor no afecta los derechos y las obligaciones de las partes en virtud del Código Uniforme de Comercio, con la excepción de que las disposiciones de la Ley prevalecen sobre las disposiciones del Código de Comercio en caso de surgir un conflicto. [CC §1790.3.]

A los fines de demandas de menor cuantía, este curso se enfocará en los derechos y obligaciones en virtud de las leyes estatales.

#### **Numbers**

10 consejos de seguridad para conductores [224](#page-225-0)

## **A**

Abrir Gmail y la Bandeja de entrada [102](#page-103-0)

Abrir la Galería y ver los álbumes [128](#page-129-0)

Abrir la música y usar la biblioteca [138](#page-139-0)

Abrir Play Store y buscar aplicaciones [134](#page-135-0)

Abrir una aplicación [119](#page-120-0)

Abrir y alternar aplicaciones [35](#page-36-0)

Abrir YouTube y mirar videos [144](#page-145-0)

Actualización de la FDA para los consumidores [215](#page-216-0)

Administrador de archivos [165](#page-166-0)

Administrar las ciudades [163](#page-164-0)

Administrar notificaciones [39](#page-40-0)

Administrar varias llamadas [72](#page-73-0)

Agenda [152](#page-153-0)

Agregar contactos [91](#page-92-0)

Agregar iconos de aplicaciones a la pantalla principal [36](#page-37-0)

Agregar un contacto a los favoritos [94](#page-95-0)

Ajuste del Temporizador [162](#page-163-0) Ajustes [168](#page-169-0) Ajustes del Horario Mundial [162](#page-163-0) Aplicaciones: Cómo ver, abrir y alternar [33](#page-34-0) Asistente de Vídeo [133](#page-134-0) Aspectos básicos [5](#page-6-0) Aviso de la licencia Dolby Mobile [227](#page-228-0) Ayuda [8](#page-9-0)

#### **B**

Bloquear la pantalla [44](#page-45-0) Buscar en el teléfono y la Web [43](#page-44-0)

### **C**

Calculadora [159](#page-160-0) Cámara [120](#page-121-0)

Cambiar la configuración de Clima [88](#page-89-0)

Cambiar la configuración de Google Talk [118](#page-119-0) Cambiar la configuración de

los mensajes [112](#page-113-0)

Cambiar y controlar el estado en línea [117](#page-118-0)

Características de la pantalla principal [25](#page-26-0) Carga del teléfono [13](#page-14-0) Cargar el teléfono [10](#page-11-0)

Chatear con amigos [116](#page-117-0)

Cómo volver a colocar la tapa posterior [9](#page-10-0) Comunicación [90](#page-91-0) Conectarse a redes móviles [55](#page-56-0) Conectarse a redes Wi-Fi [56](#page-57-0) Conectarse a redes y dispositivos [55](#page-56-0) Conectarse rápidamente con los contactos [53](#page-54-0) Conexión USB [58](#page-59-0) Configuración de Chrome [80](#page-81-0) Configurar el teléfono [17](#page-18-0) Configurar un recordatorio

Chrome [74](#page-75-0)

de evento [158](#page-159-0) Consulta de meteorología [87](#page-88-0)

Contactos [90](#page-91-0)

Contenido [2](#page-3-0)

Correo de voz [101](#page-102-0)

Correo electrónico [97](#page-98-0)

#### **D**

Descargar archivos [77](#page-78-0) Descargar e instalar aplicaciones [135](#page-136-0) Descripción general del teléfono [5](#page-6-0) DISPOSITIVO [173](#page-174-0) DivX Mobile [227](#page-228-0)

#### **E**

Editor de video [131](#page-132-0) Encender y apagar el teléfono [16](#page-17-0) Entretenimiento [120](#page-121-0) Envío de datos desde el teléfono utilizando la tecnología Bluetooth [61](#page-62-0) Escuchar el correo de voz [73](#page-74-0) Especificaciones [227](#page-228-0) Establecer alarmas [160](#page-161-0)

evite una posible pérdida de la audición [204](#page-205-0)

#### **F**

FileShare [146](#page-147-0) Fotos y videos [128](#page-129-0)

### **G**

Galería [128](#page-129-0) Gmail [102](#page-103-0) Grabador de voz [149](#page-150-0)

#### **H**

Hacer y recibir llamadas [62](#page-63-0) Herramientas [152](#page-153-0)

#### **I**

Iconos de estado del teléfono [22](#page-23-0) Importar, exportar y compartir contactos [92](#page-93-0) Información al consumidor sobre la tasa de absorción específica [200](#page-201-0) Información de seguridad

[209](#page-210-0)

Información de seguridad de la Asociación de la Industria de las Telecomunicaciones [205](#page-206-0)

Información importante sobre la salud y precauciones de seguridad [1](#page-2-0)

Información para el consumidor sobre emisiones de radiofrecuencia [195](#page-196-0)

Insertar la Tarjeta SIM [9](#page-10-0) Instalar la batería, la tarjeta SIM y la tarjeta microSD [9](#page-10-0)

Instalar la batería y la tarjeta microSD [10](#page-11-0)

### **L**

Leer mensajes [98](#page-99-0), [105](#page-106-0) Llamar a los contactos [68](#page-69-0)

Llamar a un contacto mediante el marcado por voz [118](#page-119-0)

#### **M**

Manejo [223](#page-224-0) Maps [84](#page-85-0) Marcación de voz [118](#page-119-0) Marcación por voz [70](#page-71-0) Mensajes [109](#page-110-0)

Métodos de entrada de texto [30](#page-31-0) Música [137](#page-138-0)

#### **N**

Navegar con pestañas [76](#page-77-0)

#### **O**

Opciones durante una llamada [70](#page-71-0) Optimizar la vida útil de la batería [14](#page-15-0)

#### **P**

Pantalla táctil [27](#page-28-0) Para quitar la tapa posterior [8](#page-9-0) PERSONAL [179](#page-180-0) Personalizar la pantalla principal [49](#page-50-0) Play Store [134](#page-135-0)

Polaris Office 4 [163](#page-164-0)

Precauciones [226](#page-227-0)

Preguntas Más Frecuentes [228](#page-229-0)

### **Q**

QuickMemo [52](#page-53-0)

#### **R**

Realizar y finalizar llamadas [62](#page-63-0)

Redactar y enviar un mensaje [106](#page-107-0) REDES INALÁMBRICAS

[168](#page-169-0)

Reglamentaciones de compatibilidad con dispositivos de ayuda auditiva (HAC) para aparatos inalámbricos [201](#page-202-0) Reloj/Alarmas [160](#page-161-0) Reproducir música [139](#page-140-0) Responder o rechazar llamadas [65](#page-66-0) Responder o reenviar un mensaje [107](#page-108-0)

#### **S**

Seguridad [191](#page-192-0) Seleccionar qué contactos se muestran [96](#page-97-0) Separar información de contactos [96](#page-97-0) SISTEMA [185](#page-186-0) SmartShare [147](#page-148-0)

### **T**

Talk [116](#page-117-0) Tareas [166](#page-167-0) Tarjeta microSD [59](#page-60-0) Trabajar con pestañas [76](#page-77-0) Transferir archivos de música al teléfono [137](#page-138-0)

#### **U**

Unir contactos [96](#page-97-0) Usar contactos [90](#page-91-0) Usar el registro de llamadas [67](#page-68-0) Usar las fotos [129](#page-130-0)

Usar las listas de reproducción [142](#page-143-0) Usar la vista de Agenda [156](#page-157-0) Usar la vista por día [153](#page-154-0) Usar la vista por mes [155](#page-156-0) Usar la vista por semana [154](#page-155-0) Usar los menús [38](#page-39-0) Uso del cronómetro [163](#page-164-0) Utilizar los favoritos [78](#page-79-0)

#### **V**

Ver detalles del evento [157](#page-158-0) Videocámara [125](#page-126-0) Videos [143](#page-144-0) Vista de minipaneles [26](#page-27-0)

#### **W**

Web [74](#page-75-0)

### **Y**

YouTube™ [144](#page-145-0)